## Customer Concierge **CC600/CC6000**

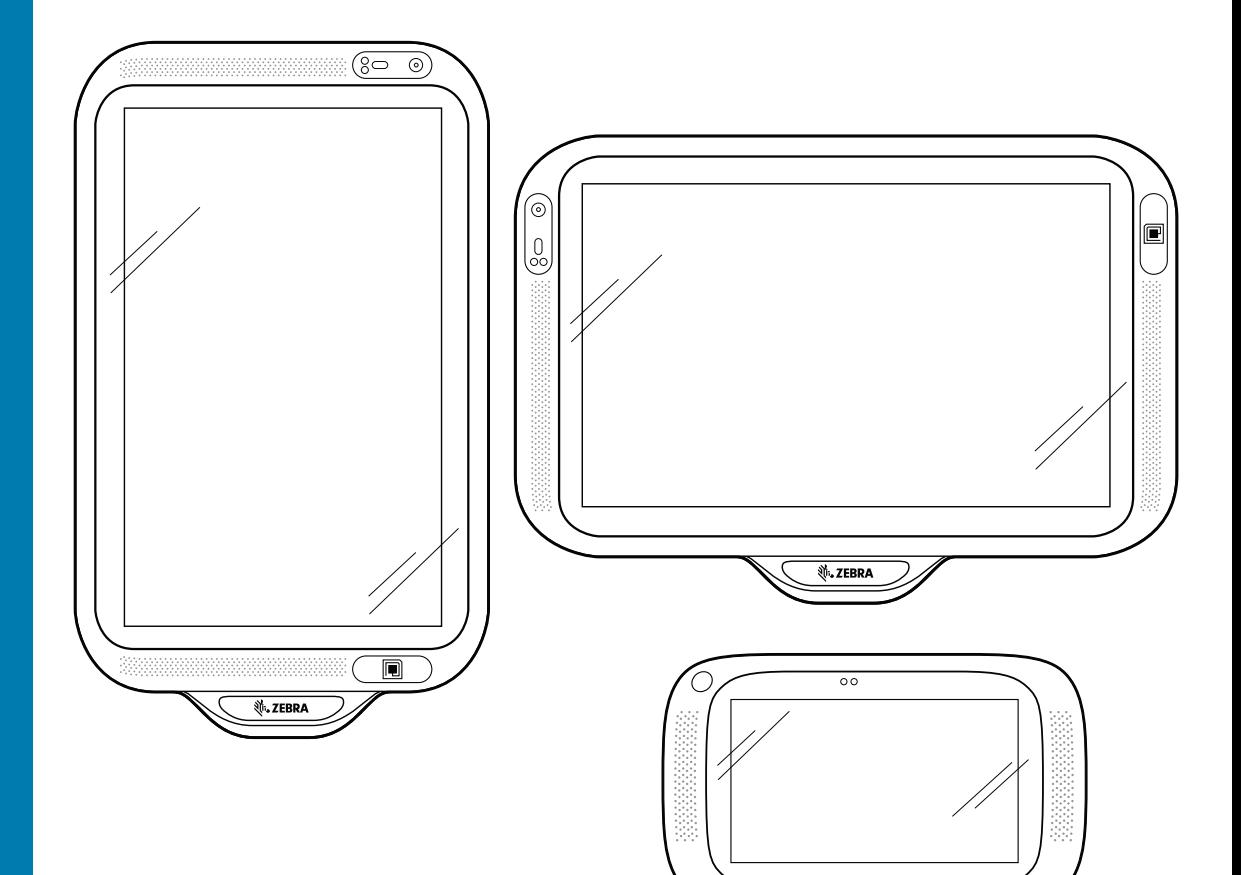

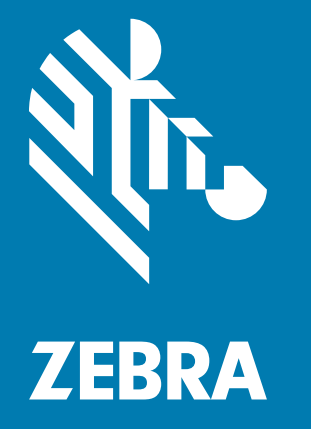

## **Benutzerhandbuch** für Android ™ 8.1.0 Oreo

₹.ZEBRA

## <span id="page-1-0"></span>**Copyright**

ZEBRA und der stilisierte Zebrakopf sind in vielen Ländern eingetragene Marken der Zebra Technologies Corporation. Alle anderen Marken sind das Eigentum ihrer jeweiligen Inhaber. ©2019–2021 Zebra Technologies Corporation und/oder ihre Tochterunternehmen. Alle Rechte vorbehalten. Google ™ , Android, Google Play ™ und andere Marken sind Marken von Google LLC; Oreo ist eine Marke von Mondelez International, Inc. Alle anderen Marken sind das Eigentum ihrer jeweiligen Inhaber.

URHEBERRECHTE UND MARKEN: Ausführliche Informationen zu Urheberrecht und Marken finden Sie unter <www.zebra.com/copyright>.

GARANTIE: Vollständige Informationen zur Garantie finden Sie unter<www.zebra.com/warranty>.

LIZENZVEREINBARUNG FÜR DEN ENDBENUTZER: Ausführliche EULA-Informationen finden Sie unter [www.zebra.com/eula.](www.zebra.com/eula)

## <span id="page-1-1"></span>**Nutzungsbedingungen**

• Urheberrechtshinweis

Diese Bedienungsanleitung enthält urheberrechtlich geschützte Informationen der Zebra Technologies Corporation und ihrer Tochterunternehmen ("Zebra Technologies"). Sie dient ausschließlich zur Information und zur Verwendung durch Parteien, die die hier beschriebene Ausrüstung verwenden und warten. Solche urheberrechtlich geschützten Informationen dürfen ohne ausdrückliche schriftliche Genehmigung von Zebra Technologies weder für andere Zwecke verwendet oder reproduziert noch an Dritte weitergegeben werden.

• Produktverbesserungen

Die kontinuierliche Verbesserung von Produkten gehört zur Firmenpolitik von Zebra Technologies. Alle Spezifikationen und Designs können ohne vorherige Ankündigung geändert werden.

• Haftungsausschluss

Zebra Technologies stellt mit entsprechenden Maßnahmen sicher, dass die veröffentlichten technischen Spezifikationen und Handbücher korrekt sind. Es können jedoch Fehler auftreten. Zebra Technologies behält sich das Recht zur Korrektur solcher Fehler vor und schließt jegliche Haftung für daraus entstandene Schäden aus.

• Haftungsbeschränkung

In keinem Fall haftet Zebra Technologies oder eine Person, die an der Entwicklung, Produktion oder Lieferung des beiliegenden Produkts (einschließlich Hardware und Software) beteiligt war, für Schäden jeglicher Art (darunter Folgeschäden wie entgangener Gewinn, Geschäftsunterbrechung oder Verlust von Geschäftsinformationen), die aus der Verwendung, dem Ergebnis der Verwendung oder der Nichtverwendbarkeit des Produkts entstehen, selbst wenn Zebra Technologies von der Möglichkeit solcher Schäden unterrichtet wurde. Einige Rechtsgebiete lassen den Ausschluss oder die Beschränkung von Neben- oder Folgeschäden nicht zu, sodass die oben genannten Ausschlüsse und Beschränkungen möglicherweise nicht für Sie gelten.

## <span id="page-2-0"></span>**Revisionsverlauf**

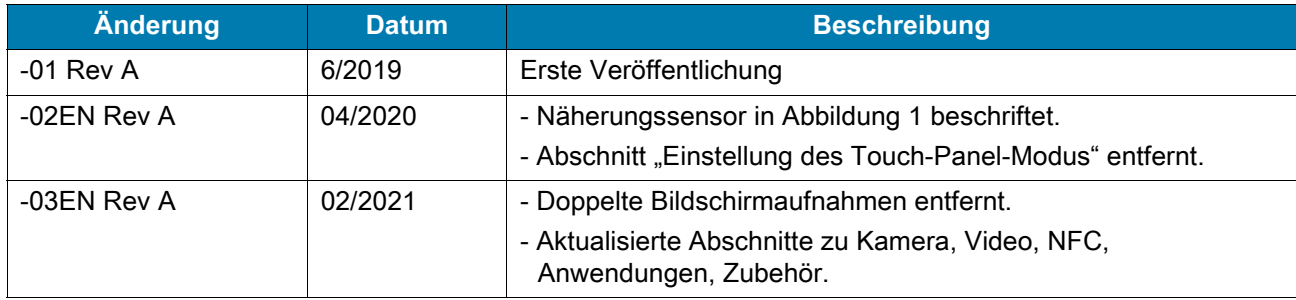

Änderungen am ursprünglichen Handbuch sind unten aufgeführt:

## Inhaltsverzeichnis

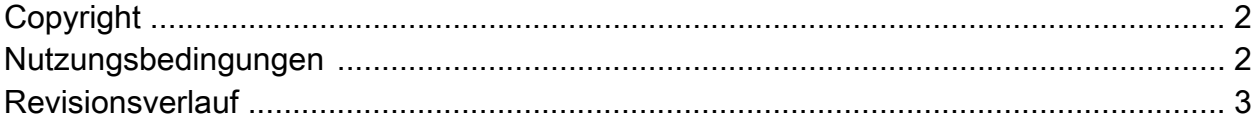

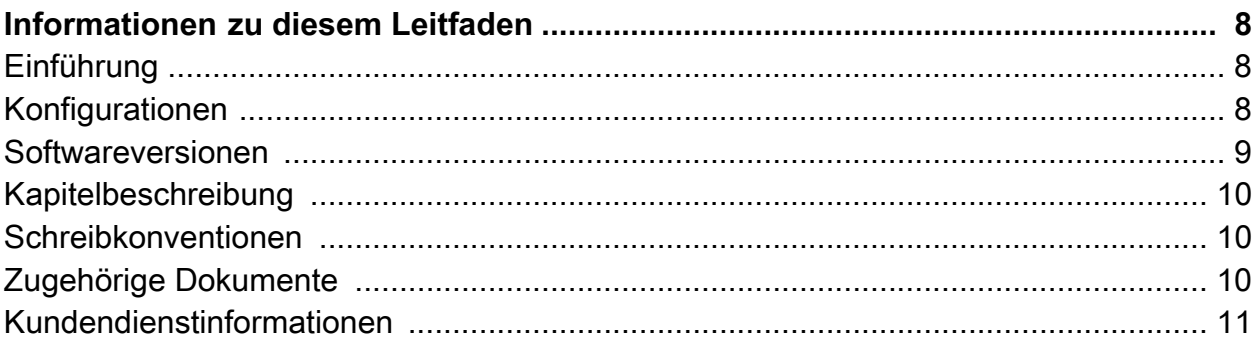

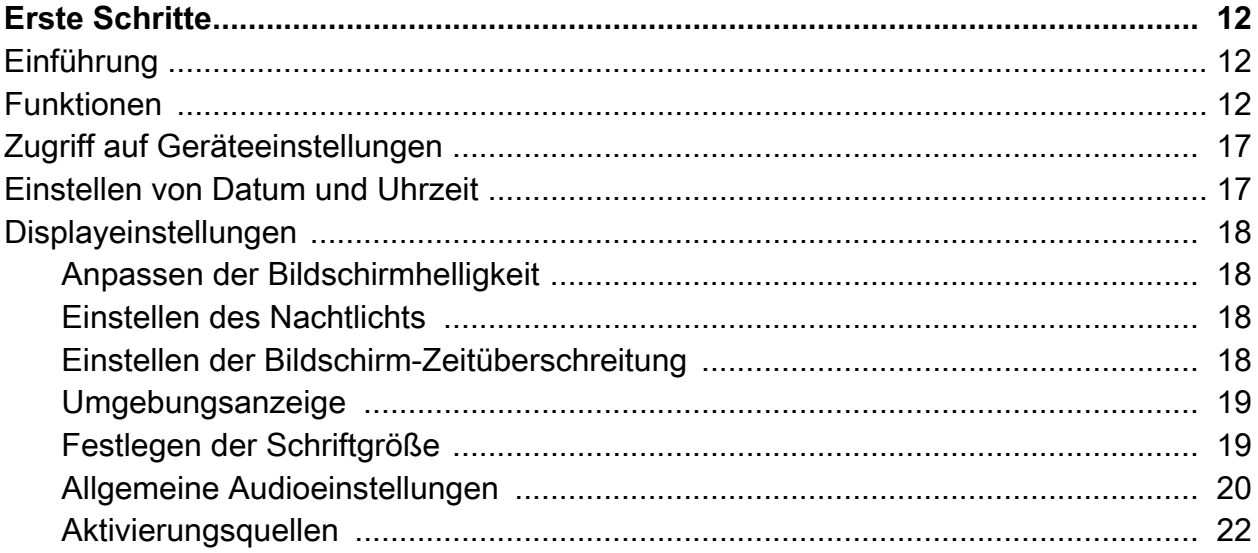

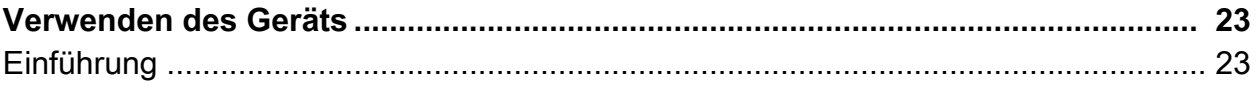

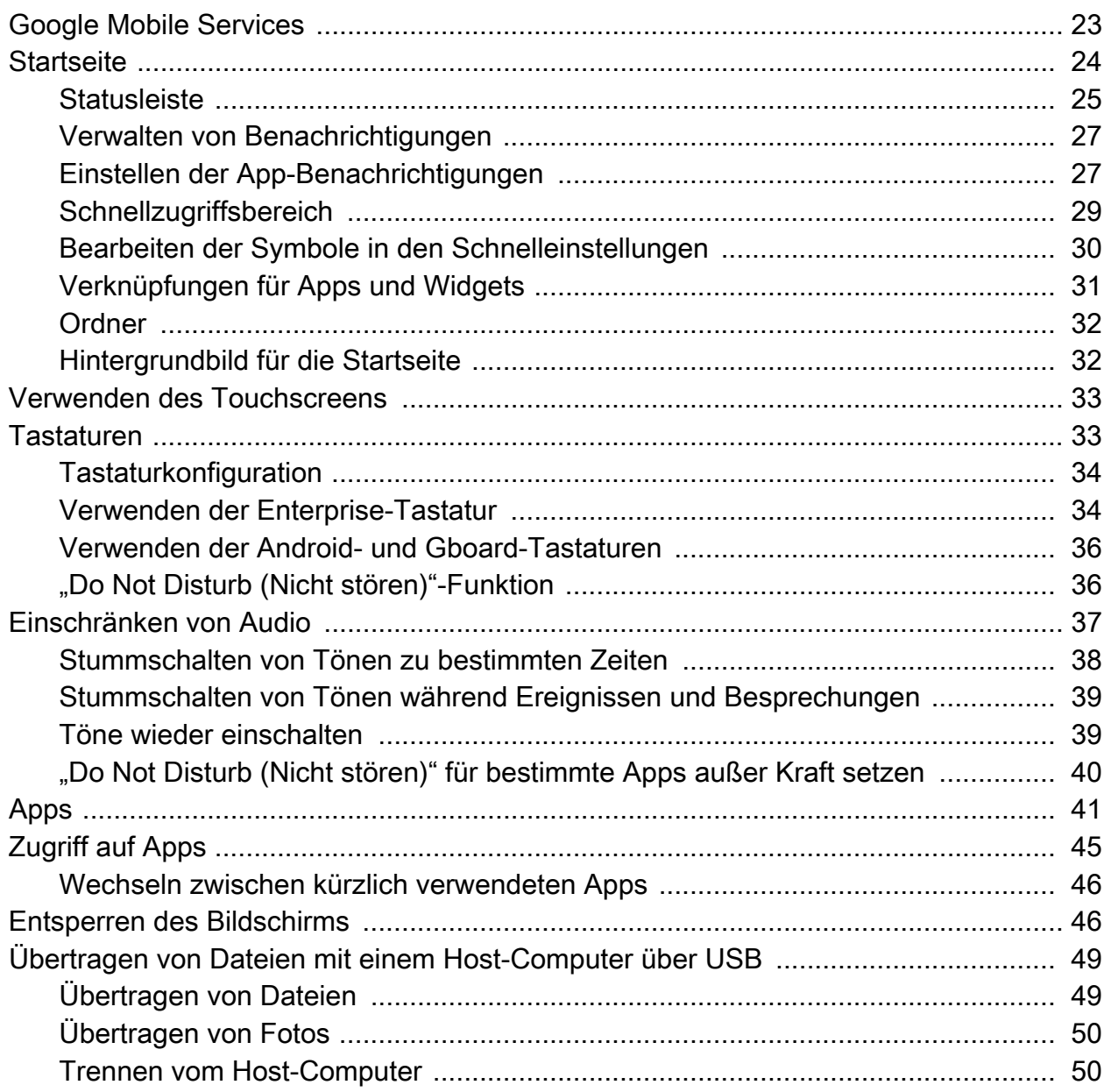

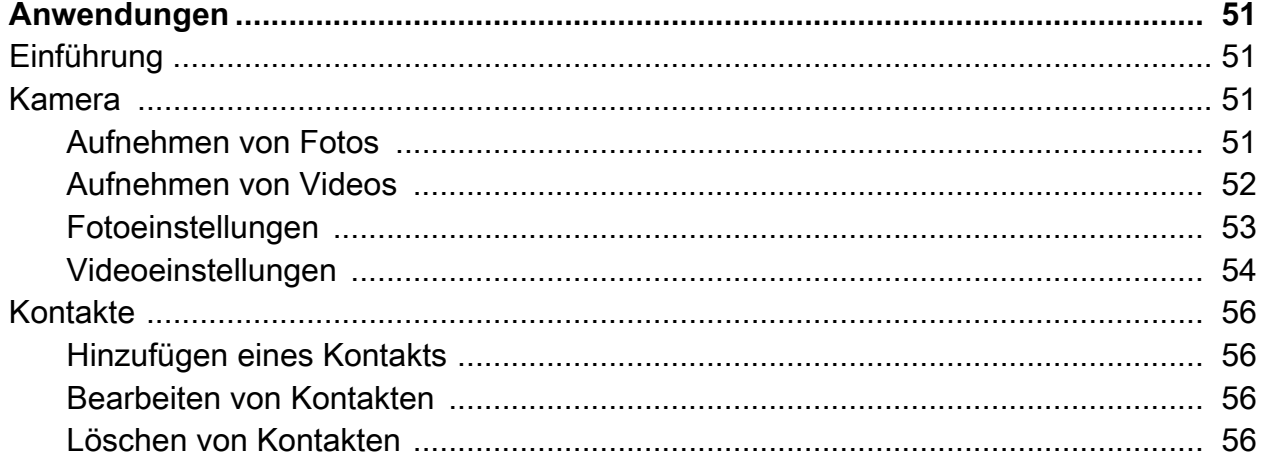

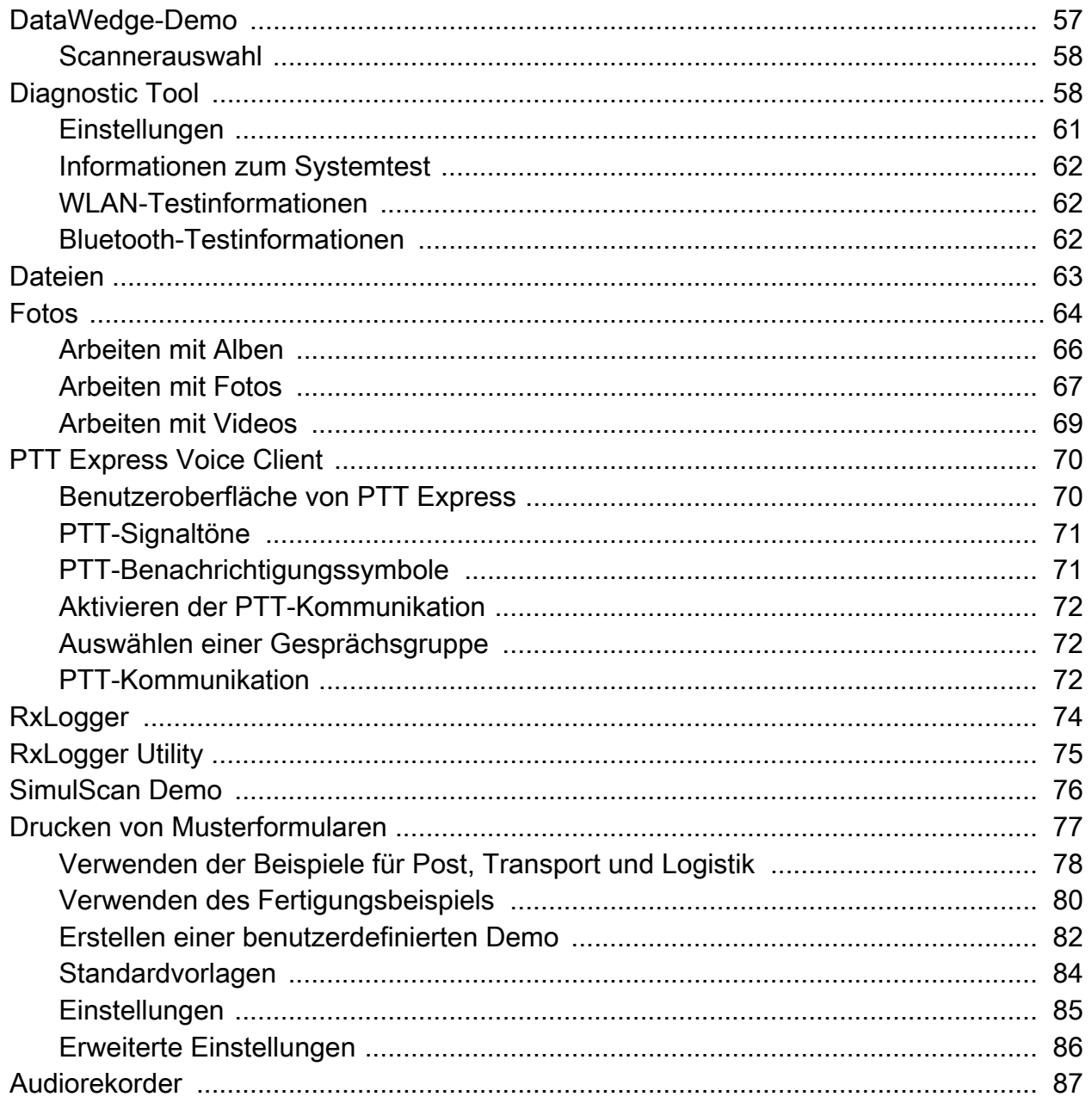

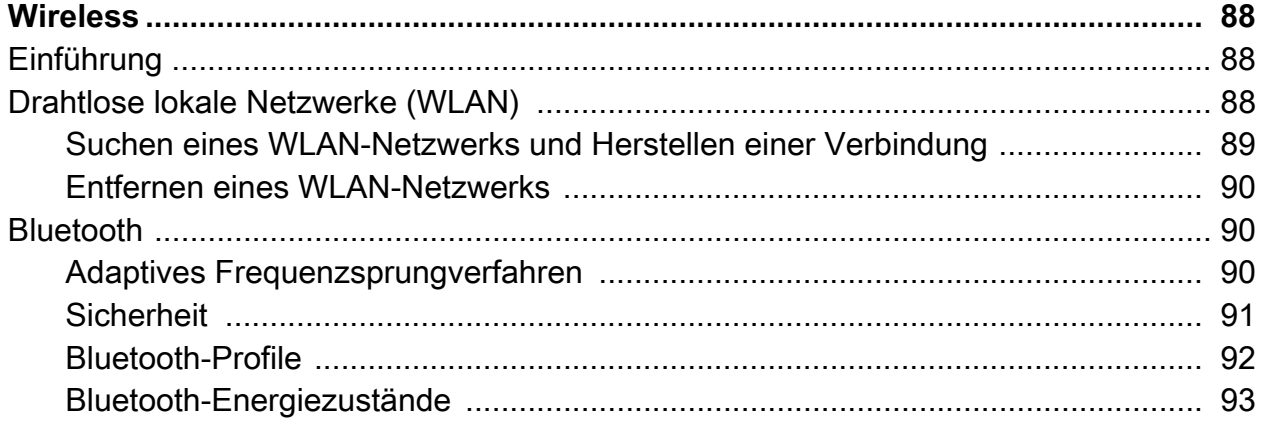

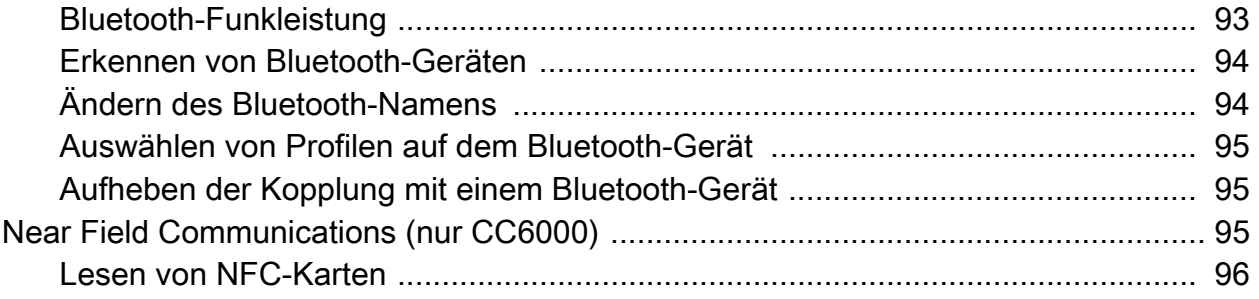

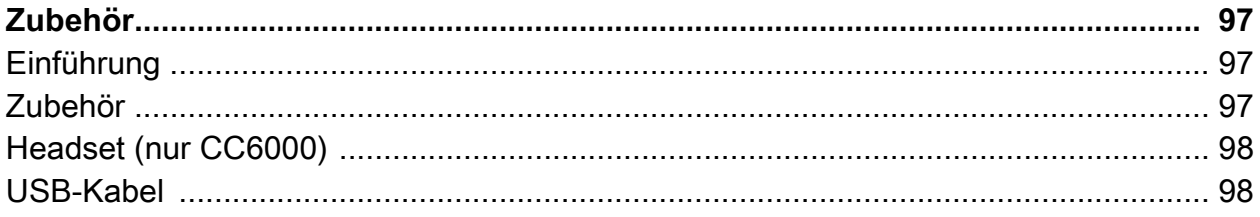

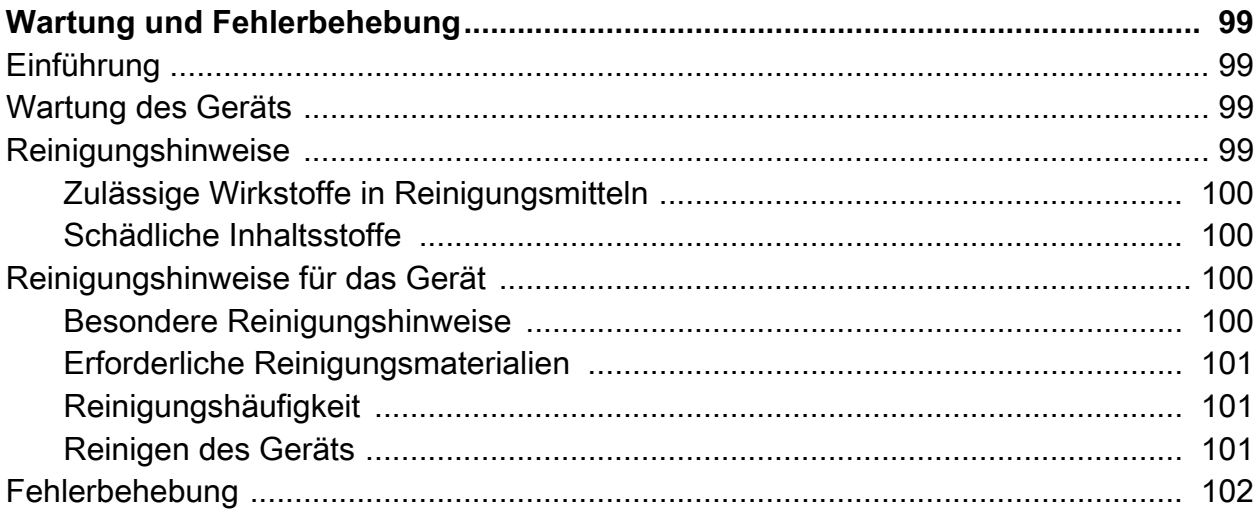

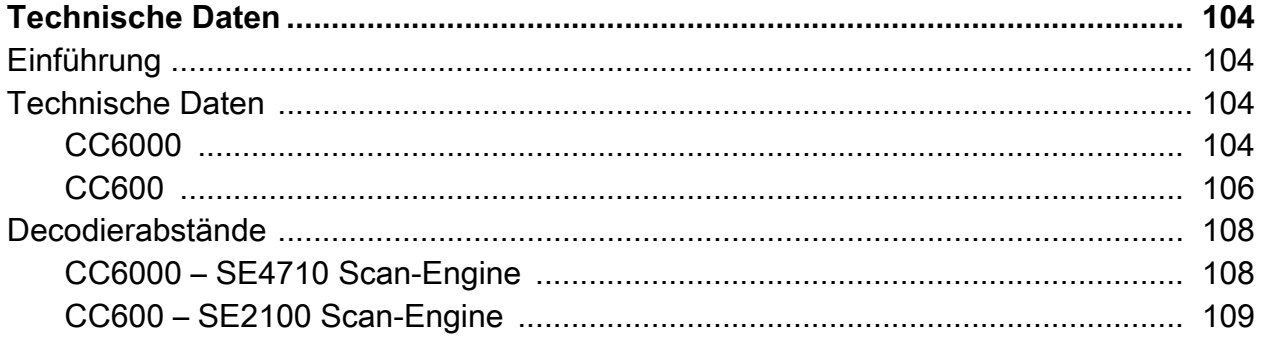

Index

# <span id="page-7-0"></span>**Informationen zu diesem Leitfaden**

## <span id="page-7-1"></span>**Einführung**

Dieses Handbuch enthält Informationen zur Verwendung und zum Zubehör der interaktiven Kiosk-Systeme CC600 und CC6000 Customer Concierge.

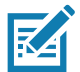

**HINWEIS:** Die in diesem Handbuch abgebildeten Bildschirme und Fenster sind Beispiele und können von den tatsächlichen Bildschirmen abweichen.

## <span id="page-7-2"></span>**Konfigurationen**

Dieses Handbuch bezieht sich auf die in [Tabelle 1](#page-7-3) und [Tabelle 2](#page-8-1) aufgeführten Konfigurationen.

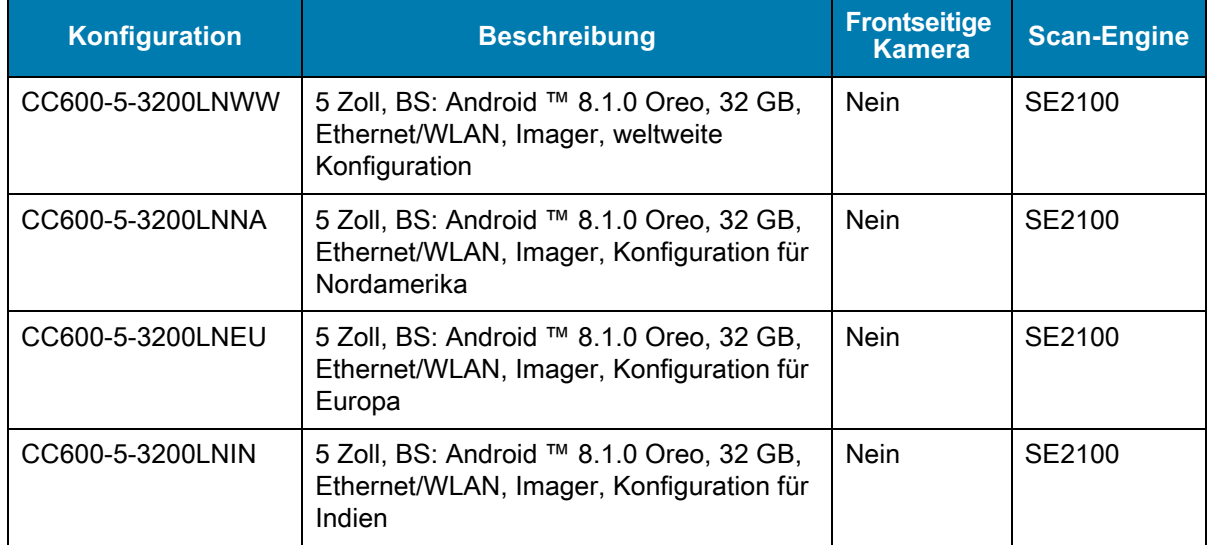

<span id="page-7-3"></span>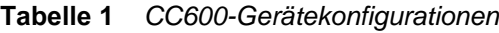

<span id="page-8-1"></span>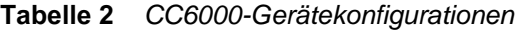

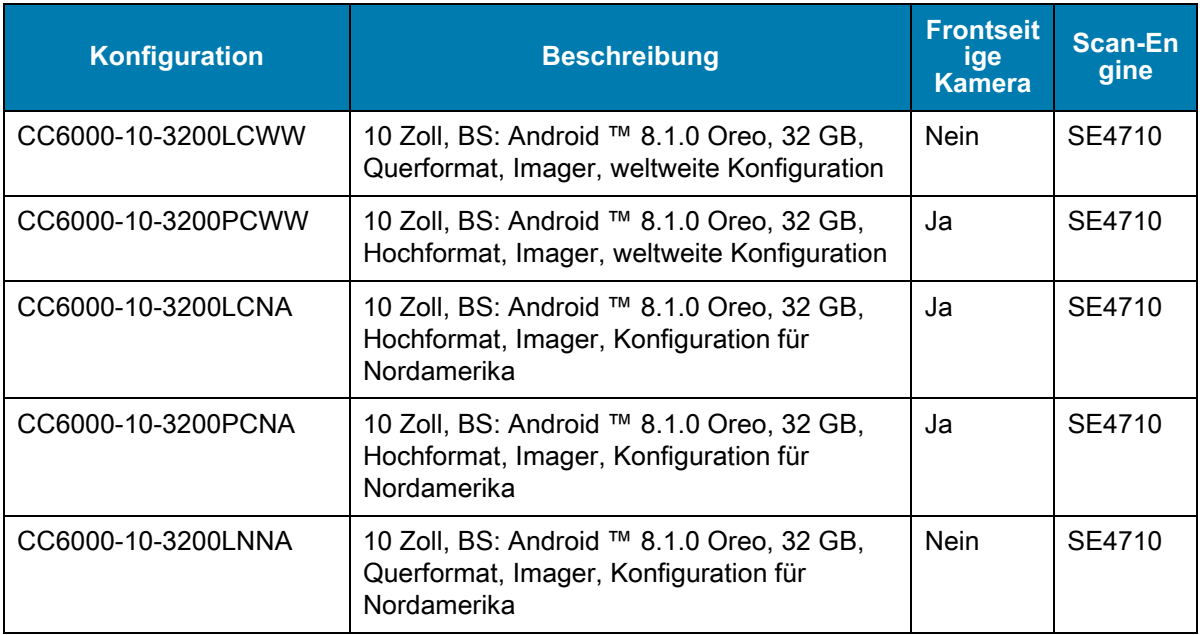

## <span id="page-8-0"></span>**Softwareversionen**

So bestimmen Sie die aktuelle Softwareversion:

- 1. Wischen Sie vom oberen Rand nach unten, um die Schnelleinstellungen zu öffnen.
- 2. Berühren Sie > **System**.
- 3. Berühren Sie **About phone** (Telefoninfo).
- 4. Die folgenden Informationen werden angezeigt:
	- Status
	- SW-Komponenten
	- Rechtliche Informationen
	- Modell
	- Android-Version
	- Android Security Patch-Niveau
	- Kernel-Version
	- Build-Fingerabdruck
	- Build-Nummer

Um die Geräteseriennummer zu bestimmen, berühren Sie **About phone** (Telefoninfo) > **Status**. **Serial number** (Seriennummer) wird angezeigt.

## <span id="page-9-0"></span>**Kapitelbeschreibung**

In diesem Handbuch werden die folgenden Themen behandelt:

- [Erste Schritte](#page-11-3) stellt Informationen zur Erstinbetriebnahme des Geräts bereit.
- [Verwenden des Geräts](#page-22-3) enthält Informationen zum Verwenden des Geräts.
- [Anwendungen](#page-50-4) enthält Informationen zur Verwendung der Anwendungen, die auf dem Gerät installiert sind.
- [Wireless](#page-83-3) enthält Informationen zu den verschiedenen Wireless-Optionen.
- [Zubehör](#page-92-3) enthält Informationen über das Zubehör für das Gerät.
- [Wartung und Fehlerbehebung](#page-94-4) beinhaltet Informationen zur Reinigung und bietet Lösungen für mögliche Probleme bei Verwendung des Geräts.
- [Technische Daten](#page-99-4) stellt Informationen zu den technischen Daten des Geräts bereit.

## <span id="page-9-1"></span>**Schreibkonventionen**

Die folgenden Konventionen werden in diesem Dokument verwendet:

- "Gerät" bezieht sich auf alle Konfigurationen der Geräte CC600 und CC6000 Customer Concierge.
- In **Fettschrift** werden die folgenden Komponenten hervorgehoben:
	- Namen von Dialogfeldern, Fenstern und Bildschirmen
	- Namen von Drop-down-Listen und Listenfeldern
	- Namen von Kontrollkästchen und Optionsschaltflächen
	- Symbole auf einem Bildschirm
	- Namen von Tasten auf einer Tastatur
	- Namen von Schaltflächen auf einem Bildschirm
- Aufzählungszeichen (•) geben Folgendes an:
	- Maßnahmen
	- Listen alternativer Optionen
	- Listen erforderlicher Schritte (nicht unbedingt in der angegebenen Reihenfolge auszuführen)
- Listen, in denen die Reihenfolge beachtet werden muss (z. B. bei schrittweisen Verfahrensweisen), werden als nummerierte Listen angegeben.

## <span id="page-9-2"></span>**Zugehörige Dokumente**

- CC600/CC6000 Customer Concierge Quick Start Guide, Teile-Nr. MN-003314-xx
- CC600/CC6000 Customer Concierge Integrationsleitfaden für Android Version 8.1, Teile-Nr. MN-003411-xx
- CC600/CC6000 Customer Concierge Leitfaden zu Rechtsvorschriften, Teile-Nr. MN-003435-xx

Die aktuelle Version dieses Handbuchs (und aller anderen Handbücher) erhalten Sie unter: www.zebra.com/support.

## <span id="page-10-0"></span>**Kundendienstinformationen**

Sollten Probleme mit Ihrem Gerät auftreten, wenden Sie sich an den für Ihr Gebiet zuständigen Kundendienst. Die Kontaktinformationen finden Sie unter: [zebra.com/support](http://www.zebra.com/support).

Halten Sie bitte die folgenden Informationen bereit, wenn Sie sich an den Kundendienst wenden:

- Seriennummer des Geräts (diese finden Sie auf dem Herstellungsetikett)
- Modellnummer oder Produktname (diese finden Sie auf dem Herstellungsetikett)
- Softwaretyp und Versionsnummer
- IMEI-Nummer

Der Kundendienst beantwortet Anfragen per E-Mail oder Telefon innerhalb der jeweils in den Supportverträgen vereinbarten Fristen.

Sollte das Problem nicht vom Kundendienst behoben werden können, muss der Benutzer das Gerät u. U. zur Wartung an uns zurücksenden. Anweisungen hierzu erhalten Sie vom Kundendienst. Wir übernehmen keine Verantwortung für Beschädigungen, die während des Transports auftreten, wenn der Versand nicht in der genehmigten Versandverpackung erfolgte. Bei einem unsachgemäßen Versand kann womöglich die Garantie erlöschen. Entfernen Sie die SIM-Karte und/oder microSD-Karte, bevor Sie das Gerät zur Wartung einsenden.

Wenn Sie Ihr Gerät von einem Geschäftspartner erworben haben, wenden Sie sich bitte an diesen.

## <span id="page-11-3"></span><span id="page-11-0"></span>**Erste Schritte**

## <span id="page-11-1"></span>**Einführung**

In diesem Kapitel finden Sie Informationen zur erstmaligen Verwendung des Geräts.

## <span id="page-11-2"></span>**Funktionen**

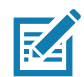

**HINWEIS:** Die Seitenausrichtungen der CC6000 Hochformat- und Querformat-Geräte weichen zwar voneinander ab, die Funktionen unterscheiden sich jedoch nicht.

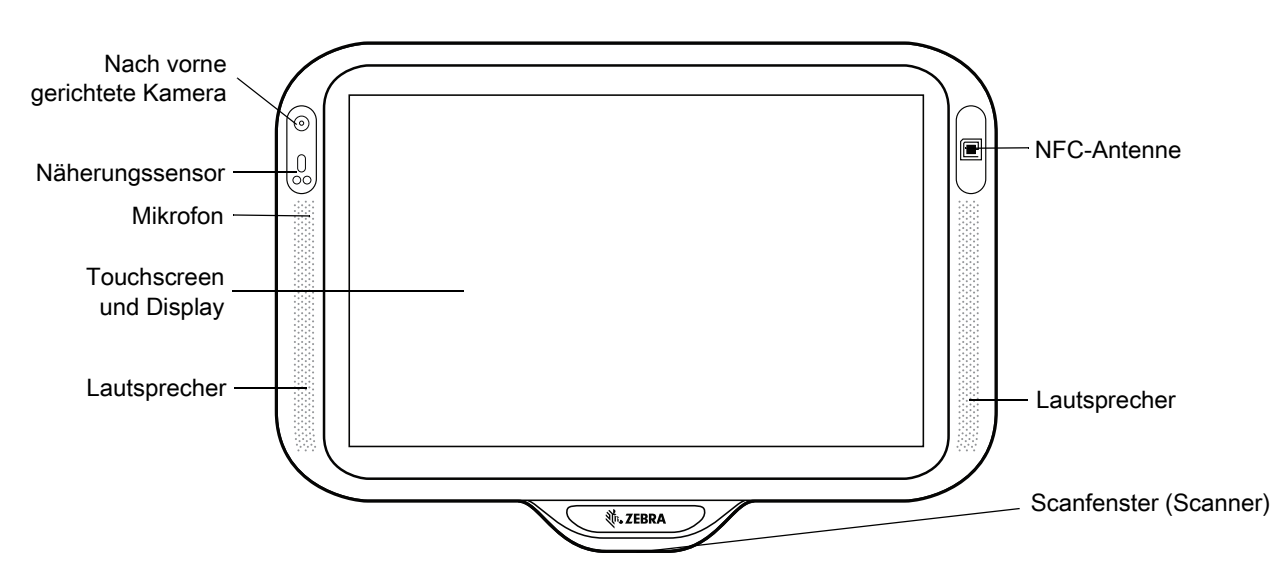

**Abbildung 1** CC6000 – Vorderansicht

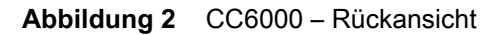

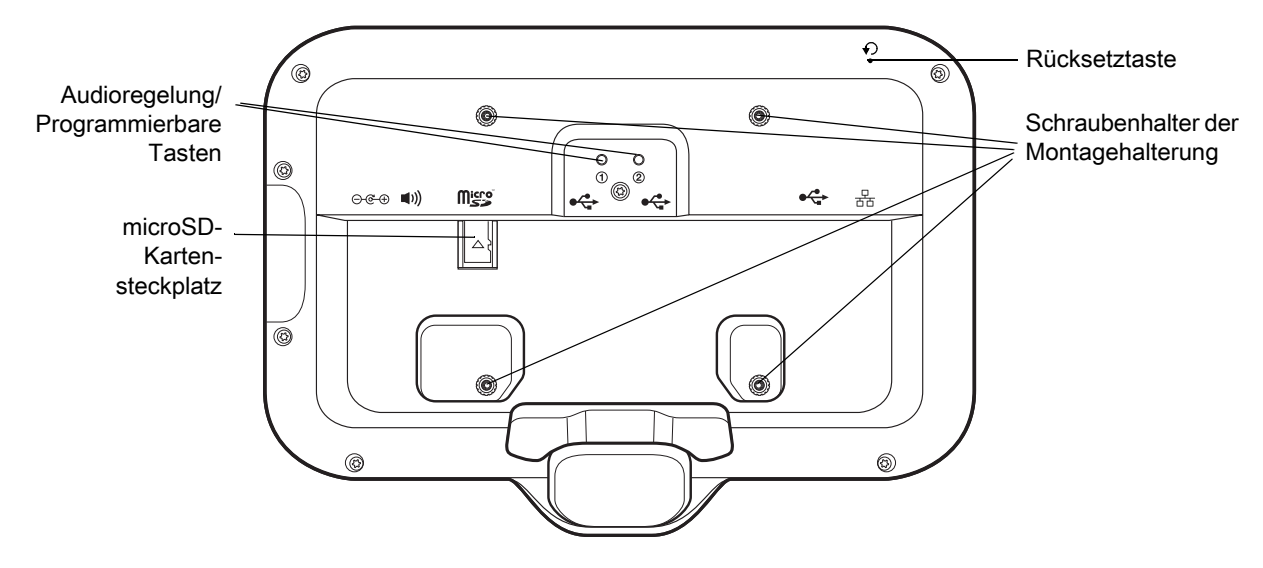

<span id="page-12-0"></span>**Abbildung 3** CC6000 – Strom- und Kabelanschlüsse

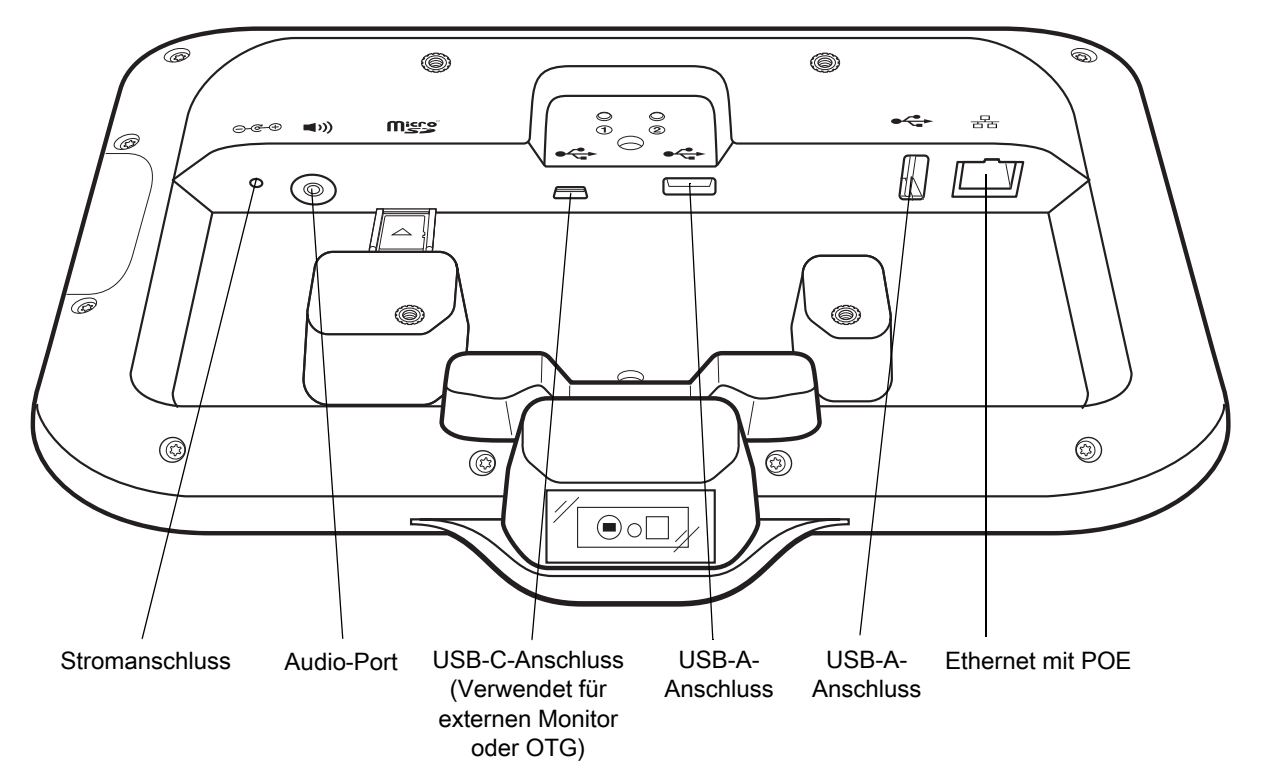

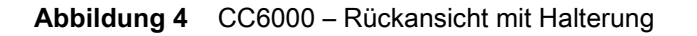

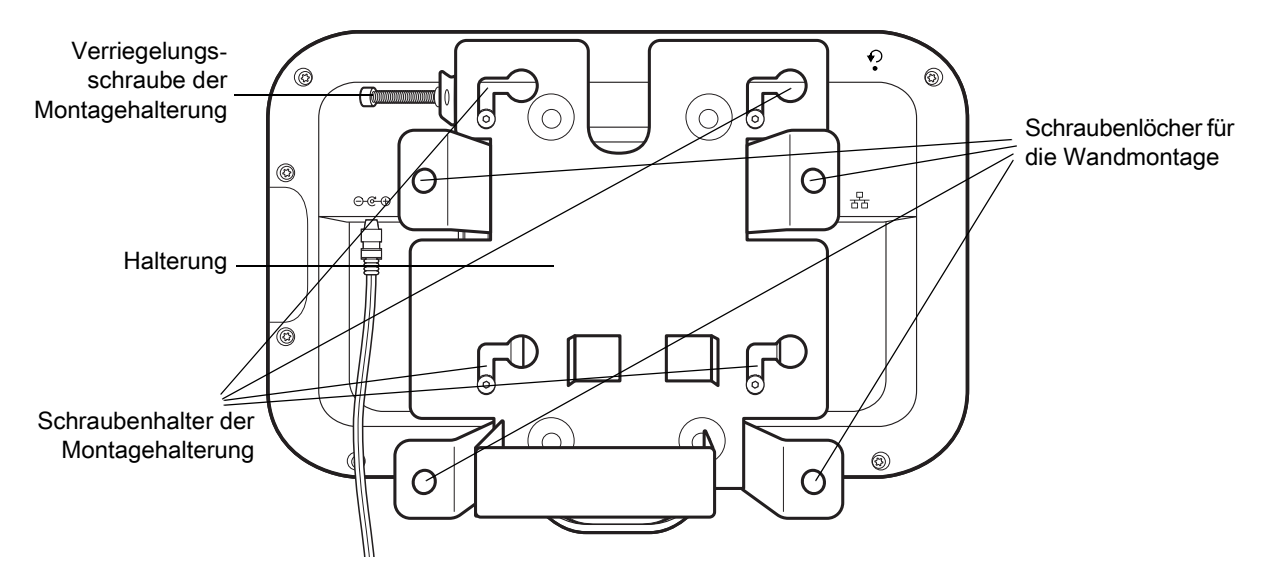

**Abbildung 5** CC600 – Vorderansichten

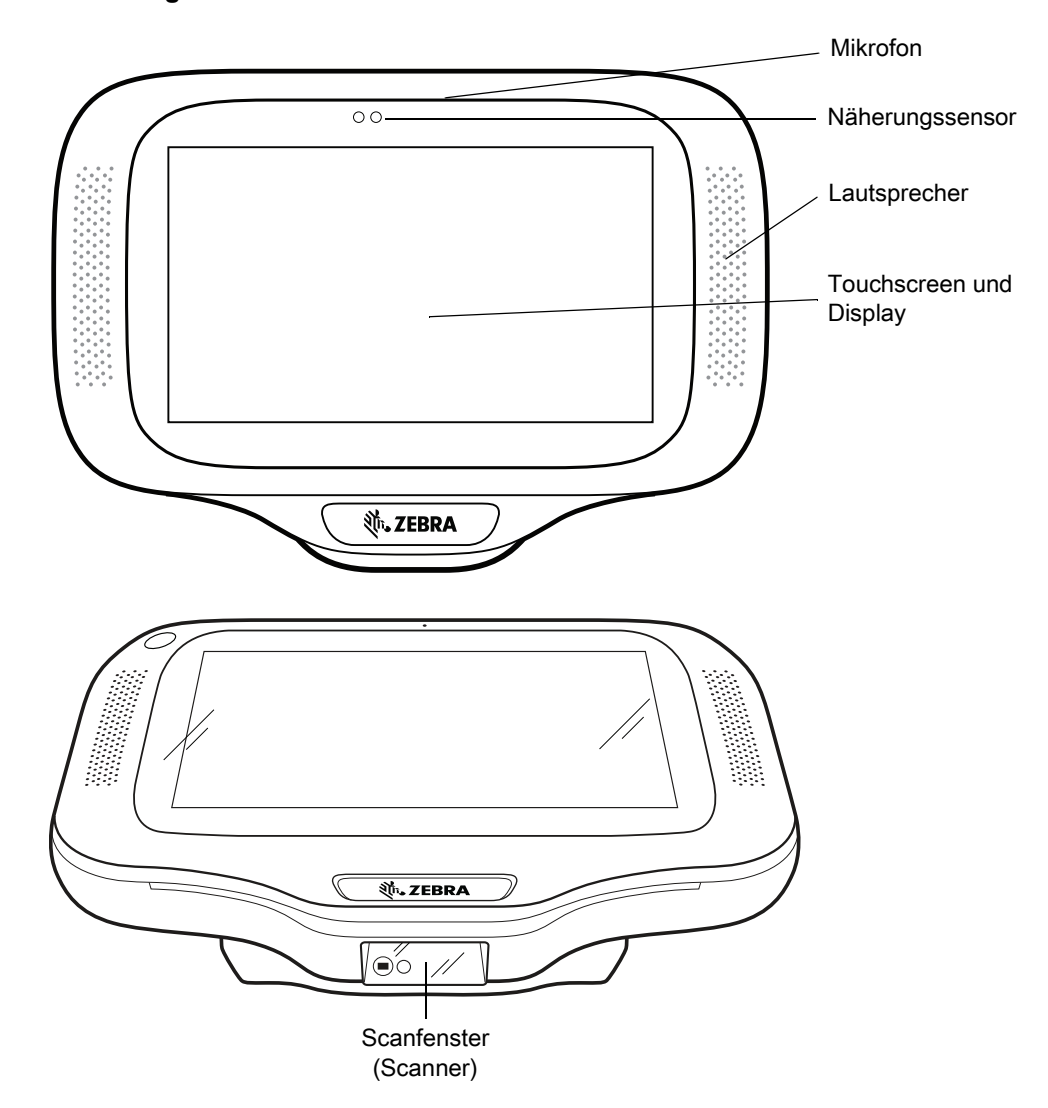

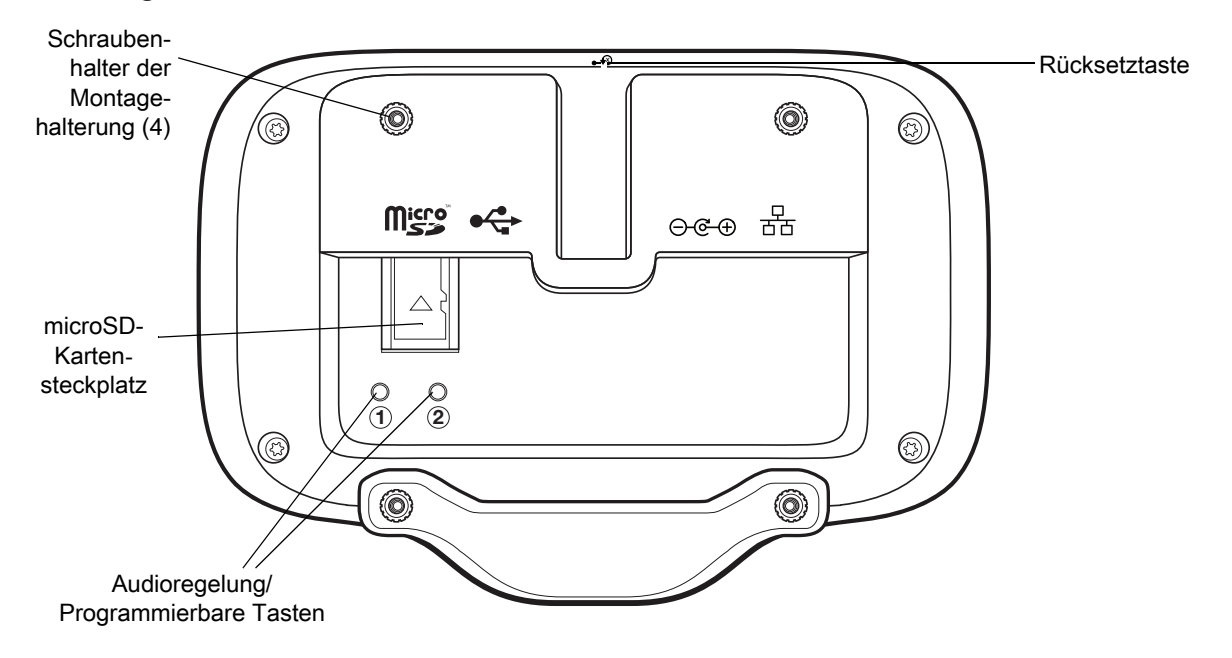

**Abbildung 6** CC600 – Rückansicht

<span id="page-14-0"></span>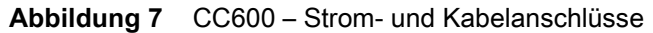

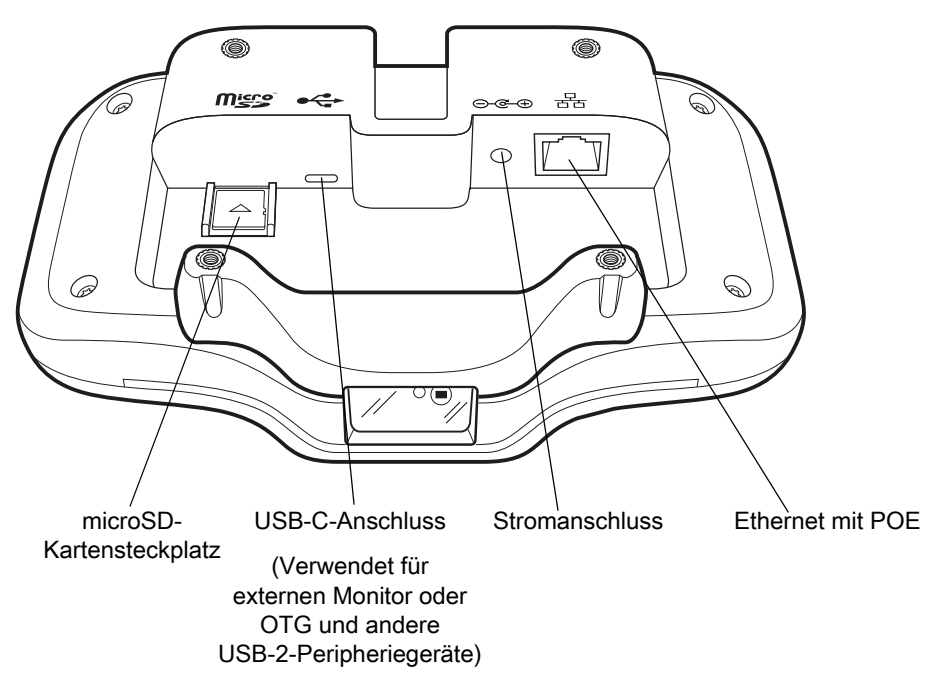

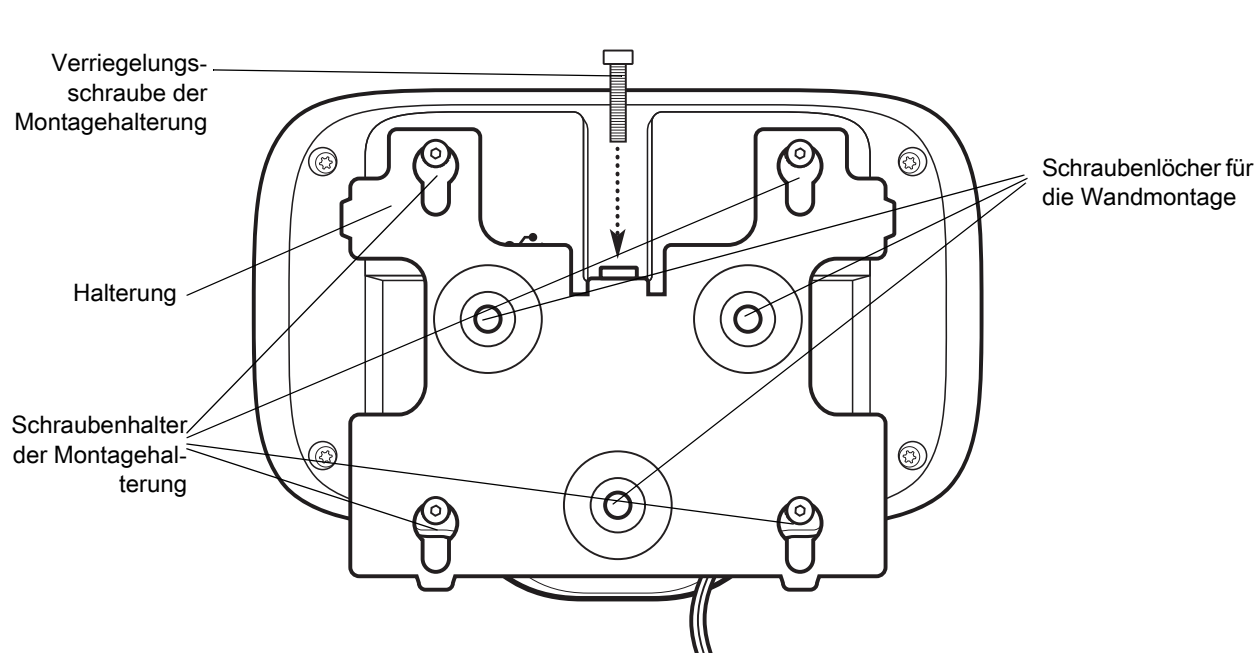

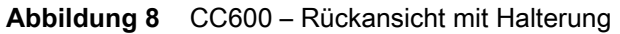

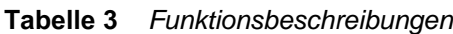

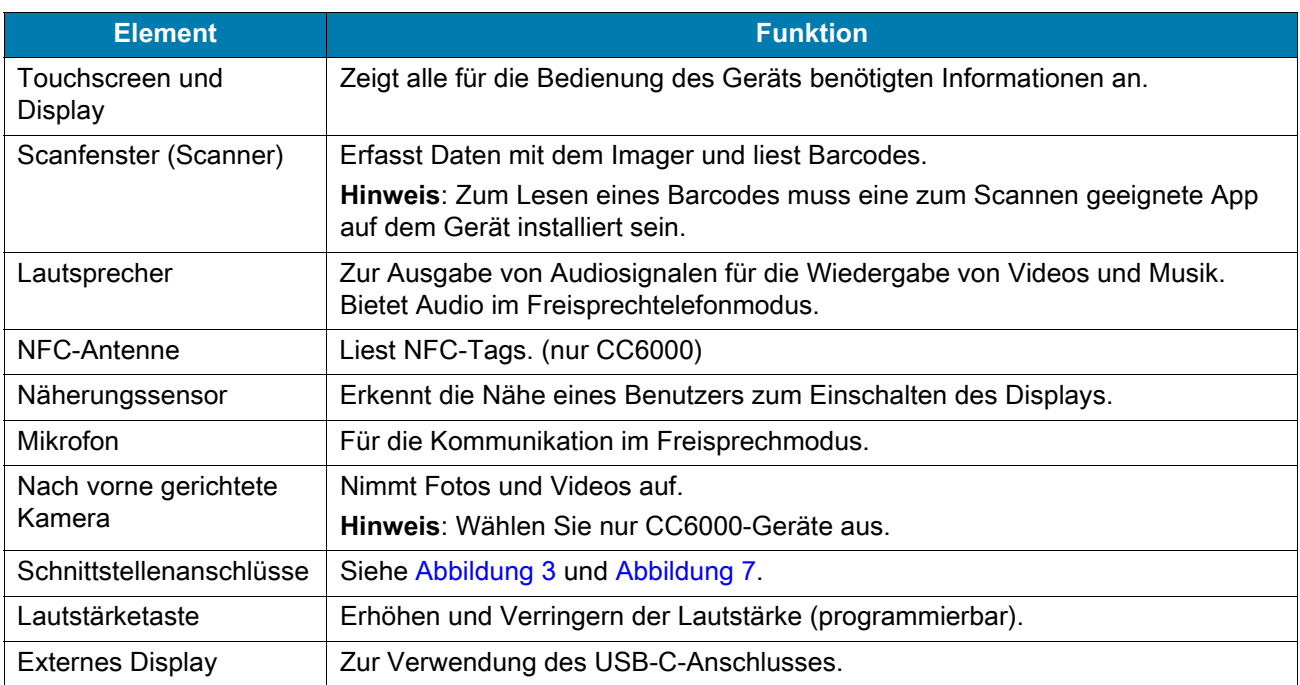

## <span id="page-16-0"></span>**Zugriff auf Geräteeinstellungen**

So öffnen Sie die Geräteeinstellungen:

- 1. Wischen Sie vom unteren Rand des Bildschirms aus nach oben, um den **App**-Bildschirm anzuzeigen.
- 2. Wischen Sie auf dem Bildschirm App vom unteren Rand nach oben, und berühren Sie <sup>.</sup>.

oder

Wischen Sie auf dem Bildschirm von oben nach unten, und berühren Sie  $\boldsymbol{\mathfrak{P}}$ .

## <span id="page-16-1"></span>**Einstellen von Datum und Uhrzeit**

Der Benutzer muss nur dann die Zeitzone oder Datum und Uhrzeit einstellen, wenn das WLAN NTP (Network Time Protocol) nicht unterstützt.

So stellen Sie Datum und Uhrzeit ein:

- 1. Wischen Sie vom oberen Rand nach unten, um die Schnelleinstellungen zu öffnen, und berühren Sie dann  $\clubsuit$ .
- 2. Berühren Sie **System** > **Date & time** (Datum und Uhrzeit).
- 3. Berühren Sie **Automatic date & time** (Autom. Datum und Uhrzeit), um die automatische Synchronisierung von Datum und Uhrzeit zu deaktivieren.
- 4. Berühren Sie **Set date** (Datum einstellen).
- 5. Wählen Sie das aktuelle Datum im Kalender aus.
- 6. Berühren Sie **OK**.
- 7. Berühren Sie **Set time** (Uhrzeit einstellen).
- 8. Berühren Sie die Stunde.
- 9. Berühren Sie den grünen Kreis, und ziehen Sie mit dem Finger auf die aktuelle Stunde.
- 10.Berühren Sie die Minuten.
- 11.Berühren Sie den grünen Kreis, und ziehen Sie mit dem Finger auf die aktuelle Minute.
- 12.Berühren Sie **AM** (vormittags) oder **PM** (nachmittags).
- 13.Berühren Sie **OK**.
- 14.Berühren Sie **Select time zone** (Zeitzone auswählen).
- 15.Wählen Sie die aktuelle Zeitzone aus der Liste aus.
- 16. Berühren Sie O, um zum Bildschirm Home (Startseite) zurückzukehren.

## <span id="page-17-0"></span>**Displayeinstellungen**

Mit den Displayeinstellungen können Sie die Bildschirmhelligkeit ändern, das Nachtlicht aktivieren, das Hintergrundbild ändern sowie den Ruhezustand einstellen oder die Schriftgröße ändern.

## <span id="page-17-1"></span>**Anpassen der Bildschirmhelligkeit**

So stellen Sie die Bildschirmhelligkeit manuell ein:

- 1. Wischen Sie auf dem Bildschirm mit zwei Fingern von oben nach unten, um den Schnellzugriffsbereich zu öffnen.
- 2. Verschieben Sie das Symbol, um die Bildschirmhelligkeit anzupassen.

#### **Abbildung 9** Helligkeitsregler

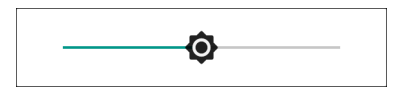

## <span id="page-17-2"></span>**Einstellen des Nachtlichts**

Die Einstellung "Night Light (Nachtlicht)" leuchtet gelb, sodass der Bildschirm bei schlechten Lichtverhältnissen besser zu sehen ist.

So aktivieren Sie das Nachtlicht:

- 1. Wischen Sie vom oberen Rand des Bildschirms nach unten, um die Schnelleinstellungen zu öffnen, und berühren Sie dann  $\ddot{\bullet}$ .
- 2. Berühren Sie **Display**.
- 3. Berühren Sie **Night Light** (Nachtlicht).
- 4. Berühren Sie **Schedule** (Zeitplan).
- 5. Wählen Sie einen der Zeitplanwerte aus.
	- None (Keine) (Standard)
	- Turns on at custom time (Einschaltung zu festgelegter Uhrzeit)
	- Turns on from sunset to sunrise (Einschaltung von Sonnenunter- zu Sonnenaufgang).
- 6. Berühren Sie **Status**.

Standardmäßig ist die Funktion **Night Light** (Nachtlicht) deaktiviert. Verschieben Sie den Regler, um die Funktion zu aktivieren.

- 7. Stellen Sie den Farbton mit dem Schieberegler **Intensity** (Intensität) ein.
- 8. Berühren Sie O, um zum Bildschirm **Home** (Startseite) zurückzukehren.

## <span id="page-17-3"></span>**Einstellen der Bildschirm-Zeitüberschreitung**

So stellen Sie den Ruhezustand des Bildschirms ein:

- 1. Wischen Sie vom oberen Rand nach unten, um die Schnelleinstellungen zu öffnen, und berühren Sie dann  $\clubsuit$ .
- 2. Berühren Sie **Display** > **Advanced** (Erweitert) > **Sleep** (Energiesparmodus).

#### Erste Schritte

- 3. Wählen Sie einen der Werte aus.
	- 15 Sekunden
	- 30 Sekunden
	- 1 Minute (Standard)
	- 2 Minuten
	- 5 Minuten
	- 10 Minuten
	- 30 Minuten
- 4. Berühren Sie O, um zum Bildschirm Home (Startseite) zurückzukehren.

## <span id="page-18-0"></span>**Umgebungsanzeige**

Die Einstellung für die Umgebungsanzeige aktiviert den Bildschirm, wenn Sie Benachrichtigungen erhalten.

So deaktivieren Sie die Umgebungsanzeige:

- 1. Wischen Sie vom oberen Rand nach unten, um die Schnelleinstellungen zu öffnen, und berühren Sie dann  $\clubsuit$ .
- 2. Berühren Sie **Display** > **Advanced** (Erweitert).
- 3. Berühren Sie **Ambient display** (Umgebungsanzeige).
- 4. Berühren Sie im Bereich **When to show** (Wann anzeigen) **New notifications** (Neue Benachrichtigungen), um die Funktion zu aktivieren oder deaktivieren.
- 5. Berühren Sie O, um zum Bildschirm Home (Startseite) zurückzukehren.

## <span id="page-18-1"></span>**Festlegen der Schriftgröße**

So legen Sie die Schriftgröße in System-Apps fest:

- 1. Wischen Sie vom oberen Rand nach unten, um die Schnelleinstellungen zu öffnen, und berühren Sie dann  $\ddot{\mathbf{\Sigma}}$ .
- 2. Berühren Sie **Display** > **Advanced** (Erweitert).

3. Berühren Sie **Font size** (Schriftgröße).

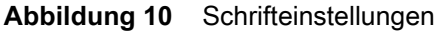

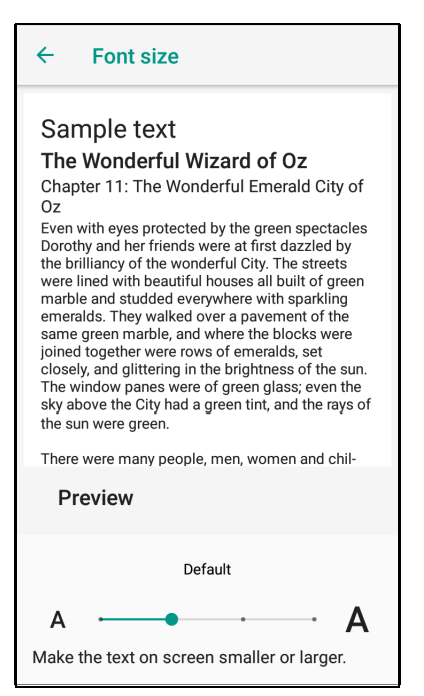

- 4. Berühren Sie den grünen Punkt, und schieben Sie ihn nach links oder rechts, um eine Schriftgröße auszuwählen.
- 5. Berühren Sie O, um zum Bildschirm Home (Startseite) zurückzukehren.

## <span id="page-19-0"></span>**Allgemeine Audioeinstellungen**

Mit den Einstellungen zu Sound (Audio) konfigurieren Sie die Lautstärke von Medien und Alarmsignalen.

So greifen Sie auf die Audioeinstellungen zu:

- 1. Wischen Sie vom oberen Rand nach unten, um die Schnelleinstellungen zu öffnen, und berühren Sie dann  $\clubsuit$ .
- 2. Berühren Sie **Sounds** (Audio).

3. Eine Option berühren, um das Audio einzustellen.

```
Abbildung 11 Bildschirm "Sound (Audio)" – Zebra-Lautstärkeregler und erweiterte Einstellungen
```
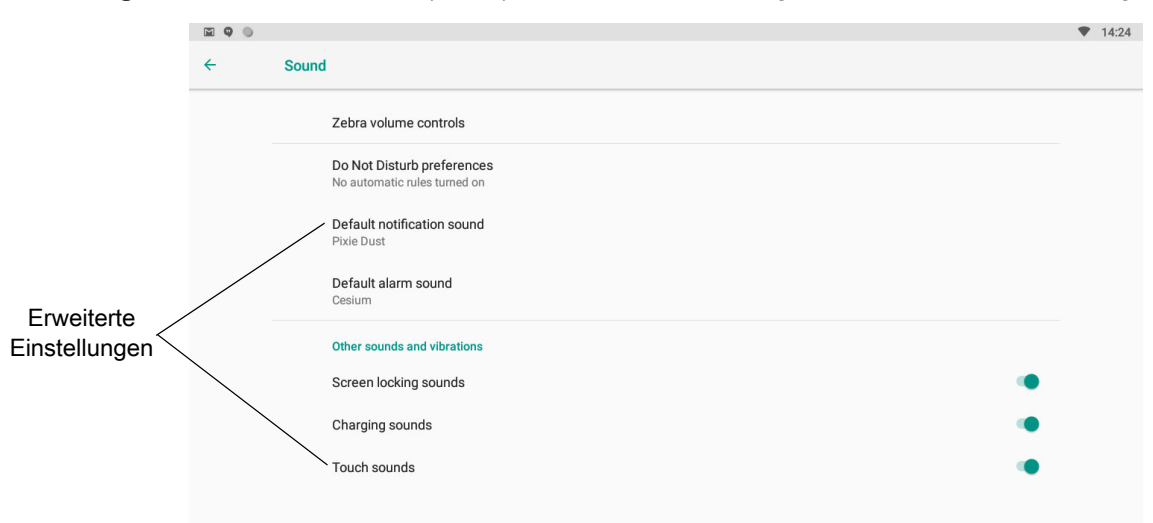

#### **Zebra-Lautstärkeregler**

- **Ring volume** (Klingeltonlautstärke) regelt die Lautstärke des Klingeltons.
- **Media volume** (Medienlautstärke) regelt die Lautstärke für Musik, Spiele und Medienwiedergabe.
- **Alarm volume** (Alarmlautstärke) regelt die Lautstärke für den Wecker.
- **Notifications volume** (Benachrichtigungslautstärke) regelt die Lautstärke von Benachrichtigungen.
- **Scanner volume** (Scanner-Lautstärke) regelt die Lautstärke des Scanners.
- Lautstärkevoreinstellungen
	- – schaltet den Klingelton, die Benachrichtigungen und den Scanner stumm, damit das Gerät keine Töne abgibt.
	- $\Pi$  alle Töne außer Medien und Alarme werden stumm geschaltet.
	- $\triangle$  aktiviert alle Töne auf benutzerdefinierten Stufen.

#### **"Nicht Stören"-Einstellungen**

- Berühren Sie **Priority only allows** (Nur Priorität erlaubt), um Prioritäten für Folgendes festzulegen:
	- Reminders (Erinnerungen) Ein- oder Ausschalten.
	- Events (Ereignisse) Ein- oder Ausschalten.
	- Alarms (Alarme) diese Option ist immer aktiviert.
	- Messages (Nachrichten) wählen Sie diese Option, um Nachrichten von beliebigen Personen, nur von Kontakten, nur von favorisierten Kontakten oder keine zuzulassen. Kontakte können in der Kontakte-Anwendung als Favoriten markiert werden.
	- Repeat callers (Wiederholte Anrufer) Ein- oder Ausschalten.
- Berühren Sie **Block visual disturbances** (Visuelle Störungen blockieren):
	- Block when screen is on (Blockieren, wenn Bildschirm eingeschaltet ist) Ein- oder Ausschalten. Diese Option verhindert, dass Benachrichtigungen auf dem Bildschirm angezeigt werden (Peeking), während Sie das Gerät aktiv verwenden.
	- Block when screen is off (Blockieren, wenn Bildschirm ausgeschaltet ist) Ein- oder Ausschalten. Diese Option verhindert, dass Benachrichtigungen auf dem Bildschirm angezeigt werden, wenn eine neue Benachrichtigung empfangen wird, während Sie das Gerät nicht verwenden.

• Berühren Sie **Automatic rules** (Automatische Regeln) – Ein- oder Ausschalten. Mit dieser Option können Sie auswählen, wann das Gerät automatisch stumm geschaltet werden soll. Berühren Sie eine Standardregel, z. B. "Weekend (Wochenende)" oder "Weeknight (Unter der Woche)", oder erstellen Sie eine eigene Regel. Um Ihre eigenen Regeln einzurichten, tippen Sie auf **Add more** (Mehr hinzufügen) und dann auf **Time rule** (Zeitregel).

#### **Erweiterte Audioeinstellungen**

• Berühren Sie **Default notification sound** (Standard-Benachrichtigungston), um einen Signalton für Systembenachrichtigungen auszuwählen. Berühren Sie einen Ton in der Liste, und berühren Sie dann **OK**.

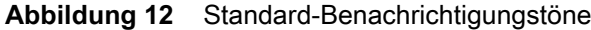

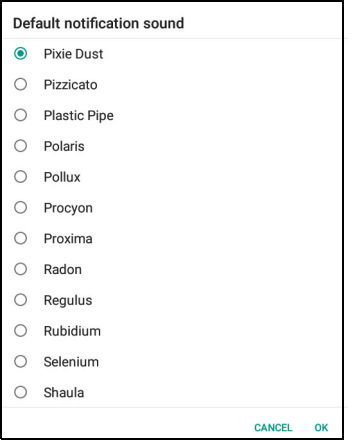

• Berühren Sie **Default alarm sound** (Standard-Alarmklingelton), um einen Alarmton auszuwählen. Berühren Sie einen Ton in der Liste, und berühren Sie dann **OK**.

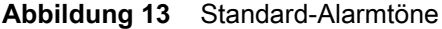

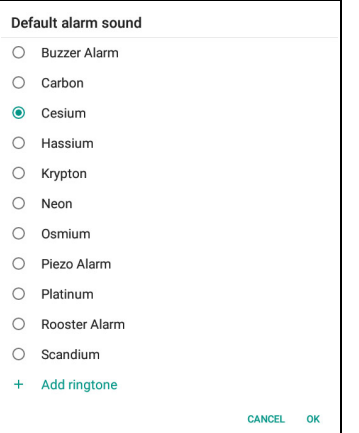

- **Andere Töne**
	- Screen locking sounds (Bildschirmsperrgeräusche) Ein- oder Ausschalten. Einen Ton ausgeben beim Ver- und Entriegeln des Bildschirms.
	- Touch Sounds (Töne bei Berührung) Ein- oder Ausschalten. Einen Ton ausgeben bei einer Auswahl auf dem Bildschirm (standardmäßig aktiviert).

### <span id="page-21-0"></span>**Aktivierungsquellen**

Standardmäßig schaltet das Gerät aus dem Ruhemodus um, wenn der Benutzer das Display berührt oder ein Element scannt.

## <span id="page-22-3"></span><span id="page-22-0"></span>**Verwenden des Geräts**

## <span id="page-22-1"></span>**Einführung**

In diesem Kapitel werden die Schaltflächen, Statussymbole und Steuerelemente des Geräts erläutert sowie grundlegende Hinweise zur Verwendung des Geräts gegeben. Dazu zählen das Zurücksetzen des Geräts sowie das Eingeben von Daten.

## <span id="page-22-2"></span>**Google Mobile Services**

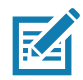

**HINWEIS:** Dieser Abschnitt gilt nur für GMS-Geräte.

Geräte mit GMS enthalten Apps und Dienste, die zusätzliche Funktionen bieten.

GMS umfasst:

- Apps GMS fügt eine Vielzahl von Google-Apps und dazugehörigen Widgets hinzu, darunter Chrome, Gmail, Drive und Maps.
- Services:
	- Speech-to-Text ermöglicht die Übertragung von Sprache in Text in mehreren Sprachen für verbundene und nicht verbundene Netzwerke. Starten Sie den Dienst, indem Sie das Mikrofonsymbol auf der Tastatur berühren.
	- TalkBack Service bietet gesprochenes Feedback zu verschiedenen Teilen der Benutzeroberfläche. Um diesen Dienst zu aktivieren, gehen Sie zu **Settings** (Einstellungen) > **Accessibility** (Eingabehilfen).
	- Network Location Provider fügt einen Standortanbieter hinzu, der Informationen zu Mobilfunknetzmasten und WLAN-Zugriffspunkten verwendet, um einen Standort bereitzustellen. Um diesen Dienst zu aktivieren, gehen Sie zu **Settings** (Einstellungen) > **Location access** (Standortzugriff).
	- Widevine DRM ermöglicht Digital Rights Management (DRM), sodass geschützte Streaming-Videoinhalte wiedergegeben werden können. Aktivieren Sie DRM Info über den Google Play ™ Store.
	- Google Cloud Messaging ermöglicht es dem Gerät, Daten vom Server und von anderen Geräten über dieselbe Verbindung zu empfangen.
	- Backup and Restore ermöglicht das Sichern der Benutzereinstellungen und Apps auf einem Google-Server und das anschließende Wiederherstellen von diesem Server nach einem Zurücksetzen auf die Werkseinstellungen.
- Google-Konten erstellen und verwenden Sie ein Google-Konto, um E-Mails, Dateien, Musik, Fotos, Kontakte und Kalendertermine zu synchronisieren.

## <span id="page-23-0"></span>**Startseite**

Wenn sich das Gerät einschaltet, wird der Bildschirm **Home** (Startseite) angezeigt. Je nach Konfiguration kann der Bildschirm **Home** (Startseite) anders aussehen. Wenden Sie sich an Ihren Systemadministrator, um weitere Informationen zu erhalten.

Bei Beendigung des Ruhemodus, nach einem Bildschirm-Timeout oder Neustart wird der Bildschirm **Home** (Startseite) mit dem Sperr-Schieberegler angezeigt. Berühren Sie den Bildschirm, und schieben Sie den Regler nach oben, um den Bildschirm zu entsperren. Weitere Informationen über die Bildschirmsperre finden Sie unter [Entsperren des Bildschirms auf Seite 46](#page-45-1).

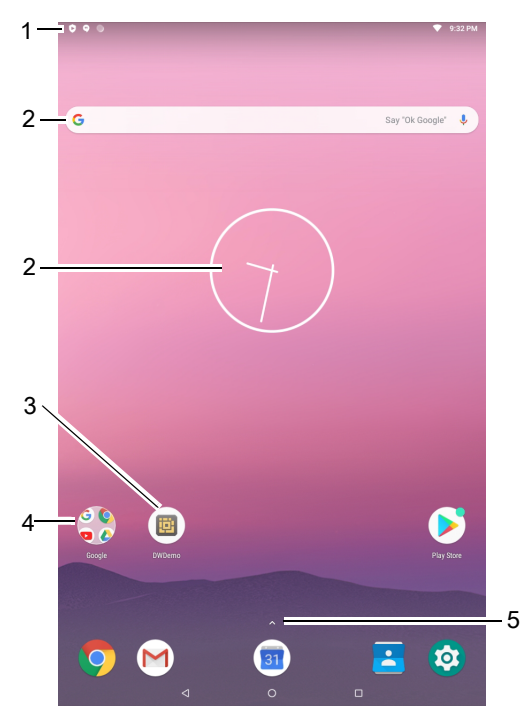

**Abbildung 14** Startseite

**Tabelle 4** *Funktionen auf der Startseite* 

|                | <b>Element</b>      | <b>Beschreibung</b>                                                                                                    |
|----------------|---------------------|----------------------------------------------------------------------------------------------------|
|                | Statusleiste        | Zeigt Uhrzeit, Statussymbole (rechts) und Benachrichtigungssymbole<br>(links) an. Nähere Informationen finden Sie unter Statussymbole auf<br>Seite 26 und Verwalten von Benachrichtigungen auf Seite 27. |
| $\mathfrak{p}$ | Widgets             | Damit starten Sie eigenständige Apps, die auf der Startseite ausgeführt<br>werden.                                                                                                    |
| 3              | Verknüpfungssymbole | Öffnet auf dem Gerät installierte Apps.                                                                                                    |
| 4              | Ordner              | Enthält Apps.                                                                                                    |
| 5              | Alle Apps           | Öffnet das Fenster APPS.                                                                                                    |

Die Startseite bietet vier zusätzliche Bildschirme zum Platzieren von Widgets und Verknüpfungen. Wischen Sie nach links oder rechts, um die zusätzlichen Bildschirme anzuzeigen.

## <span id="page-24-0"></span>**Statusleiste**

Die Statusleiste zeigt Uhrzeit, Benachrichtigungssymbole (linke Seite) und Statussymbole (rechte Seite) an.

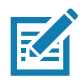

**HINWEIS:** Wenn zu viele Statussymbole vorliegen, werden einige möglicherweise nicht in der Statusleiste angezeigt.

**Abbildung 15** Benachrichtigungs- und Statussymbole

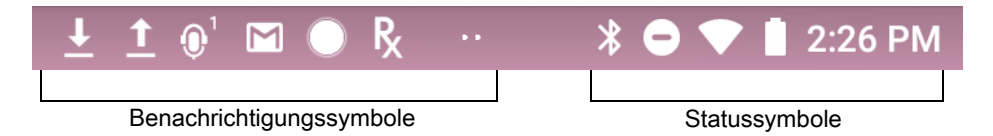

Wenn mehr Benachrichtigungen vorliegen, als in der Statusleiste Platz haben, werden zwei Punkte angezeigt, die auf weitere Benachrichtigungen hinweisen. Wischen Sie von der Statusleiste nach unten, um den Benachrichtigungsbereich zu öffnen und alle Benachrichtigungen und den Status anzuzeigen.

#### <span id="page-24-1"></span>**Tabelle 5** *Benachrichtigungssymbole*

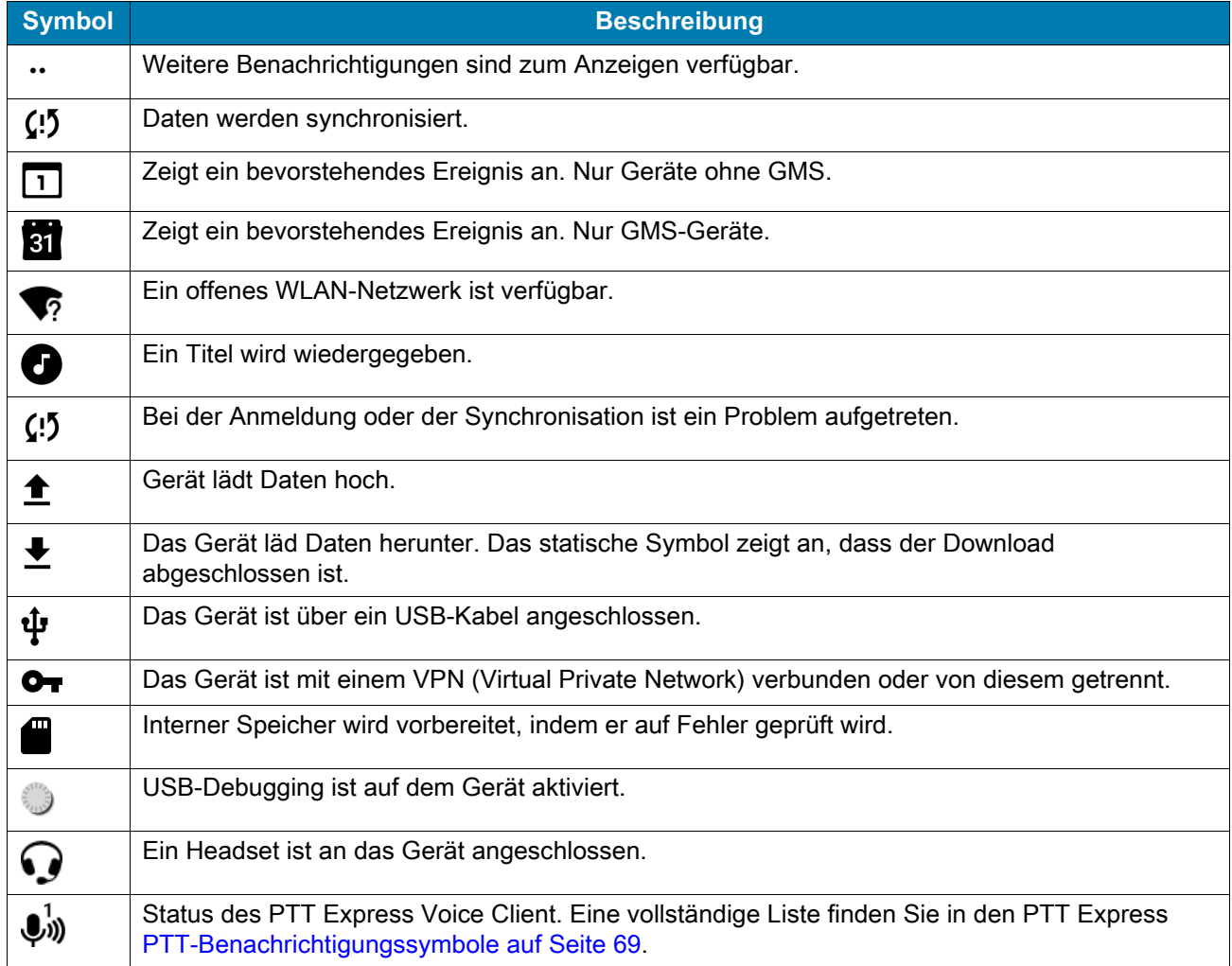

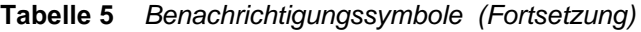

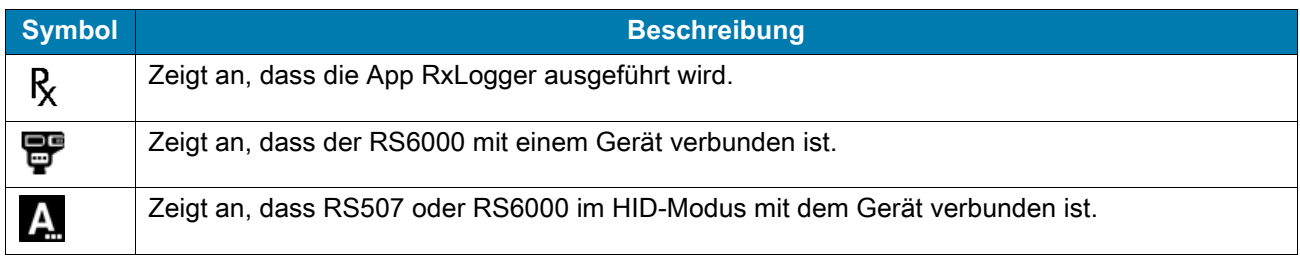

## <span id="page-25-0"></span>**Statussymbole**

#### **Tabelle 6** *Statussymbole*

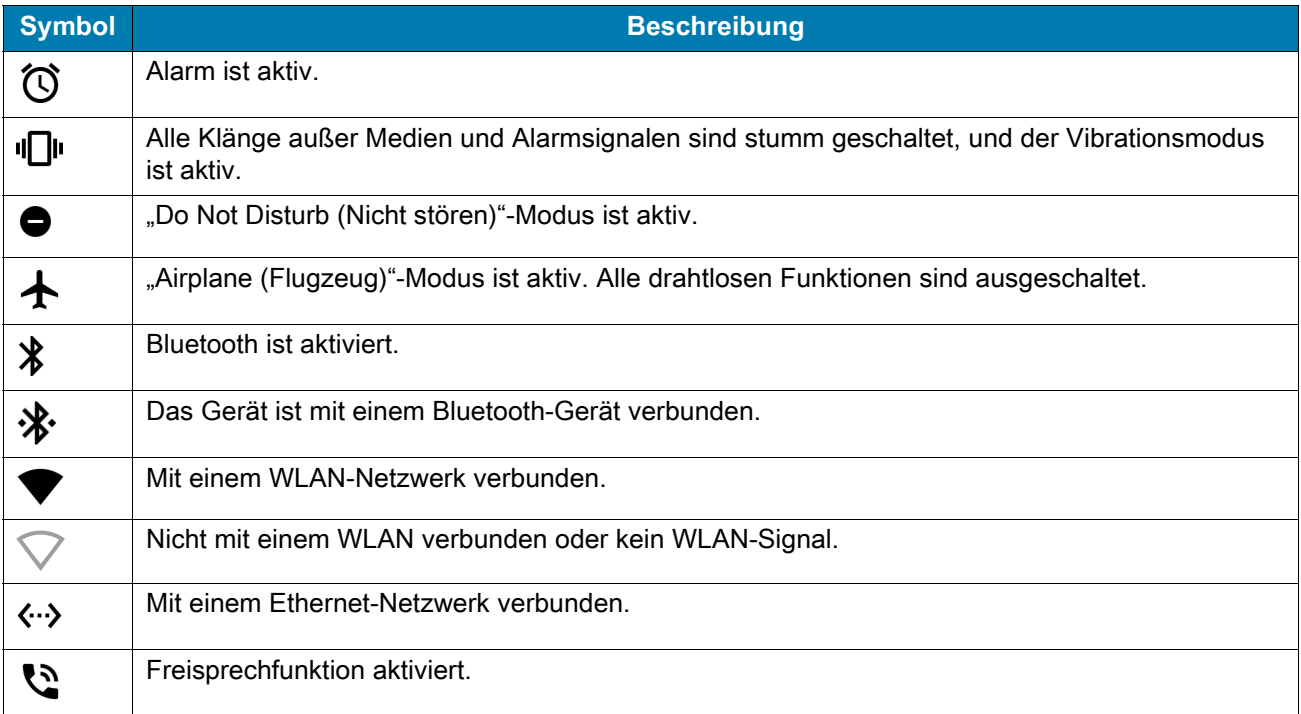

## <span id="page-26-0"></span>**Verwalten von Benachrichtigungen**

Benachrichtigungssymbole melden das Eintreffen von neuen Nachrichten, Kalenderereignisse, Alarmmeldungen sowie laufende Ereignisse. Wenn eine Benachrichtigung eintrifft, erscheint in der Statusleiste ein Symbol mit einer kurzen Beschreibung. Eine vollständige Liste der möglichen Benachrichtigungssymbole und deren Beschreibungen finden Sie in [Tabelle 5 auf Seite 25.](#page-24-1) Öffnen Sie den Bereich Notifications (Benachrichtigungen), um eine Liste sämtlicher Benachrichtigungen anzuzeigen.

• Den Benachrichtigungsbereich öffnen Sie, indem Sie die Statusleiste aus dem oberen Bildschirmbereich nach unten ziehen.

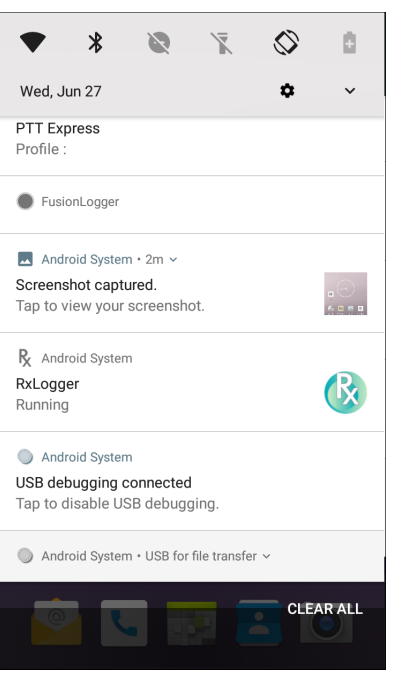

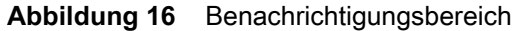

- Um auf eine Benachrichtigung zu reagieren, öffnen Sie den Benachrichtigungsbereich, und berühren Sie dann eine Benachrichtigung. Der Benachrichtigungsbereich wird geschlossen, und die entsprechende App wird geöffnet.
- Um alle Benachrichtigungen zu löschen, öffnen Sie den Benachrichtigungsbereich, und berühren Sie **CLEAR ALL** (Alle löschen). Alle ereignisbasierten Benachrichtigungen werden entfernt. Fortlaufende Benachrichtigungen bleiben in der Liste.
- Um den Benachrichtigungsbereich zu schließen, wischen Sie ihn nach oben.

## <span id="page-26-1"></span>**Einstellen der App-Benachrichtigungen**

So legen Sie Benachrichtigungseinstellungen für eine bestimmte App fest:

- 1. Wischen Sie von der Statusleiste nach unten, um die Schnelleinstellungsleiste zu öffnen, und berühren Sie anschließend  $\bullet$ .
- 2. Berühren Sie **Apps & notifications** (Apps und Benachrichtigungen) > **Notifications** (Benachrichtigungen) > **App notifications** (App-Benachrichtigungen).
- 3. Wählen Sie eine App aus.
- 4. Wählen Sie eine verfügbare Option aus:
	- **On**/**Off** (Ein/Aus) mit dieser Option können Sie alle Benachrichtigungen von dieser App auf **On** (Ein) (Standard) oder **Off** (Aus) setzen.
	- **Allow notification dot** (Benachrichtigungspunkt zulassen) diese App darf dem App-Symbol keinen Benachrichtigungspunkt hinzufügen.
	- **Allow interruptions** (Unterbrechungen zulassen) lassen Sie nicht zu, dass Benachrichtigungen von dieser App Ton-, Vibrations- oder Pop-Benachrichtigungen auf dem Bildschirm anzeigen.
	- **Override Do Not Disturb** ("Nicht stören" außer Kraft setzen) diese Benachrichtigungen dürfen unterbrechen, wenn "Do not Disturb (Nicht stören)" auf "Priority Only (Nur Priorität)" gesetzt ist.
	- **Categories** (Kategorien) bestimmte Arten von Benachrichtigungen von dieser App sind nicht zulässig.
	- **Additional settings in the app** (Zusätzliche Einstellungen in der App) öffnen Sie die App-Einstellungen.

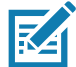

**HINWEIS:** Um die Benachrichtigungseinstellungen für eine App zu ändern, schieben Sie die Benachrichtigung leicht nach links oder rechts, und berühren Sie  $\ddot{\bullet}$ .

#### **Anzeigen der Benachrichtigungseinstellungen für alle Apps**

So zeigen Sie die Benachrichtigungseinstellungen für alle Apps an:

- 1. Wischen Sie von der Statusleiste nach unten, um die Schnelleinstellungsleiste zu öffnen, und berühren Sie anschließend  $\ddot{\bullet}$ .
- 2. Berühren Sie **Apps & Notifications** (Apps und Benachrichtigungen).
- 3. Scrollen Sie nach unten zu **Notifications** (Benachrichtigungen), um zu sehen, bei wie vielen Apps die Benachrichtigungen deaktiviert sind.
- 4. Informationen zum Einstellen oder Anzeigen von Benachrichtigungseinstellungen für eine bestimmte App finden Sie unter [Einstellen der App-Benachrichtigungen auf Seite 27](#page-26-1).

#### **Steuern der Benachrichtigungen auf dem Sperrbildschirm**

So legen Sie fest, ob Benachrichtigungen angezeigt werden, wenn das Gerät gesperrt ist:

- 1. Wischen Sie von der Statusleiste nach unten, um die Schnelleinstellungsleiste zu öffnen, und berühren Sie anschließend  $\ddot{\bullet}$ .
- 2. Berühren Sie **Apps & Notifications** (Apps und Benachrichtigungen) > **Notifications** (Benachrichtigungen).
- 3. Berühren Sie **On the lock screen** (Auf dem Sperrbildschirm), und wählen Sie eine der folgenden Optionen aus:
	- **Show all notification content** (Alle Benachrichtigungsinhalte anzeigen) (Standard)
	- **Don't show notifications at all** (Keine Benachrichtigungen anzeigen)

## <span id="page-28-0"></span>**Schnellzugriffsbereich**

Verwenden Sie den Schnellzugriffsbereich, um auf häufig verwendete Einstellungen zuzugreifen (z. B. Flugzeugmodus).

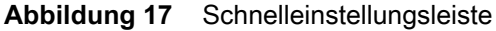

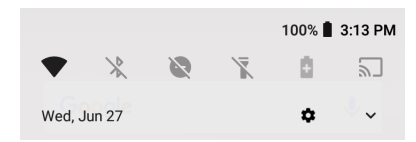

So zeigen Sie den vollständigen Schnellzugriffsbereich an:

- Wenn das Gerät gesperrt ist, wischen Sie einmal nach unten.
- Wenn das Gerät entsperrt ist, wischen Sie einmal mit zwei Fingern oder zweimal mit einem Finger nach unten.
- Wenn die Schnelleinstellungsleiste geöffnet ist, berühren Sie den Abwärtspfeil.

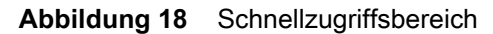

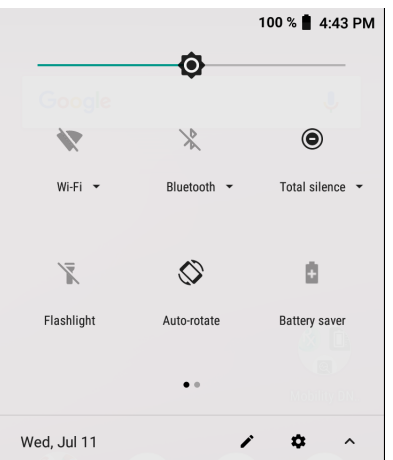

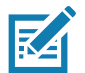

**HINWEIS:** Nicht alle Symbole sind abgebildet. Die Symbole können variieren.

Um eine Einstellung zu ändern, berühren Sie das Symbol:

- Display brightness (Anzeigehelligkeit) verwenden Sie den Schieberegler, um die Helligkeit des Bildschirms zu erhöhen oder zu verringern.
- Wi-Fi network (WLAN-Netzwerk) schalten Sie das WLAN ein- oder aus. Um die WLAN-Einstellungen zu öffnen, berühren Sie den Namen eines WLANs.
- Bluetooth seetings (Bluetooth-Einstellungen) aktivieren oder deaktivieren Sie Bluetooth. Um die Bluetooth-Einstellungen zu öffnen, berühren Sie **Bluetooth**.
- Invert colors (Farben invertieren) die Farben auf dem Bildschirm invertieren.
- Do not disturb (Nicht stören) Sie können steuern, wie und wann Benachrichtigungen empfangen werden sollen.
- Airplane mode (Flugzeugmodus) aktivieren oder deaktivieren Sie den Flugzeugmodus. Im Flugzeugmodus kann das Gerät keine Verbindung zu WLAN oder Bluetooth herstellen.
- Night Light (Nachtlicht) färbt den Bildschirm gelb für bessere Sichtbarkeit bei schwachem Licht. Legen Sie fest, dass das Nachtlicht automatisch von Sonnenuntergang bis Sonnenaufgang oder zu anderen Zeiten aktiviert wird.
- Cast (Übertragen) teilen Sie Telefoninhalte auf Chromecast oder einem Fernseher mit integriertem Google Cast. Berühren Sie den Cast-Bildschirm, um eine Liste der Geräte anzuzeigen, und berühren Sie dann ein Gerät, um mit der Übertragung zu beginnen.

## <span id="page-29-0"></span>**Bearbeiten der Symbole in den Schnelleinstellungen**

Die ersten Einstellungsfelder des Schnellzugriffsbereichs werden zur Schnelleinstellungsleiste.

So verschieben Sie ein Einstellungselement:

- 1. Öffnen Sie den Schnellzugriffsbereich.
- 2. Berühren Sie  $\blacktriangleright$ .
- 3. Berühren Sie ein Einstellungselement, und ziehen Sie es an eine andere Position.
- 4. Lassen Sie das Element los.
- 5. Berühren Sie  $\leftarrow$ , um Elemente zu speichern und zum Schnellzugriffsbereich zurückzukehren.

So fügen Sie ein Einstellungselement hinzu:

- 1. Öffnen Sie den Schnellzugriffsbereich.
- 2. Berühren Sie  $\blacktriangleright$ .
- 3. Schieben Sie den Schnelleinstellungsbereich nach oben, um weitere Elemente anzuzeigen.
- 4. Ziehen Sie ein Einstellungselement aus dem Bereich **Drag to add tiles** (Ziehen, um Elemente hinzuzufügen) in den Hauptbereich.
- 5. Lassen Sie das Element los.
- 6. Berühren Sie  $\leftarrow$ , um die Elemente zu speichern und zu den Schnellzugriffsbereich zurückzukehren.

So entfernen Sie ein Einstellungselement:

- 1. Öffnen Sie den Schnellzugriffsbereich.
- 2. Berühren Sie  $\blacktriangleright$ .
- 3. Ziehen Sie ein Einstellungselement in den Bereich **Drag here to remove** (Hierher ziehen, um zu entfernen).
- 4. Lassen Sie das Element los.
- 5. Berühren Sie  $\leftarrow$ , um die Elemente zu speichern und zu den Schnellzugriffsbereich zurückzukehren.

## <span id="page-30-0"></span>**Verknüpfungen für Apps und Widgets**

App-Verknüpfungen auf der Startseite ermöglichen den schnellen und einfachen Zugriff auf Apps. Widgets sind auf der Startseite platzierte eigenständige Apps zum Zugreifen auf häufig verwendete Funktionen.

#### **Hinzufügen einer App-Verknüpfung zur Startseite**

So fügen Sie eine Verknüpfung zur Startseite hinzu:

- 1. Gehen Sie zu der gewünschten Startseite.
- 2. Wischen Sie vom unteren Rand des Bildschirms aus nach oben.
- 3. Blättern Sie die Liste durch, um das gewünschte App-Symbol zu finden.
- 4. Halten Sie das Symbol gedrückt, bis die Startseite angezeigt wird.
- 5. Platzieren Sie das Symbol auf dem Bildschirm, und lassen Sie es dann los.

#### **Hinzufügen eines Widgets zur Startseite**

So fügen Sie ein Widget zur Startseite hinzu:

- 1. Gehen Sie zu der gewünschten Startseite.
- 2. Drücken Sie auf einen beliebigen Punkt, bis das Menü erscheint.
- 3. Berühren Sie **WIDGETS**.
- 4. Blättern Sie die Liste durch, um das gewünschte Widget zu finden.
- 5. Halten Sie das Widget gedrückt, bis die Startseite angezeigt wird.
- 6. Positionieren Sie das Widget auf dem Bildschirm, und lassen Sie es dann los.

#### **Verschieben von Elementen auf der Startseite**

So verschieben Sie App-Verknüpfungen oder Widgets auf der Startseite:

- 1. Berühren und halten Sie das Element, bis es sich auf dem Bildschirm verschieben lässt.
- 2. Ziehen Sie das Element an einen neuen Ort. Pausieren Sie am Bildschirmrand, um das Element auf eine benachbarte Startseite zu ziehen.
- 3. Lassen Sie das Element los, um es auf der Startseite zu platzieren.

#### **Entfernen einer App-Verknüpfung oder eines Widgets von der Startseite**

So entfernen Sie eine App-Verknüpfung oder eines Widgets von der Startseite:

- 1. Gehen Sie zu der gewünschten Startseite.
- 2. Berühren und halten Sie die Anwendungsverknüpfung oder das Widget-Symbol, bis sie/es sich auf dem Bildschirm verschieben lässt.
- 3. Ziehen Sie das Symbol auf **X Remove** (X Entfernen) oben auf dem Bildschirm, und lassen Sie es wieder los.

### <span id="page-31-0"></span>**Ordner**

Verwenden Sie **Ordner**, um ähnliche Anwendungen in einer Gruppe zusammenzufassen. Tippen Sie auf einen Ordner, um ihn zu öffnen und die darin enthaltenen Elemente anzuzeigen.

#### **Erstellen eines Ordners**

Es müssen sich mindestens zwei App-Symbole auf der Startseite befinden.

So erstellen Sie einen Ordner:

- 1. Gehen Sie zu der gewünschten Startseite.
- 2. Berühren und halten Sie ein App-Symbol.
- 3. Ziehen Sie das Symbol auf ein anderes Symbol.
- 4. Lassen Sie das Symbol los.

#### **Benennen von Ordnern**

So benennen Sie einen Ordner:

1. Berühren Sie den Ordner.

#### **Abbildung 19** Geöffneter Ordner

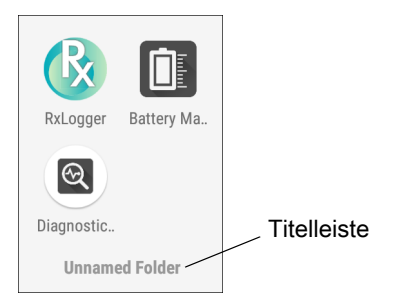

- 2. Berühren Sie die Titelleiste, und geben Sie den Namen des Ordners über die Tastatur ein.
- 3. Berühren Sie auf der Tastatur.
- 4. Berühren Sie eine beliebige Stelle der Startseite, um den Ordner zu schließen. Der Ordnername wird unter dem Ordner angezeigt.

#### **Entfernen eines Ordners**

So entfernen Sie einen Ordner:

- 1. Halten Sie das Ordnersymbol gedrückt, bis es vergrößert erscheint.
- 2. Ziehen Sie den Ordner auf **X Remove** (X Entfernen), und lassen Sie ihn wieder los.

### <span id="page-31-1"></span>**Hintergrundbild für die Startseite**

So ändern Sie das Hintergrundbild der Startseite:

1. Berühren und halten Sie den Bildschirm, bis das Menü erscheint.

- 2. Berühren Sie **WALLPAPERS** (Hintergrundbilder).
- 3. Berühren Sie **Photos** (Fotos) oder **Gallery** (Galerie), um ein Foto auszuwählen, oder wählen Sie eines der vorinstallierten Hintergrundbilder aus.
- 4. Berühren Sie **Set wallpaper** (Hintergrundbild einstellen).

## <span id="page-32-0"></span>**Verwenden des Touchscreens**

Verwenden Sie den Multi-Tap-Touchscreen, um das Gerät zu bedienen.

- Tap (Tippen) kann wie folgt verwendet werden:
	- Elemente auf dem Bildschirm auswählen.
	- Buchstaben und Symbole mithilfe der Bildschirmtastatur eingeben.
	- Schaltflächen auf dem Bildschirm betätigen.
- Tap and Hold (Gedrückt halten) kann wie folgt verwendet werden:
	- Element auf der Startseite gedrückt halten, um es an einen neuen Ort oder in den Papierkorb zu verschieben.
	- Element in "Apps" gedrückt halten, um eine Verknüpfung dazu auf der Startseite zu erstellen.
	- Startseite gedrückt halten, um ein Menü zum Anpassen der Startseite zu öffnen.
	- Leerbereich auf der Startseite gedrückt halten, bis das Menü angezeigt wird.
- Drag (Ziehen) ein Element gedrückt halten, und dann mit dem Finger auf dem Bildschirm fahren, bis die gewünschte Position erreicht ist.
- Swipe (Wischen) mit dem Finger auf dem Bildschirm nach oben/unten bzw. links/rechts fahren für die folgenden Funktionen:
	- Entsperren des Bildschirms.
	- Zusatz-Startseiten anzeigen.
	- Zusatz-App-Symbole im Startfenster anzeigen.
	- Zusatz-Informationen zum Bildschirm einer Anwendung anzeigen.
- Double-tap (Doppeltippen) tippen Sie zweimal auf eine Webseite, eine Karte oder einen anderen Bildschirm, um hinein- und herauszuzoomen.
- Pinch (Kneifen) in einigen Anwendungen können Sie die Ansicht vergrößern und verkleinern, indem Sie zwei Finger auf dem Bildschirm platzieren und sie zusammendrücken (um die Ansicht zu verkleinern) oder auseinanderziehen (um die Ansicht zu vergrößern).

## <span id="page-32-1"></span>**Tastaturen**

Das Gerät bietet die folgenden Arten von Tastaturen:

- Android-Tastatur nur Geräte ohne GMS
- Gboard nur GMS-Geräte
- Enterprise-Tastatur

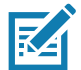

**HINWEIS:** Standardmäßig ist die Enterprise-Tastatur deaktiviert.

## <span id="page-33-0"></span>**Tastaturkonfiguration**

#### **Aktivieren von Tastaturen**

So aktivieren Sie Tastaturen:

- 1. Wischen Sie von der Statusleiste nach unten, um die Schnelleinstellungsleiste zu öffnen, und berühren Sie dann  $\ddot{\mathbf{\bullet}}$ .
- 2. Berühren Sie **System** > **Languages & input** (Sprachen und Eingabe) > **Virtual keyboard** (Virtuelle Tastatur) > **Manage keyboards** (Tastaturen verwalten).
- 3. Berühren Sie eine Tastatur, um sie zu aktivieren.

#### **Wechseln zwischen Tastaturen**

Um zwischen Tastaturen zu wechseln, berühren Sie ein Textfeld, um die aktuelle Tastatur anzuzeigen.

- Bei einer Android- oder Gboard-Tastatur berühren und halten Sie  $\bigoplus$ .
- $\cdot$  Bei einer Enterprise-Tastatur berühren Sie  $\mathcal{R}$ .

#### <span id="page-33-1"></span>**Verwenden der Enterprise-Tastatur**

Die Enterprise-Tastatur enthält die folgenden Tastaturen:

- Numerisch
- Alpha
- Sonderzeichen
- Datenerfassung

#### **Registerkarte "Numeric (Numerisch)"**

Um auf die numerische Tastatur zuzugreifen, berühren Sie die Registerkarte **123**. Die angezeigten Tasten variieren je nach verwendeter App. Beispielsweise wird ein Pfeil in **Contacts (Kontakte)** angezeigt, während in **E-Mail**-Konten **Done** (Fertig) angezeigt wird.

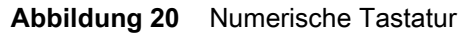

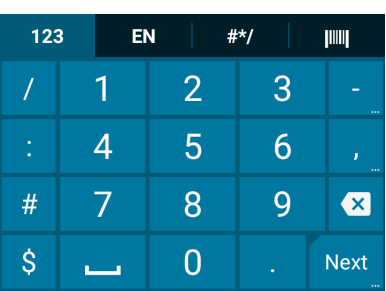

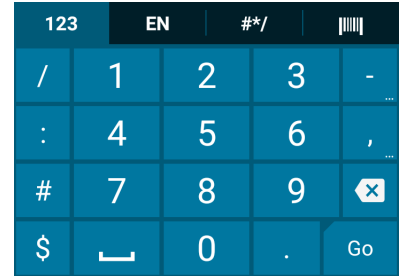

#### **Registerkarte "Alpha"**

Um auf die alphanumerische Tastatur zuzugreifen, berühren Sie die Registerkarte "EN".

**Abbildung 21** Alphanumerische Tastatur

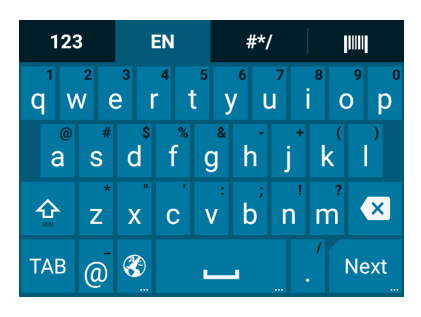

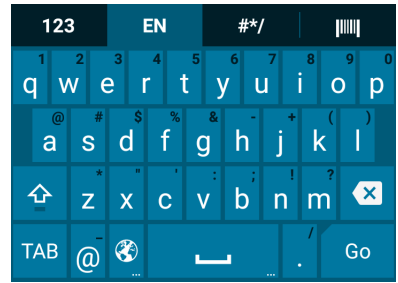

#### **Registerkarte "Additional Character (Zusätzliche Zeichen)"**

Um auf zusätzliche Zeichen zuzugreifen, berühren Sie die Registerkarte **#\*/**.

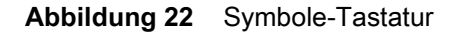

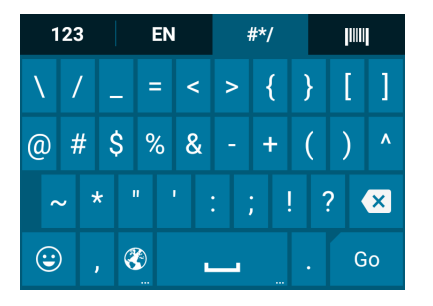

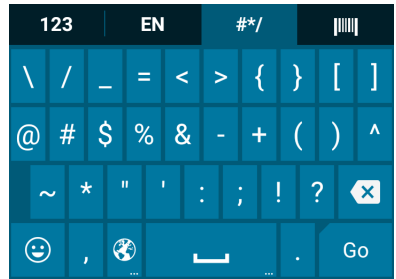

Berühren Sie  $\bigodot$ , um Emoji-Symbole in einer Textnachricht einzugeben.

**Abbildung 23** Emoji-Tastatur

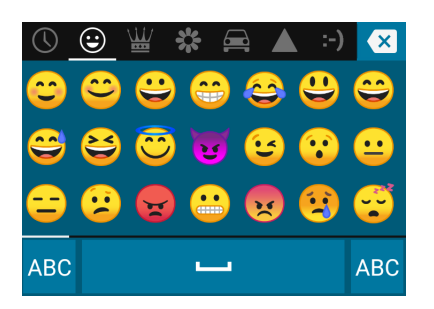

Berühren Sie **ABC**, um zur Tastatur für Symbole zurückzukehren.

#### **Registerkarte "Scan (Scannen)"**

Die Registerkarte "Scan (Scannen)" bietet eine einfache Datenerfassungsfunktion zum Scannen von Barcodes.

#### **Abbildung 24** Scan-Tastatur

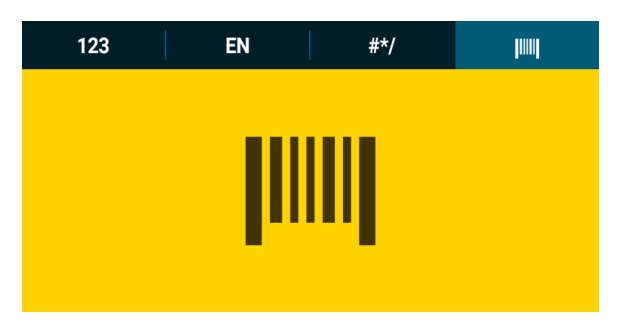

### <span id="page-35-0"></span>**Verwenden der Android- und Gboard-Tastaturen**

Verwenden Sie die Android- oder Gboard-Tastaturen, um Text in ein Textfeld einzugeben. Zum Konfigurieren der Tastatureinstellungen halten Sie **,** (Komma) gedrückt, und wählen Sie dann **Android keyboard settings** (Android-Tastatureinstellungen).

#### **Bearbeiten von Text**

Bearbeiten Sie eingegebenen Text und verwenden Sie Menübefehle, um Text in oder zwischen Apps auszuschneiden, zu kopieren und einzufügen. Einige Apps unterstützen das Bearbeiten von Textteilen oder des gesamten von ihnen angezeigten Textes nicht; andere bieten möglicherweise eigene Methoden zur Textauswahl an.

#### **Eingeben von Ziffern, Symbolen und Sonderzeichen**

So geben Sie Ziffern und Symbole ein:

- Berühren und halten Sie eine der Tasten in der oberen Reihe, bis ein Menü erscheint, und wählen Sie dann eine Ziffer oder ein Sonderzeichen aus.
- Berühren Sie für einen einzelnen Großbuchstaben einmal die Shift-Taste (Umschalttaste). Berühren Sie die Shift-Taste (Umschalttaste) zweimal, um die CapsLock-Taste (Feststelltaste) zu aktivieren. Drücken Sie die Shift-Taste (Umschalttaste) dreimal, um die CapsLock-Taste (Feststelltaste) zu deaktivieren.
- Berühren Sie **?123**, um zur Ziffern- und Symboltastatur zu wechseln.
- Berühren Sie auf der Ziffern- und Symboltastatur die Taste **=\<**, um zusätzliche Symbole anzuzeigen.

Um Sonderzeichen einzugeben, berühren und halten Sie eine Ziffern- oder Symboltaste, um ein Menü mit zusätzlichen Symbolen zu öffnen. Über der Tastatur wird kurz eine größere Version der Taste angezeigt.

## <span id="page-35-1"></span>**"Do Not Disturb (Nicht stören)"-Funktion**

In diesem Modus wird das Gerät stumm geschaltet, d. h., es gibt keine Töne oder Vibrationen aus.

Mit "Do Not Disturb (Nicht stören)" können Sie:

- Töne nachts oder bei Ereignissen automatisch einschränken
- andere Unterbrechungen als Alarme stumm schalten
- nur Benachrichtigungen von Ihren Favoritenkontakten erhalten
# **Einschränken von Audio**

Sie können das Gerät vollständig stumm schalten oder wichtige Alarme oder Anrufe durchgehen lassen.

#### **Total Silence (Vollständige Stille)**

Wenn Sie das Gerät vollständig stumm schalten wollen, sodass es weder Töne ausgibt noch vibriert, wählen Sie **Total silence** (Vollständige Stille).

In diesem Modus gilt Folgendes:

- Alarme machen kein Geräusch.
- Das Gerät vibriert nicht und gibt keine Töne aus, wenn eine Nachricht oder eine Benachrichtigung eingeht.
- Musik, Videos, Spiele und andere Medien werden stumm geschaltet.

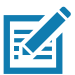

HINWEIS: Alle Alarme werden im Modus "Total Silence (Vollständige Stille)" stumm geschaltet.

- 1. Wischen Sie mit zwei Fingern von der Statusleiste aus nach unten, um den Schnellzugriffsbereich zu öffnen.
- 2. Berühren Sie **Do not disturb** (Nicht stören) > **Total silence** (Vollständige Stille).
- 3. Wählen Sie **Until you turn it off** (Bis Sie es deaktivieren), oder legen Sie einen Zeitraum fest.
- 4. Berühren Sie **Done** (Fertig).

Wenn "Total Silence (Vollständige Stille)" aktiviert ist, sehen Sie @ im Schnellzugriffsbereich und in der Statusleiste.

Um "Total Silence" zu deaktivieren, öffnen Sie den Schnellzugriffsbereich, und berühren Sie **Total Silence** (Vollständige Stille).

#### **Alarms only (Nur Alarme)**

Um das Gerät so stumm zu schalten, dass Benutzer weiterhin Alarme hören, wählen Sie **Alarms only** (Nur Alarme). Bei dieser Option werden Musik, Videos, Spiele oder andere Medien nicht stumm geschaltet.

- 1. Wischen Sie mit zwei Fingern von der Statusleiste aus nach unten, um den Schnellzugriffsbereich zu öffnen.
- 2. Berühren Sie **Do not disturb** (Nicht stören) > **Alarms only** (Nur Alarme).
- 3. Wählen Sie **Until you turn it off** (Bis Sie es deaktivieren), oder legen Sie einen Zeitraum fest.
- 4. Berühren Sie **Done** (Fertig).

Wenn "Alarms only (Nur Alarme)" aktiviert ist, sehen Sie  $\bigodot$  im Schnellzugriffsbereich und in der Statusleiste.

Um "Alarms only (Nur Alarme)" zu deaktivieren, öffnen Sie den Schnellzugriffsbereich, und berühren Sie **Alarms only** (Nur Alarme).

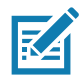

**HINWEIS:** Um "Alarms only (Nur Alarme)" schnell einzuschalten, halten Sie bei eingeschaltetem Bildschirm die Taste zum Verringern der Lautstärke gedrückt, bis die Lautstärke ganz ausgeschaltet ist. Drücken Sie dann erneut die Taste zum Verringern der Lautstärke, um "Alarms only (Nur Alarme)" zu aktivieren.

Um "Alarms only (Nur Alarme)" zu deaktivieren, drücken Sie entweder die Taste zum Erhöhen der Lautstärke oder die Taste zum Verringern der Lautstärke, und berühren Sie **END NOW** (Jetzt beenden) in der Meldung.

#### **Nur Benachrichtigungen mit Priorität**

Wenn Sie nur durch wichtige Benachrichtigungen unterbrochen werden möchten, wählen Sie **Priority only** (Nur Priorität). Bei dieser Option werden Musik, Videos, Spiele oder andere Medien nicht stumm geschaltet.

Bevor Sie "Priority only (Nur Priorität)" aktivieren, müssen Sie die Benachrichtigungsprioritäten festlegen:

- 1. Wischen Sie von der Statusleiste nach unten, um den Schnellzugriffsbereich zu öffnen, und berühren Sie dann  $\ddot{\mathbf{\alpha}}$ .
- 2. Berühren Sie **Sound** (Audio) > **Do not disturb** (Nicht stören) > **Priority only allows** (Nur Priorität erlaubt).
- 3. Richten Sie die Prioritäten wie gewünscht ein.
	- **Alarms** (Alarme): standardmäßig deaktiviert.
	- **Reminders** (Erinnerungen) und **Events** (Ereignisse): Ein- oder Ausschalten.
	- **Messages** (Nachrichten) und **Calls** (Anrufe): Wählen Sie **From anyone** (Von allen), **From contacts only** (Nur von Kontakten), **From starred contacts only** (Nur von Favoriten) oder **None** (Keine). Um Kontakte als Favoriten zu markieren, verwenden Sie die App **Contacts** (Kontakte).
	- **Repeat callers** (Wiederholte Anrufer): Legen Sie fest, ob das Gerät klingeln soll, wenn dieselbe Person innerhalb von 15 Minuten erneut anruft.

Aktivieren Sie nach dem Festlegen der Benachrichtigungsprioritäten den Modus "Priority only (Nur Priorität)", um Unterbrechungen zu begrenzen. Bei Prioritätsbenachrichtigungen wird je nach der aktuellen Klingeltonlautstärke ein Ton oder eine Vibration ausgegeben. Andere Benachrichtigungen werden jedoch stumm geschaltet.

- 1. Wischen Sie mit zwei Fingern von der Statusleiste aus nach unten, um den Schnellzugriffsbereich zu öffnen.
- 2. Berühren Sie **Do not disturb** (Nicht stören) > **Priority only** (Nur Priorität).
- 3. Wählen Sie **Until you turn it off** (Bis Sie es deaktivieren), oder legen Sie einen Zeitraum fest.
- 4. Berühren Sie dann **Done** (Fertig).

Wenn "Priority only (Nur Priorität)" aktiviert ist, sehen Sie  $\bigcirc$  im Schnellzugriffsbereich und in der Statusleiste.

Um "Priority only (Nur Priorität)" zu deaktivieren, öffnen Sie den Schnellzugriffsbereich, und berühren Sie **Priority only** (Nur Priorität).

#### **Automatisches Blockieren von Tönen**

Schalten Sie das Gerät während bestimmter Zeiten oder Ereignisse automatisch stumm, schalten Sie die Töne wieder ein, und überschreiben Sie den "Do Not Disturb (Nicht stören)"-Modus.

## **Stummschalten von Tönen zu bestimmten Zeiten**

So schalten Sie das Gerät zu bestimmten Zeiten, wie z. B. nachts oder an Wochenenden, automatisch stumm:

1. Wischen Sie von der Statusleiste nach unten, um die Schnelleinstellungsleiste zu öffnen, und berühren Sie anschließend  $\bullet$ .

- 2. Berühren Sie Sound (Audio) > Do Not Disturb preferences (Präferenzen für "Nicht stören").
- 3. Wählen Sie eine der Standardoptionen **Weekend** (Wochenende) oder **Weeknight** (Abends). Oder berühren Sie zum Erstellen einer neuen Regel **Add more** (Mehr hinzufügen) > **Time rule** (Zeitregel).
- 4. Geben Sie einen Regelnamen ein.
- 5. Berühren Sie **OK**.
- 6. Bearbeiten Sie die neue Regel:
	- **Rule name** (Regelname) benennen Sie die Regel um.
	- **Days** (Tage), **Start time** (Startzeit) und **End time** (Endzeit) legen Sie den Zeitplan für die Regel fest.
	- **Do Not Disturb preferences** (Präferenzen für "Nicht stören") legen Sie fest, ob die Regel **Alarms only** (Nur Alarme), **Priority only** (Nur Priorität) oder **Total silence** (Vollständige Stille) verwenden soll.
	- **Alarm can override end time** (Alarm kann die Endzeit außer Kraft setzen) der Alarm ertönt so lange, bis der nächste Alarm ausgelöst wird.
- 7. Berühren Sie den Ein/Aus-Schalter am oberen Rand des Bildschirms, um die Regel zu aktivieren.

## **Stummschalten von Tönen während Ereignissen und Besprechungen**

Um das Gerät bei Ereignissen oder Besprechungen automatisch stumm zu schalten, richten Sie eine Ereignisregel ein.

- 1. Wischen Sie von der Statusleiste nach unten, um die Schnelleinstellungsleiste zu öffnen, und berühren Sie anschließend  $\ddot{\bullet}$ .
- 2. Berühren Sie Sound (Audio) > Do Not Disturb preferences (Präferenzen für "Nicht stören").
- 3. Um die Standardregel zu bearbeiten, berühren Sie **Event** (Ereignis). Oder berühren Sie zum Erstellen einer neuen Regel **Add rule** (Regel hinzufügen) > **Event rule** (Ereignisregel).
- 4. Bearbeiten Sie die Regeleinstellungen.
	- **Rule name** (Regelname) benennen Sie die Regel um.
	- **During events for** (Während Ereignissen für) legen Sie fest, welche Ereignisse im Google-Kalender die Regel verwenden soll.
	- **Where reply is** (Wo die Antwort lautet) festlegen auf: **Yes, Maybe, or Not replied** (Ja, Vielleicht oder Nicht geantwortet), **Yes or Maybe** (Ja oder Vielleicht) oder **Yes** (Ja).
	- **Do Not Disturb preferences** (Präferenzen für "Nicht stören") legen Sie fest, ob die Regel **Priority only** (Nur Priorität), **Alarms only** (Nur Alarme) oder **Total silence** (Vollständige Stille) verwenden soll.
- 5. Berühren Sie den Ein/Aus-Schalter am oberen Rand des Bildschirms, um die Regel zu aktivieren.

## **Töne wieder einschalten**

Während das Gerät sich im "Do Not Disturb (Nicht stören)"-Modus befindet, werden "Alarms only (Nur Alarme)", "Priority only (Nur Priorität)" als  $\bigcirc$  angezeigt, "Total silence (Vollständige Stille)" wird als  $\bigcirc$ angezeigt.

So deaktivieren Sie die Funktion "Nicht stören":

- Berühren Sie im Schnellzugriffsbereich **Alarms only** (Nur Alarme), **Priority only** (Nur Priorität) oder **Total silence** (Vollständige Stille).
- Drücken Sie die Taste zum Verringern der Lautstärke, und berühren Sie **End now** (Jetzt beenden).

## **"Do Not Disturb (Nicht stören)" für bestimmte Apps außer Kraft setzen**

So können Sie Benachrichtigungen von bestimmten Anwendungen durchlassen:

- 1. Wischen Sie von der Statusleiste nach unten, um die Schnelleinstellungsleiste zu öffnen, und berühren Sie anschließend  $\clubsuit$ .
- 2. Berühren Sie **Apps & notifications** (Apps und Benachrichtigungen) > **Notifications** (Benachrichtigungen) > **App notifications** (App-Benachrichtigungen).
- 3. Berühren Sie eine App.
- 4. Berühren Sie Override Do Not Disturb ("Nicht stören" außer Kraft setzen).

# **Apps**

Auf dem Bildschirm **APPS** sehen Sie Symbole für alle installierten Apps. In der folgenden Tabelle sind alle auf dem Gerät installierten Apps aufgelistet. Informationen zum Installieren und Deinstallieren von Apps finden Sie im CC600/CC6000 Integrationsleitfaden für Android Version 8.1.

**Tabelle 7** *Apps*

| <b>Symbol</b>            | <b>Beschreibung</b>                                                                                                    |
|--------------------------|----------------------------------------------------------------------------------------------------|
|                          | Bluetooth Pairing Utility (Dienstprogramm zur Bluetooth-Kopplung) – zum Koppeln eines<br>Freihand-Imagers mit dem Gerät durch Scannen eines Barcodes.      |
|                          | Calculator (Rechner) – bietet grundlegende und wissenschaftliche Rechenfunktionen.                                                                         |
| 31                       | Calendar (Kalender) – zum Verwalten von Ereignissen und Terminen. Nur GMS-Geräte.                                                                          |
|                          | Calendar (Kalender) - zum Verwalten von Ereignissen und Terminen. Nur Geräte ohne GMS.                                                                     |
|                          | Camera (Kamera) – zum Aufnehmen von Fotos oder Videos. Weitere Informationen finden Sie<br>unter Kamera auf Seite 51.                                      |
|                          | Chrome - für den Zugriff auf das Internet oder ein Intranet. Nur GMS-Geräte.                                                                               |
|                          | Chromium - für den Zugriff auf das Internet oder ein Intranet. Nur Geräte ohne GMS.                                                                        |
|                          | Clock (Uhr) – zum Einstellen von Alarmmeldungen für Termine oder als Wecker.                                                                               |
| $\overline{\phantom{a}}$ | Contacts (Kontakte) – zum Verwalten von Kontaktinformationen. Weitere Informationen finden<br>Sie unter Kontakte auf Seite 55.                             |
|                          | DataWedge - für die Datenerfassung mit dem Imager.                                                                                                    |
|                          | Device Central (Gerätezentrale) – mit dieser Option werden detaillierte Informationen zum<br>Gerät und zu den angeschlossenen Peripheriegeräten angezeigt. |
|                          | Diagnostic Tool - liefert diagnostische Informationen zum Gerät.                                                                                           |

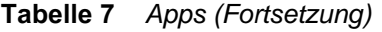

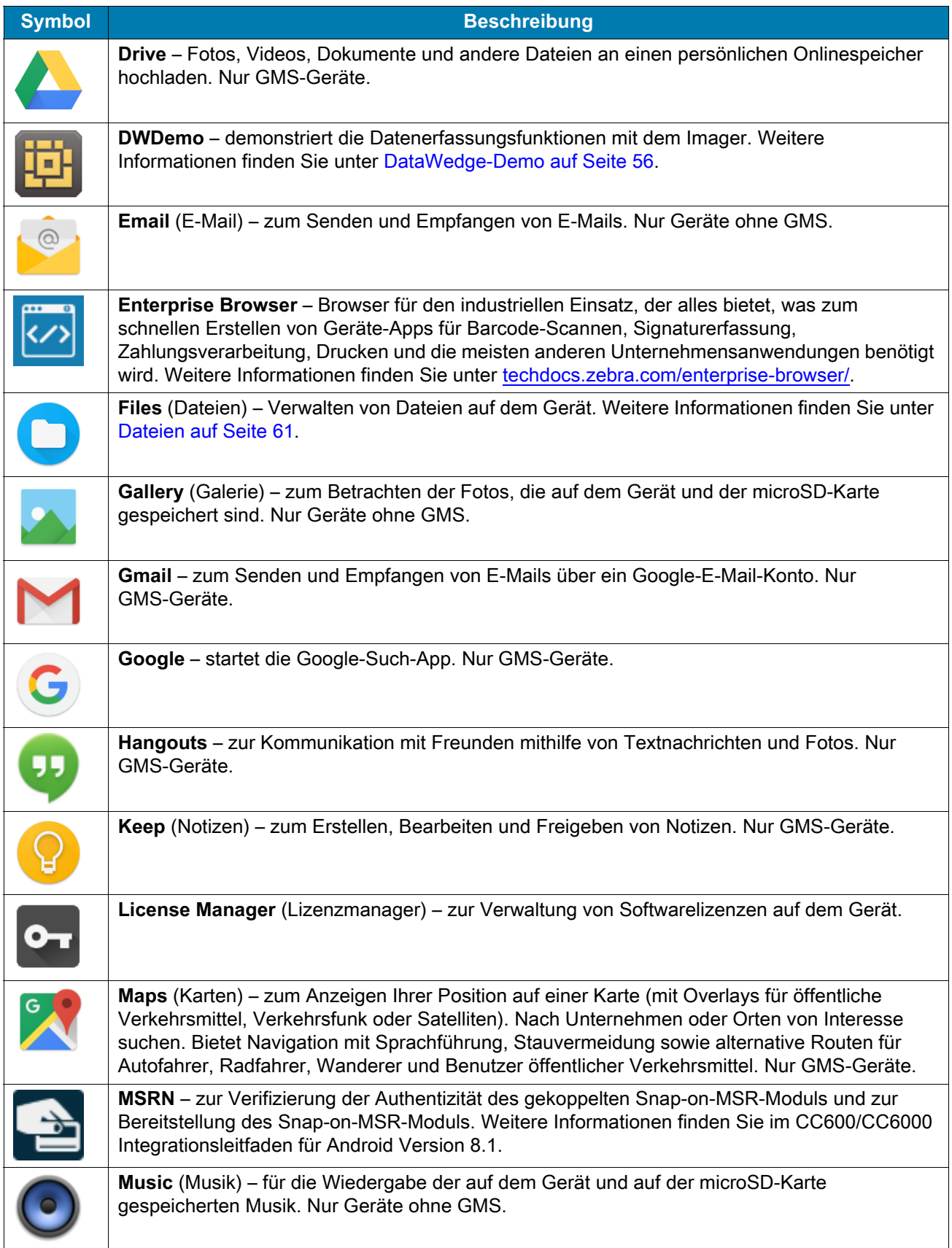

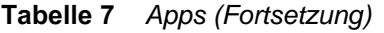

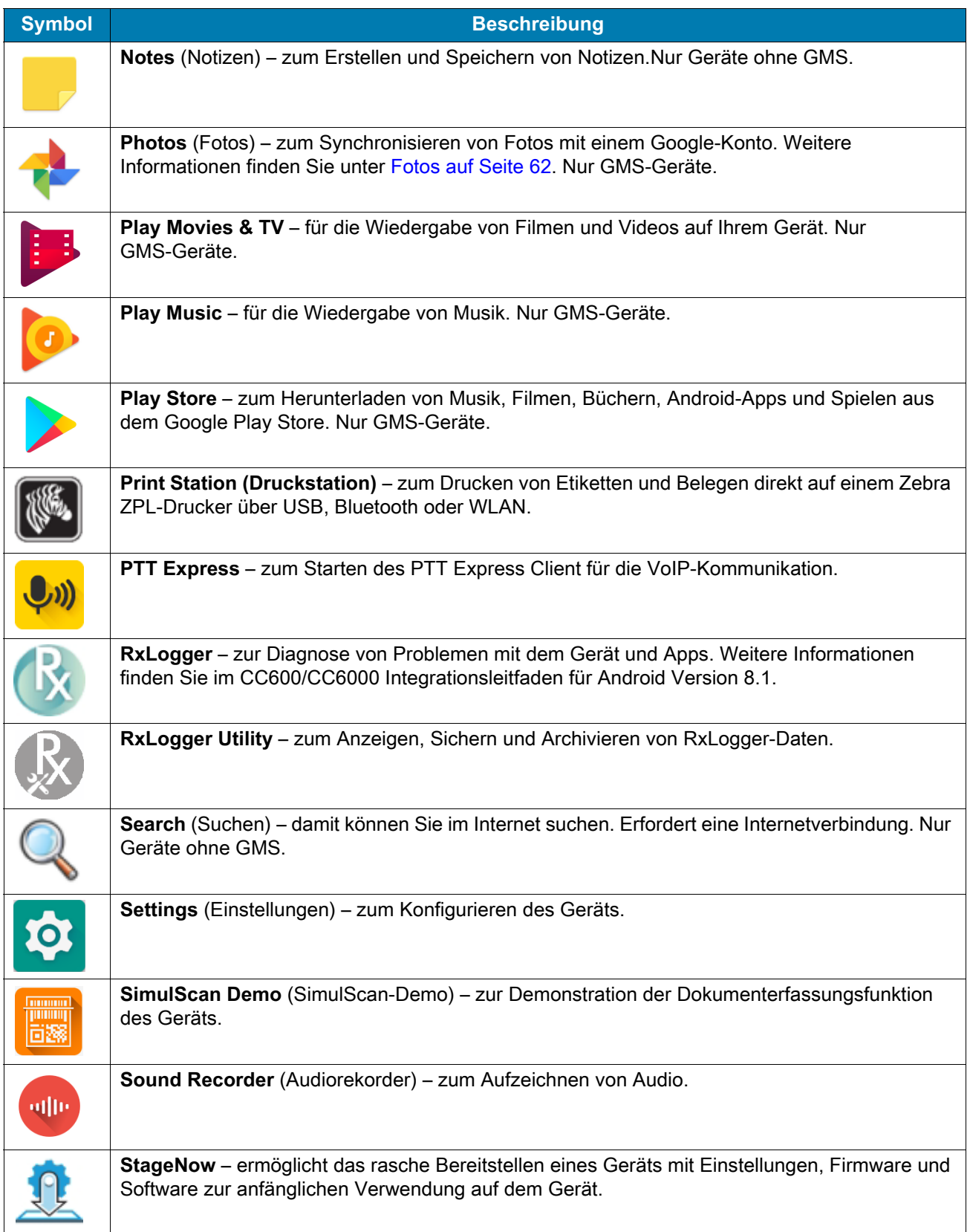

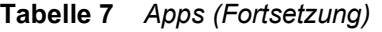

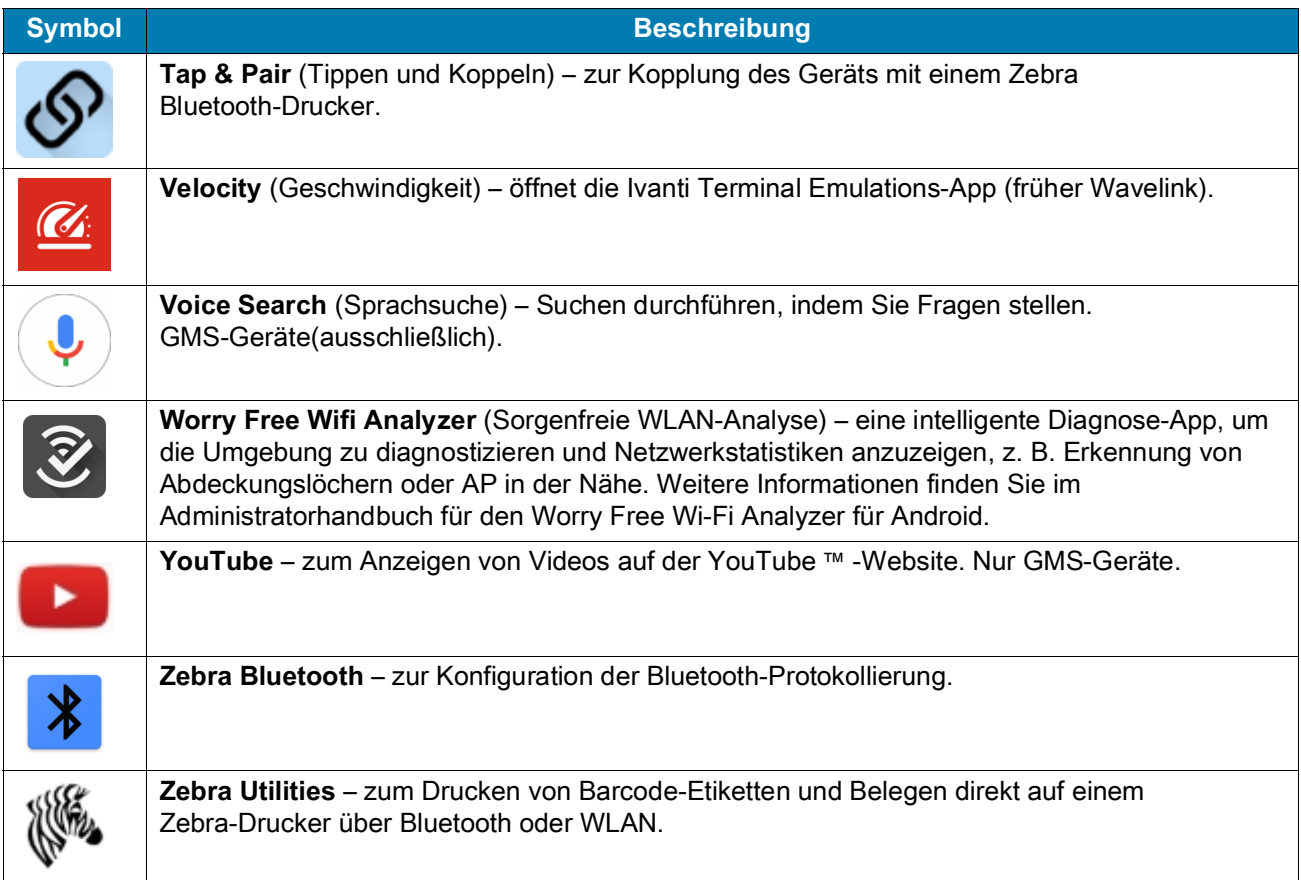

# **Zugriff auf Apps**

Alle auf diesem Gerät installierten Apps sind über das Fenster **APPS** zugänglich.

1. Wischen Sie auf dem Startbildschirm von unten nach oben.

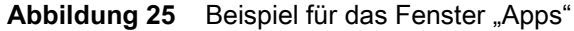

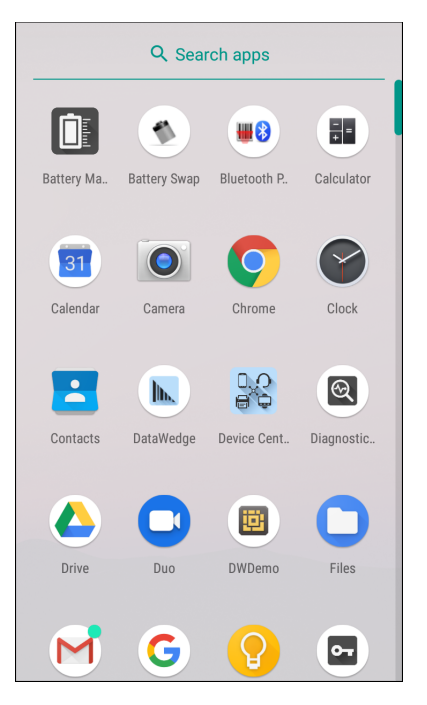

2. Schieben Sie das Fenster **APPS** nach oben oder unten, um mehr App-Symbole zu betrachten. Berühren Sie ein Symbol, um die App zu öffnen.

## **Wechseln zwischen kürzlich verwendeten Apps**

So wechseln Sie zwischen kürzlich verwendeten Apps:

1. Berühren Sie . Auf dem Bildschirm erscheint ein Fenster mit Symbolen der zuletzt verwendeten Apps.

#### **Abbildung 26** Zuletzt verwendete Apps

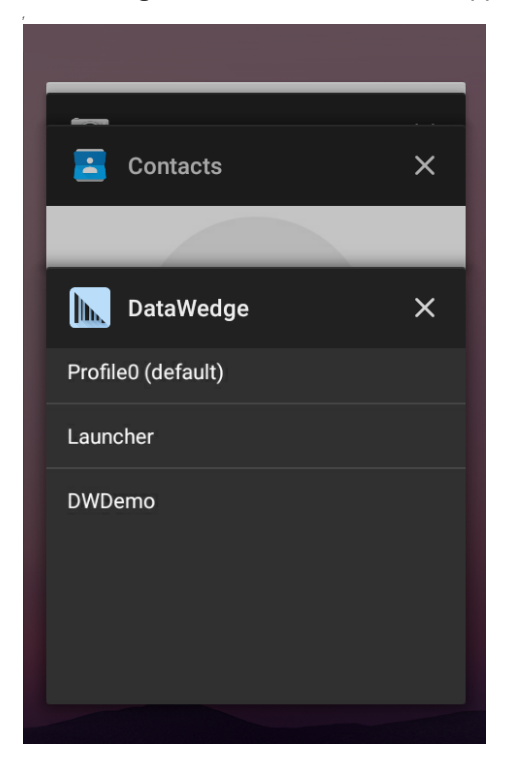

- 2. Schieben Sie das Fenster nach oben und nach unten, um alle zuletzt verwendeten Apps anzuzeigen.
- 3. Wischen Sie mit dem Finger nach links oder rechts, um die App aus der Liste zu entfernen und die App zu schließen.
- 4. Berühren Sie ein Symbol, um es zu öffnen, oder berühren Sie <, um zum aktuellen Bildschirm zurückzukehren.

## **Entsperren des Bildschirms**

Mit der Bildschirmsperre können Sie Daten auf dem Gerät vor Zugriff schützen. Einige E-Mail-Konten erfordern ein Sperren des Bildschirms. Informationen zum Einrichten der Bildschirmsperre finden Sie im Integrationsleitfaden des Geräts für Android Version 8.1.

Einen gesperrten Bildschirm können Sie bei dem Gerät durch ein Muster, eine PIN oder ein Kennwort entsperren. Drücken Sie die Ein/Aus-Taste, um den Bildschirm zu sperren. Der Bildschirm des Geräts wird auch nach einer vordefinierten Zeit der Inaktivität gesperrt.

Drücken Sie die Ein/Aus-Taste, und lassen Sie sie wieder los, um den Ruhemodus des Geräts zu beenden. Der Sperrbildschirm wird angezeigt. Wischen Sie auf dem Bildschirm nach oben, um ihn zu entsperren. Wenn die Funktion zum Entsperren per Berührungsmuster aktiviert ist, wird anstelle des Sperrbildschirms der Berührungsmuster-Bildschirm angezeigt. Wenn die Funktion zum Entsperren per PIN oder Kennwort aktiviert ist, geben Sie nach dem Entsperren des Bildschirms die PIN oder das Kennwort ein.

#### **Abbildung 27** Sperrbildschirm

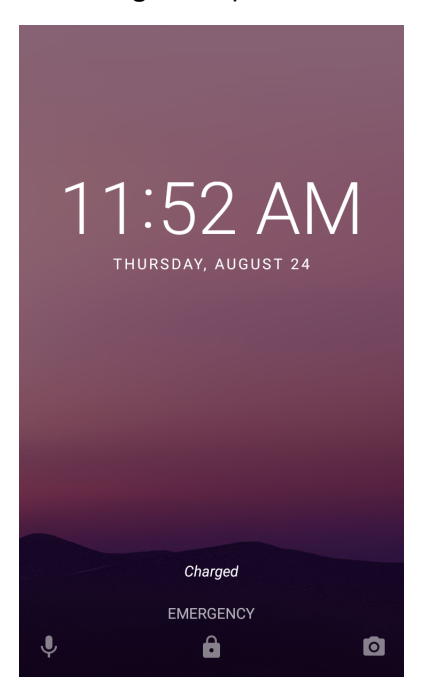

#### **Abbildung 28** PIN-Bildschirm

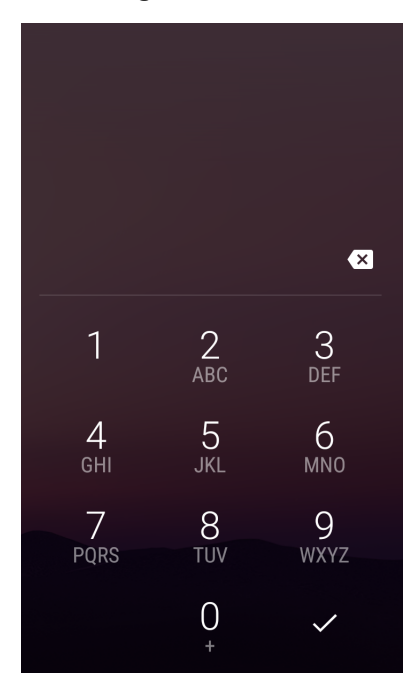

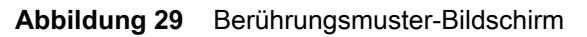

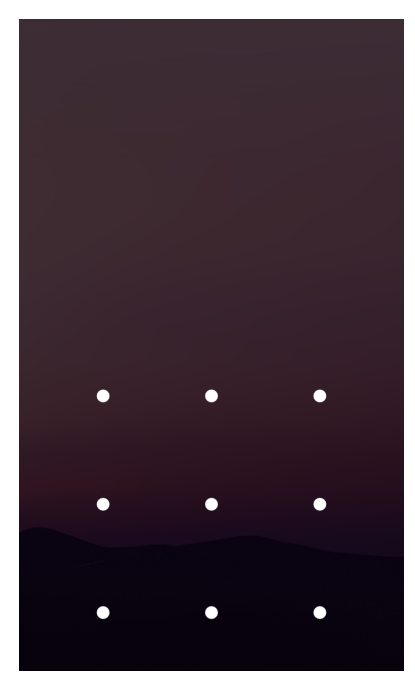

**Abbildung 30** Kennwort-Bildschirm

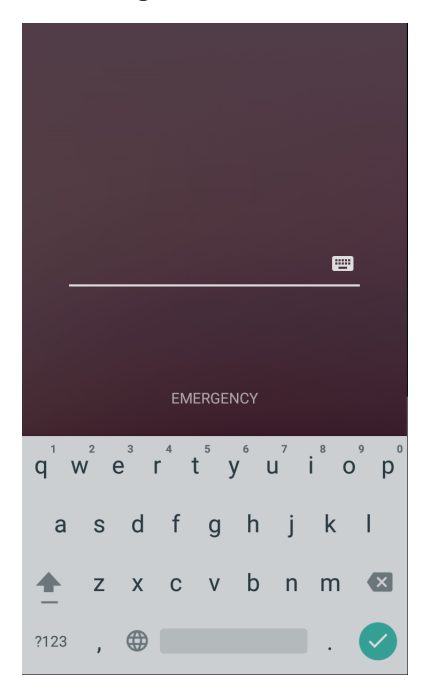

# **Übertragen von Dateien mit einem Host-Computer über USB**

Schließen Sie das Gerät über ein USB-Kabel oder USB-Ladegerät an einen Host-Computer an, um Dateien zwischen dem Gerät und dem Host-Computer zu übertragen.

Beim Anschließen des Geräts an einen Host-Computer sind die für den Host-Computer geltenden Anweisungen zum Anschließen und Trennen von USB-Geräten zu befolgen, um die Beschädigung oder Zerstörung von Dateien zu vermeiden.

## **Übertragen von Dateien**

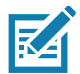

**HINWEIS:** Verwenden Sie zum Kopieren von Dateien zwischen dem Gerät (interner Speicher oder microSD-Karte) und dem Host-Computer die Option "Transfer files (Dateien übertragen)".

- 1. Schließen Sie ein USB-Kabel an das Gerät an, oder setzen Sie das Gerät in eine USB-Ladestation ein.
- 2. Ziehen Sie das Benachrichtigungsfeld nach unten, und berühren Sie **USB connect this device** (Dieses Gerät über USB verbinden).

Standardmäßig ist **Connect this device** (Dieses Gerät verbinden) ausgewählt.

Abbildung 31 Dialogfeld "Use USB to" (USB für folgenden Zweck verwenden)

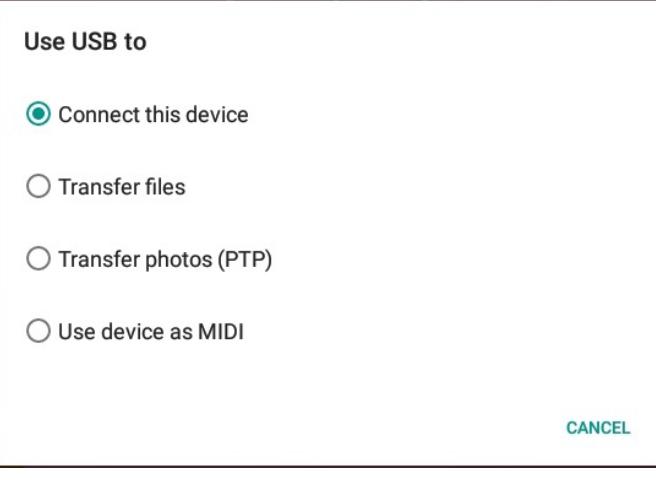

- 3. Berühren Sie **Transfer files** (Dateien übertragen).
- 4. Öffnen Sie auf dem Host-Computer eine Anwendung zur Dateisuche.
- 5. Suchen Sie das **Gerät** als mobiles Gerät.
- 6. Öffnen Sie den Ordner **SD card** (SD-Karte) oder **Internal storage** (Interner Speicher).
- 7. Kopieren Sie Dateien zum und vom Gerät, oder löschen Sie Dateien nach Bedarf.

## **Übertragen von Fotos**

So übertragen Sie mit dem Photo Transfer Protocol Fotos:

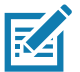

**HINWEIS:** Verwenden Sie das Photo Transfer Protocol (PTP) zum Kopieren von Fotos von der microSD-Karte oder vom internen Speicher zum Host-Computer.

- 1. Schließen Sie ein USB-Kabel an das Gerät an, oder setzen Sie das Gerät in eine USB-Ladestation ein. Informationen zum Einrichten dieser Teile finden Sie unter [Zubehör.](#page-92-0)
- 2. Ziehen Sie das Benachrichtigungsfeld nach unten, und berühren Sie **Connect this device via USB** (Dieses Gerät über USB verbinden).
- 3. Berühren Sie **Transfer photos (PTP)** (Fotos übertragen (PTP)).
- 4. Öffnen Sie auf dem Host-Computer eine Anwendung zur Dateisuche.
- 5. Öffnen Sie den Ordner **SD card** (SD-Karte) oder **Internal storage** (Interner Speicher).
- 6. Kopieren oder löschen Sie Fotos nach Bedarf.

## **Trennen vom Host-Computer**

So trennen Sie das Gerät vom Host-Computer:

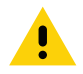

**VORSICHT:** Befolgen Sie die für den Host-Computer geltenden Anweisungen zum Deaktivieren der microSD-Karte, und trennen Sie die USB-Geräte ordnungsgemäß, um Informationsverluste zu vermeiden.

- 1. Deaktivieren Sie das Gerät auf dem Host-Computer.
- 2. Entfernen Sie das USB-Kabel vom Gerät.

# **Anwendungen**

# **Einführung**

In diesem Abschnitt werden die auf dem Gerät installierten Anwendungen beschrieben.

# <span id="page-50-0"></span>**Kamera**

In diesem Abschnitt finden Sie Informationen zum Aufnehmen von Fotos und Videos mithilfe der integrierten Digitalkameras.

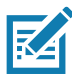

**HINWEIS:** Das Gerät speichert Fotos und Videos auf der microSD-Karte (sofern installiert), und der Speicherpfad wird manuell geändert. Ist keine microSD-Karte installiert, werden Fotos und Videos im internen Speicher des Geräts gespeichert.

## **Aufnehmen von Fotos**

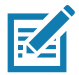

**HINWEIS:** Unter [Fotoeinstellungen auf Seite 53](#page-52-0) finden Sie Beschreibungen der Kameraeinstellungen.

1. Wischen Sie auf dem Startbildschirm von unten nach oben, und berühren Sie **Camera** (Kamera).

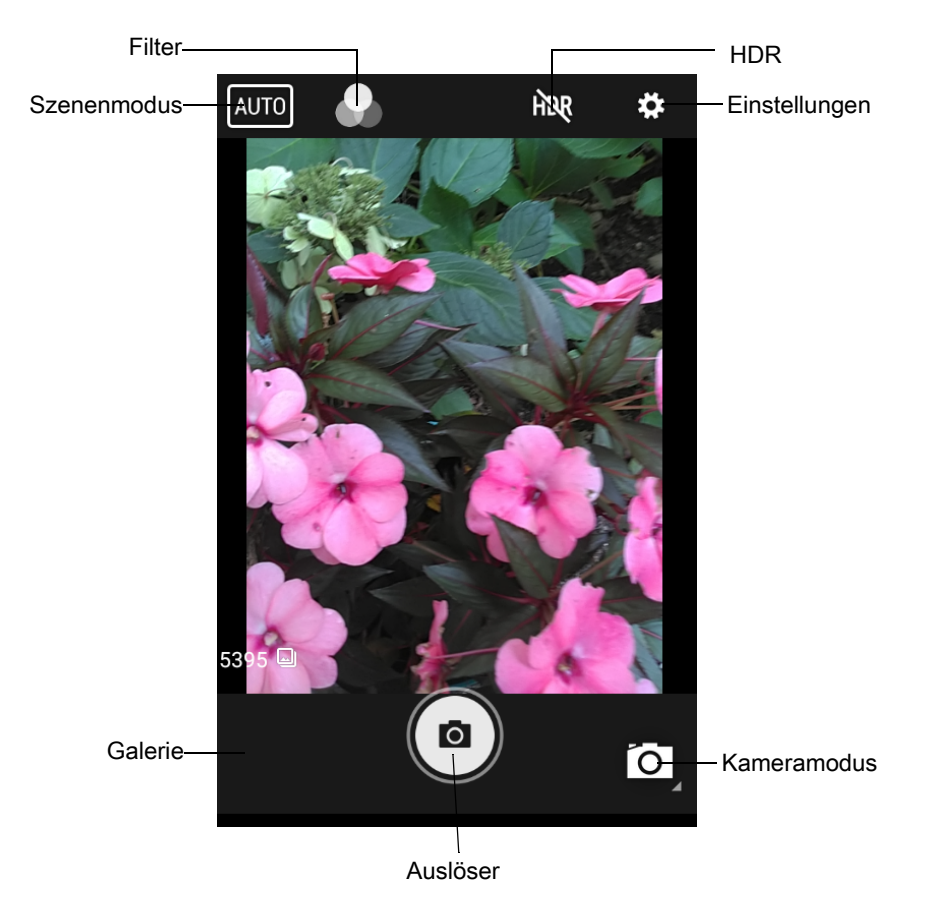

**Abbildung 32** Kameramodus

- 2. Um zwischen der hinteren und der vorderen Kamera zu wechseln, berühren Sie das Kameramodus-Symbol und dann
- 3. Rahmen Sie das Motiv auf dem Bildschirm ein.
- 4. Um die Ansicht zu vergrößern oder zu verkleinern, drücken Sie mit zwei Fingern auf den Bildschirm, und bewegen Sie sie dann zusammen oder auseinander. Die Zoom-Steuerelemente werden auf dem Bildschirm angezeigt.
- 5. Berühren Sie einen Bereich auf dem Bildschirm, um den Fokus einzustellen. Der Fokuskreis wird angezeigt. Die beiden Balken erscheinen grün, wenn das Bild fokussiert ist.
- 6. Berühren Sie  $(9)$ .

Die Kamera nimmt ein Foto auf, und es ertönt ein Auslösergeräusch. Das Foto wird kurz als Miniaturbild in der unteren linken Ecke angezeigt.

## **Aufnehmen von Videos**

1. Wischen Sie auf dem Startbildschirm von unten nach oben, und berühren Sie **Camera** (Kamera).

#### Anwendungen

2. Berühren Sie das Kameramodus-Symbol und dann .

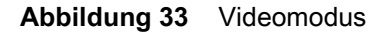

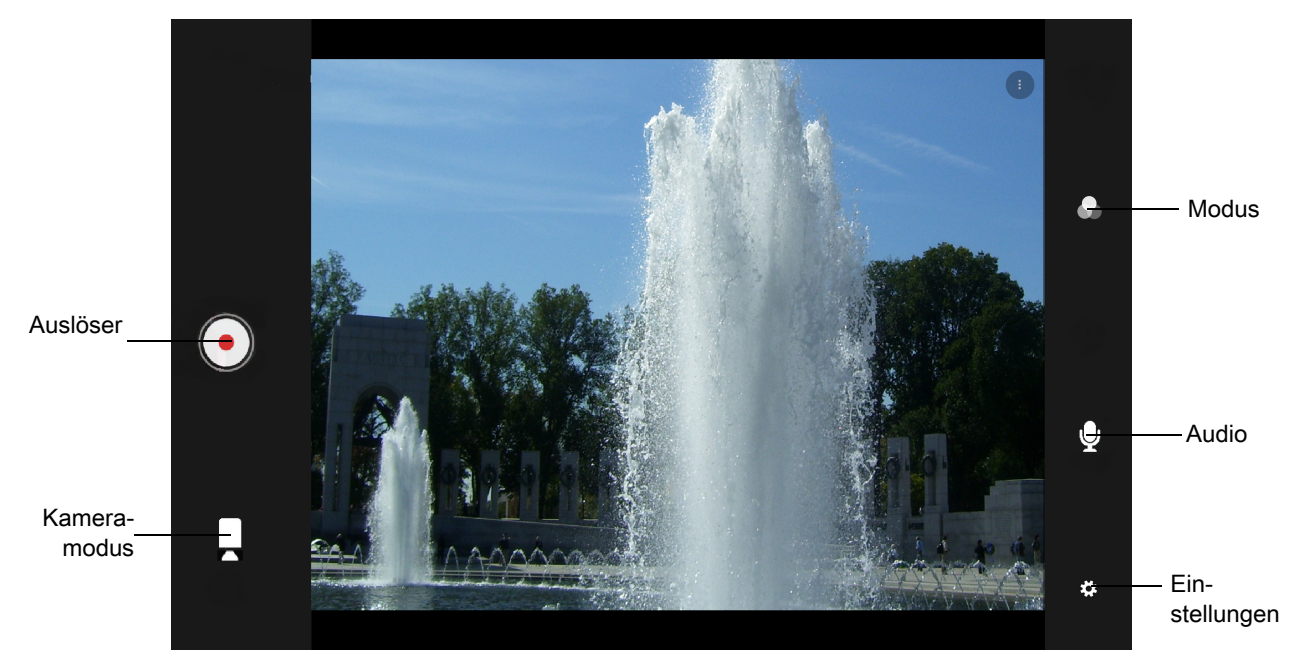

- 3. Richten Sie die Kamera auf das Ziel, und rahmen Sie die Szene ein.
- 4. Um die Ansicht zu vergrößern oder zu verkleinern, drücken Sie mit zwei Fingern auf den Bildschirm, und bewegen Sie sie dann zusammen oder auseinander. Die Zoom-Steuerelemente werden auf dem Bildschirm angezeigt.
- 5. Berühren Sie  $\odot$ , um die Aufnahme zu starten.

Die verbleibende Videozeit wird links oben im Bildschirm angezeigt.

6. Berühren Sie  $\left( \cdot \right)$ , um die Aufnahme zu beenden.

Das Video wird kurz als Miniaturbild in der unteren linken Ecke angezeigt.

## <span id="page-52-0"></span>**Fotoeinstellungen**

Im Fotomodus werden die Fotoeinstellungen auf dem Bildschirm angezeigt. Berühren Sie  $\bigstar$ , um die Optionen für die Fotoeinstellungen anzuzeigen.

#### **Frontseitige Kamera**

- **Selfie Flash** (Selfie-Blitz) färbt den Bildschirm weiß, um in dunkleren Umgebungen ein zusätzliches Licht zu erzeugen. Optionen: **Off** (Aus) (Standard) oder **On** (Ein).
- **Picture size** (Bildgröße) damit legen Sie die Größe (in Bildpunkten) des Fotos fest auf: **5M Pixel** (Standard), **3M Pixel**, **HD1080**, **2M Pixel**, **HD720**, **1M Pixel**, **WVGA**, **VGA** oder **QVGA**.
- **Picture quality** (Bildqualität) Einstellen der Bildqualität auf: **Low** (Niedrig), **Standard** oder **Hoch** (High).
- **Countdown timer** (Countdown-Timer) Einstellen auf: **Off** (Aus) (Standard), **2 Sekunden**, **5 Sekunden** oder **10 Sekunden**.
- **Storage** (Speicher) Festlegen des Speicherorts für das Foto: **Phone** (Telefon) oder **SD Card** (SD-Karte).
- **Face Detection** (Gesichtserkennung) Deaktivieren der Gesichtserkennung mit **Off** (Aus) (Standard) oder Aktivieren mit **On** (Ein).
- **ISO** Festlegen der Lichtempfindlichkeit der Kamera. Optionen: **Auto** (Standard), **ISO Auto (HJR)**, **ISO100**, **ISO200**, **ISO400**, **ISO800** oder **ISO1600**.
- **Belichtung** (Exposure): Anpassen der Belichtungseinstellungen. Optionen: **+2**, **+1**, **0** (Standard), **-1** oder **-2**.
- **White balance** (Weißabgleich) Festlegen, wie die Kamera Farben in verschiedenen Lichtarten anpasst, um möglichst natürlich aussehende Farben zu erreichen.
	- **Incandescent** (Glühlicht): Einstellung des Weißabgleichs für Glühlampenbeleuchtung.
	- **Fluorescent** (Neonlicht): Einstellung des Weißabgleichs für Neonlampenbeleuchtung.
	- **Auto** (Automatisch) automatische Einstellung des Weißabgleichs (Standard).
	- **※ Daylight** (Tageslicht): Einstellung des Weißabgleichs für Tageslicht.
	- **Cloudy** (Bewölkt): Einstellung des Weißabgleichs für eine bewölkte Umgebung.
- **Redeye Reduction** (Redeye-Reduzierung) reduziert das Rote-Augen-Phänomen. Optionen: **Disable** (Deaktivieren) (Standard) oder **Enable** (Aktivieren).
- **ZSL** Kamera so einrichten, dass beim Drücken der Schaltfläche sofort ein Bild aufgenommen wird (standardmäßig aktiviert).
- **Selfie Mirror** (Selfie-Spiegel) Optionen: **Disable** (Deaktivieren) (Standard) oder **Enable** (Aktivieren).
- **Shutter Sound** (Auslösergeräusch) Einstellung der Ausgabe eines Auslösergeräuschs beim Aufnehmen eines Fotos. Optionen: **Disable** (Deaktivieren) (Standard) oder **Enable** (Aktivieren).
- **Anti Banding (Anti-Banding)** ermöglicht es der Kamera, Probleme zu vermeiden, die durch künstliche Lichtquellen verursacht werden, die nicht konstant sind. Diese Quellen wechseln (flackern) schnell genug, um vom menschlichen Auge unbemerkt zu bleiben und kontinuierlich zu erscheinen. Das Auge der Kamera (der Sensor) kann dieses Flackern immer noch sehen. Optionen: **Auto** (Standard), **60 Hz**, **50 Hz** oder **Off** (Aus).

## **Videoeinstellungen**

Im Videomodus werden die Videoeinstellungen auf dem Bildschirm angezeigt. Berühren Sie  $\bigstar$ , um die Optionen für die Videoeinstellungen anzuzeigen.

- **Video quality** (Videoqualität) Einstellung der Videoqualität auf: **HD 1080HD, HD 720p** (Standard), **SD 480p, VGA**, **CIPF** oder **QVGA**.
- **Video duration** (Videodauer) Einstellung auf: **30 Sekunden (MMS)** oder **30 Minuten** (Standard).
- **Storage** (Speicher) Festlegen des Speicherorts für das Video: **Phone** (Telefon) (Standard) oder **SD Card** (SD-Karte).
- **White balance** (Weißabgleich) Festlegen, wie die Kamera Farben in verschiedenen Lichtarten anpasst, um möglichst natürlich aussehende Farben zu erreichen.
	- **Incandescent** (Glühlicht): Einstellung des Weißabgleichs für Glühlampenbeleuchtung.
	- **Fight Fluorescent** (Neonlicht): Einstellung des Weißabgleichs für Neonlampenbeleuchtung.
	- $\delta^A$  Auto (Automatisch) automatische Einstellung des Weißabgleichs (Standard).
	- $\ddot{\textbf{W}}$  **Daylight** (Tageslicht): Einstellung des Weißabgleichs für Tageslicht.
	- **Cloudy** (Bewölkt): Einstellung des Weißabgleichs für eine bewölkte Umgebung.
- **Image Stabilization** (Bildstabilisierung) Reduzieren aufgrund von Gerätebewegungen verschwommener Videos. Optionen: **On** (Ein) oder **Off** (Aus) (Standard).

# <span id="page-54-0"></span>**Kontakte**

Verwenden Sie die Anwendung **Contacts** (Kontakte), um Kontakte zu verwalten.

Berühren Sie auf einer Startseite oder dem Bildschirm Apps **Contacts** (Kontakte), um die Hauptliste der Kontakte zu öffnen. Kontakte werden in alphabetischer Reihenfolge aufgeführt. Wischen Sie mit dem Finger nach oben oder unten, um durch die Liste zu blättern.

## **Hinzufügen eines Kontakts**

- 1. Berühren Sie in der Anwendung **Contacts** (Kontakte) die Option .
- 2. Wenn Sie über mehrere Konten mit Kontakten verfügen, berühren Sie das Konto, das Sie verwenden möchten.
- 3. Geben Sie den Namen des Kontakts und andere Informationen ein. Berühren Sie ein Feld, um mit der Eingabe zu beginnen, und wischen Sie dann mit dem Finger nach unten, um alle Kategorien anzuzeigen.
- 4. Um ein Menü mit voreingestellten Bezeichnungen wie beispielsweise "Privat" oder "Geschäftlich" für eine E-Mail-Adresse zu öffnen, berühren Sie die Bezeichnung rechts neben dem Element mit Kontaktinformationen. Um eigene Bezeichnungen zu erstellen, berühren Sie **Custom** (Benutzerdefiniert) im Menü.
- 5. Berühren Sie das Häkchen neben **Add New Contact** (Neuen Kontakt hinzufügen).

## **Bearbeiten von Kontakten**

- 1. Berühren Sie in der App **Contacts** (Kontakte) einen Kontakt, den Sie bearbeiten wollen.
- 2. Berühren Sie  $\blacktriangleright$ .
- 3. Bearbeiten Sie die Kontaktinformationen.
- 4. Berühren Sie **SAVE** (Speichern).

## **Löschen von Kontakten**

- 1. Berühren Sie in der Anwendung **Contacts** (Kontakte) einen Kontakt, den Sie löschen wollen.
- 2. Berühren Sie :
- 3. Berühren Sie **Delete** (Löschen).
- 4. Berühren Sie zum Bestätigen **DELETE** (Löschen).

# <span id="page-55-0"></span>**DataWedge-Demo**

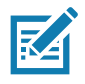

**HINWEIS:** Um DataWedge zu aktivieren, gehen Sie zur Startseite. Um diese Funktion zu deaktivieren, gehen Sie zu den DataWedge-Einstellungen, und deaktivieren Sie das **Launcher**-Profil (Startprogramm).

Mit **DateWedge Demonstration** (DataWedge-Demo) können Sie die Datenerfassungsfunktionalität demonstrieren.

Abbildung 34 Fenster "DataWedge Demonstration (DataWedge Demo)"

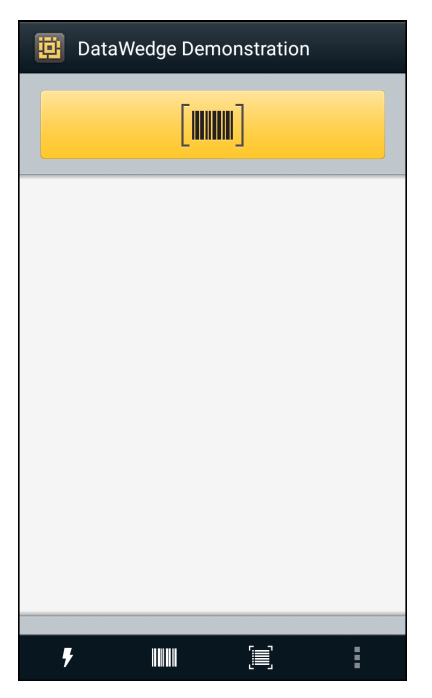

**Tabelle 8** *Symbole für DataWedge-Demo*

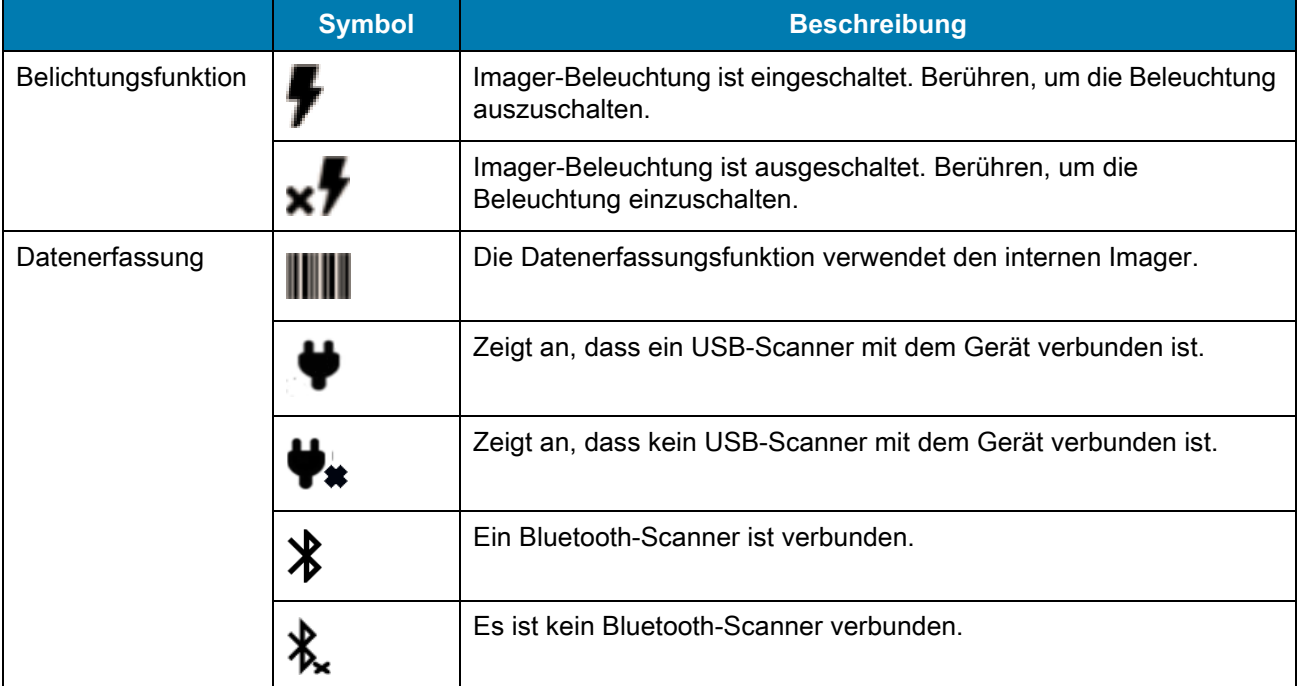

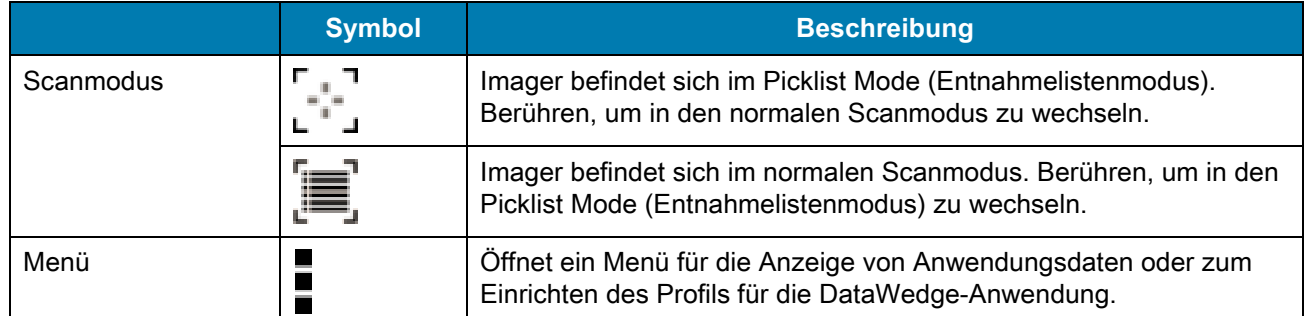

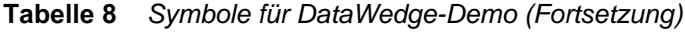

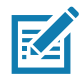

**HINWEIS:** Informationen zur Konfiguration von DataWedge finden Sie im Integrationsleitfaden des Geräts für Android Version 8.1.

## **Scannerauswahl**

Um einen Scanner auszuwählen, berühren Sie > **Settings** (Einstellungen) > **Scanner selection** (Scannerauswahl).

Drücken Sie entweder die programmierbare Taste, oder berühren Sie die gelbe Scan-Schaltfläche, um Daten zu erfassen. Die Daten werden im Textfeld unter der gelben Schaltfläche angezeigt. Berühren Sie das Symbol "Data Capture (Datenerfassung)", um den Datenerfassungsmodus auszuwählen.

Drücken Sie die Auslösetaste des Scanners, oder berühren Sie die gelbe Scan-Schaltfläche auf dem Bildschirm, um Daten zu erfassen. Die Daten erscheinen im Textfeld unterhalb der gelben Taste.

# **Diagnostic Tool**

**Diagnostic Tool** ist ein Dienstprogramm, das den Funktionszustand des Geräts ermittelt. Verwenden Sie Diagnostic Tool zur Problembehandlung für das Gerät.

1. Wischen Sie mit dem Finger vom unteren Rand der Startseite aus nach oben, und berühren Sie ..

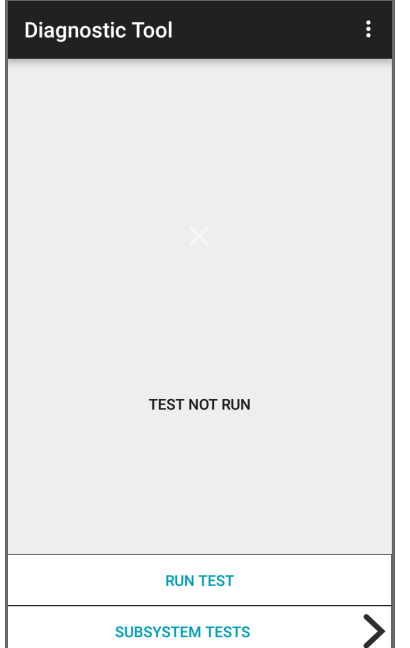

**Abbildung 35** Diagnostic Tool

2. Berühren Sie **RUN TEST** (Test ausführen). Die App testet alle aktivierten Subsysteme (standardmäßig, nur Systemtests). Informationen zum Aktivieren von Subsystemtests finden Sie unter [Einstellungen auf Seite 59](#page-58-0).

Abbildung 36 Bildschirm "Test bestanden"

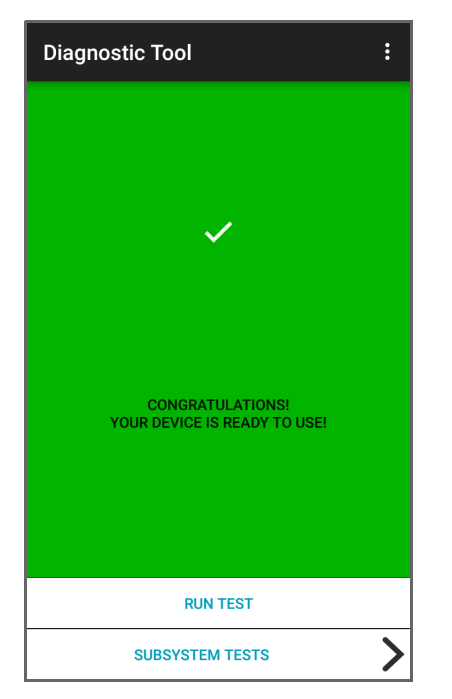

Abbildung 37 Bildschirm "Test fehlgeschlagen"

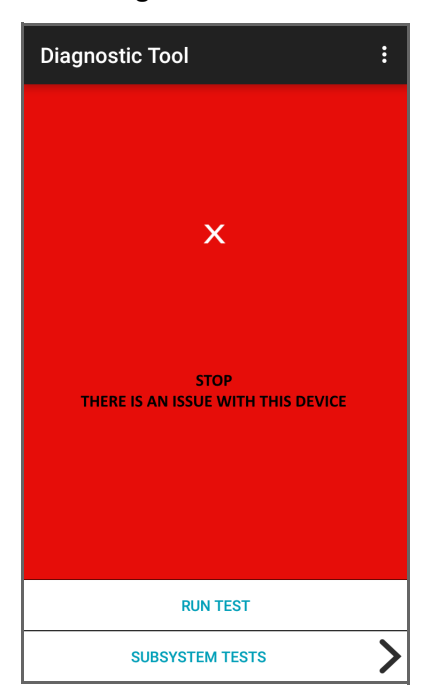

3. Um die Subsystemtests anzuzeigen, berühren Sie **Subsystem Tests** (Subsystem-Tests).

| <b>Diagnostic Tool</b><br>$\leftarrow$ |  |        |  |  |
|----------------------------------------|--|--------|--|--|
| <b>Subsystems</b>                      |  |        |  |  |
| Subsystem                              |  | Result |  |  |
| <b>BATTERY</b>                         |  |        |  |  |
| <b>GPS</b>                             |  |        |  |  |
| <b>SYSTEM</b>                          |  |        |  |  |
| <b>WLAN</b>                            |  | X      |  |  |
| <b>WWAN</b>                            |  |        |  |  |
| <b>BLUETOOTH</b>                       |  |        |  |  |
|                                        |  |        |  |  |
|                                        |  |        |  |  |
|                                        |  |        |  |  |
|                                        |  |        |  |  |

Abbildung 38 Bildschirm "Subsystem"

**Tabelle 9** *Ergebnisanzeigen für Subsystemtests*

| <b>Statussymbol</b>       | <b>Beschreibung</b>                                       |
|---------------------------|-----------------------------------------------------------|
|                           | Test bestanden.                                           |
| $\boldsymbol{\mathsf{X}}$ | Test fehlgeschlagen.                                      |
| $\overline{\textsf{x}}$   | Der Test wird nicht unterstützt oder ist nicht aktiviert. |

4. Berühren Sie eines der Subsysteme, um Einzelheiten anzuzeigen.

## <span id="page-58-0"></span>**Einstellungen**

Standardmäßig sind nur die Systemtests aktiviert. So aktivieren Sie andere Tests:

- 1. Berühren Sie > **Settings** (Einstellungen).
- 2. Berühren Sie die Fläche links neben dem Testnamen. Ein grünes Kontrollkästchen mit einem Häkchen erscheint.
- 3. Berühren Sie **SAVE** (Speichern).
- 4. Berühren Sie **Yes** (Ja), um den Vorgang zu bestätigen.
- 5. Berühren Sie  $\triangleleft$ .

## **Informationen zum Systemtest**

Verwenden Sie den Systemtest, um festzustellen, ob die CPU- oder Speicherlasten zu hoch sind, ob zu viele Prozesse auf dem Gerät ausgeführt werden oder ob der Speicher auf dem Gerät fast voll ist.

Der Systemtest ruft die folgenden Informationen ab:

- **CPU Load** (Prozessorlast) Auslastung des Prozessors.
- **Free Physical Memory** (Freier physischer Speicher) verfügbarer Arbeitsspeicher.
- **Free Storage** (Freier Speicher) verfügbarer interner Flash-Speicher.
- **Process Count** (Prozessanzahl) Anzahl der Prozesse, die derzeit ausgeführt werden.

## **WLAN-Testinformationen**

Wenn die WLAN-Funktion nicht vorhanden oder deaktiviert ist, überspringen Sie diesen Test. Mit diesem Test können Sie feststellen, ob die WLAN-Konfiguration des Geräts korrekt ist und ob eine Verbindung zu einem Zugriffspunkt oder Netzwerk besteht.

Der WLAN-Test ruft die folgenden Informationen ab:

- **WLAN Enabled** (WLAN aktiviert) WLAN-Funk ist aktiviert oder deaktiviert.
- **WLAN Status** (WLAN-Status) aktueller Status der Verknüpfung mit dem Zugriffspunkt.
- **ESSID** Name des WLANs.
- **BSSID** MAC-Adresse des verbundenen Zugriffspunkts.
- **MAC Address** (MAC-Adresse) MAC-Adresse des Geräts.
- **Signal** Stärke des WLAN-Signals (in dBm).
- **IP Address** (IP-Adresse) aktuelle IP-Adresse des Geräts.

## **Bluetooth-Testinformationen**

Der Bluetooth-Test ruft die folgenden Informationen ab:

- **Enabled** (Aktiviert) zeigt an, ob die Bluetooth-Funktion aktiviert oder deaktiviert ist.
- **Status** zeigt an, ob das Gerät mit einem anderen Bluetooth-Gerät gekoppelt ist.
- **Connectable/Discoverable** (Verbindbar/Erkennbar) zeigt an, ob das Gerät erkannt werden oder eine Verbindung herstellen kann.
- **Address** (Adresse) MAC-Adresse des Bluetooth-Funkgeräts.
- **Name** Bluetooth-Name für das Gerät.

# <span id="page-60-0"></span>**Dateien**

Mit der App **Files** (Dateien) können Sie Dateien auf dem Gerät anzeigen und verwalten.

Um Files (Dateien) zu starten, wischen Sie auf dem Bildschirm von unten nach oben, und berühren Sie <sup>O</sup>.

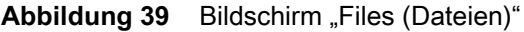

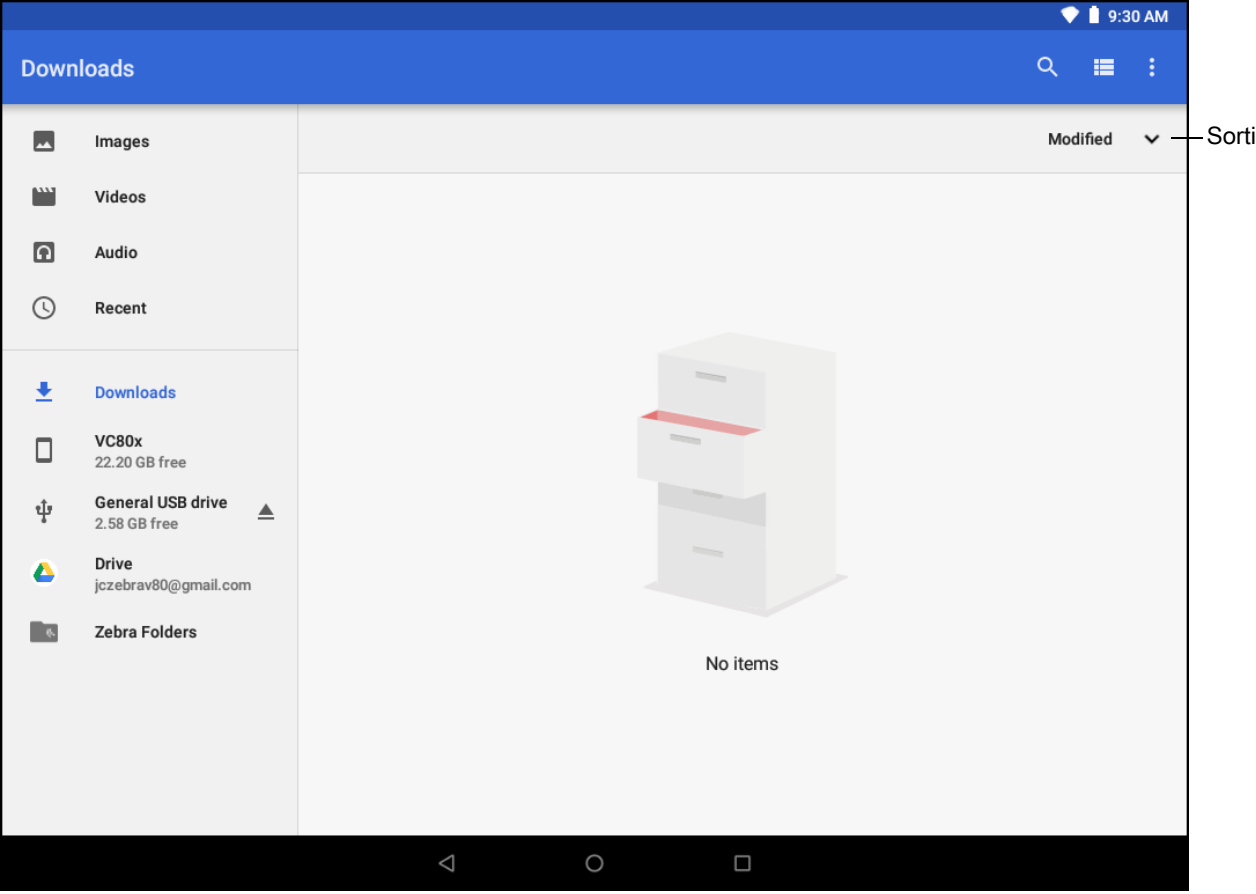

- Halten Sie ein Element gedrückt, um das Menü "File Operations (Dateivorgänge)" zu öffnen. Option auswählen:
	- $\leq -$  die Datei für andere Geräte freigeben.
	- **T** die Datei löschen.
	- $\frac{1}{2}$  weitere Optionen anzeigen.
		- **Open with** (Öffnen mit) auswählen, welche App zum Öffnen der Datei verwendet wird.
		- **Select all** (Alle auswählen) alle Ordner und Dateien auswählen.
		- **Copy to...** (Kopieren nach ...) die Datei kopieren.
		- **Move to...** (Verschieben nach ...) die Datei oder den Ordner an einen neuen Speicherort verschieben.
		- **Compress** (Komprimieren) die ausgewählte(n) Datei(en) in eine ZIP-Datei komprimieren.
		- **Rename** (Umbenennen) die ausgewählte Datei umbenennen.
- Berühren Sie das Drop-down-Menü "Sort (Sortieren)", um die Dateien nach Name, Typ, Größe oder Datum zu sortieren.
- $\cdot \equiv$  alle Dateipositionen anzeigen.
- $Q$  nach einer bestimmten Datei auf dem Gerät suchen.
- **E/III** ändern, um Elemente im Ordner als Liste/Raster anzuzeigen.
- – öffnet das Optionsmenü.
	- **New Window** (Neues Fenster) erstellt ein neues Datei-Fenster.
	- **New Folder** (Neuer Ordner) erstellt einen neuen Ordner.
	- **Select all** (Alle auswählen) alle Ordner und Dateien auswählen.
	- **Show/Hide internal Storage** (Internen Speicher ein-/ausblenden) den internen Speicher ein- oder ausblenden.

# <span id="page-61-0"></span>**Fotos**

R4

**HINWEIS:** Das Gerät unterstützt die folgenden Bildformate: JPEG, GIF, PNG und BMP.

Das Gerät unterstützt die folgenden Videoformate: H.263, H.264 und MPEG4 Simple Profile.

Nur auf Geräten mit GMS verfügbar.

Verwenden Sie **Photos** (Fotos), um:

- Fotos zu betrachten
- Videos wiederzugeben
- einfache Bearbeitungen an Fotos vorzunehmen
- Fotos als Hintergrundbild einzustellen
- Fotos als Kontaktfoto einzustellen
- Fotos und Videos freizugeben

**Photos** (Fotos) zeigt alle Fotos und Videos auf der microSD-Karte und im internen Speicher an.

Um **Photos** (Fotos) zu öffnen, wischen Sie vom unteren Rand der Startseite aus nach oben, und berühren Sie **Photos** (Fotos).

Standardmäßig wird Photos (Fotos) in der Ansicht "Photos (Fotos)" geöffnet.

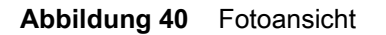

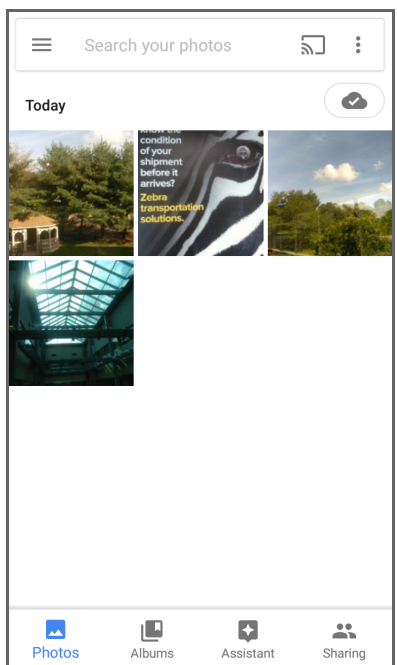

Berühren Sie **Albums** (Alben), um Fotos nach Alben sortiert anzuzeigen.

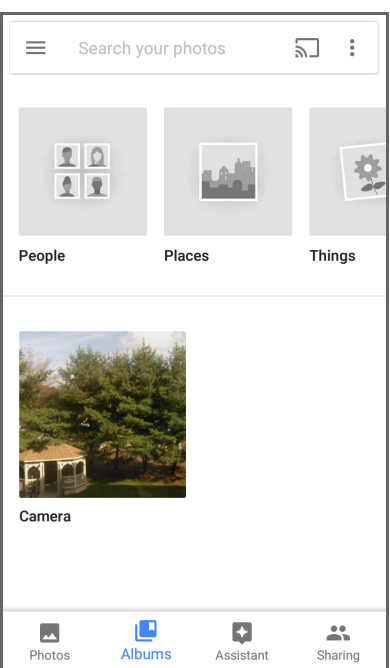

#### **Abbildung 41** Albumansicht

- Berühren Sie ein Album, um seinen Inhalt zu betrachten. Die Fotos und Videos in dem Album werden in chronologischer Reihenfolge angezeigt.
- Berühren Sie ein Foto oder ein Video in einem Album, um es zu betrachten.
- Berühren Sie  $\leftarrow$ , um zum Startbildschirm zurückzukehren.

## **Arbeiten mit Alben**

Alben sind Gruppen von Bildern und Videos in Ordnern. Berühren Sie ein Album, um es zu öffnen. Die Fotos und Videos werden in einem chronologisch geordneten Raster aufgelistet. Der Name des Albums wird oben im Bildschirm angezeigt.

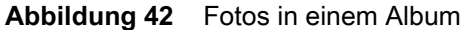

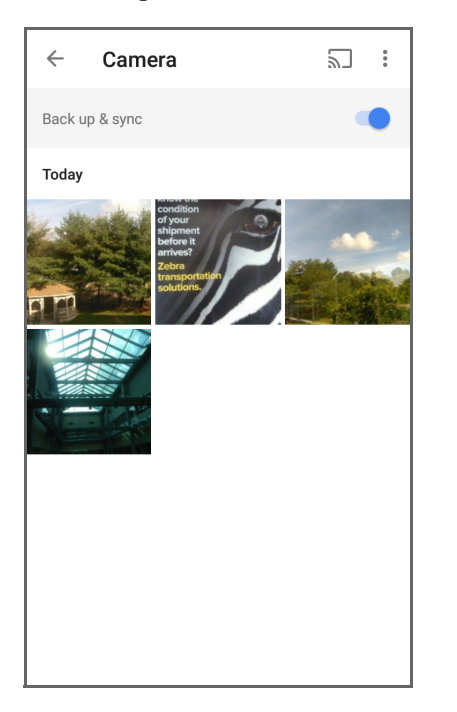

Wischen Sie mit dem Finger nach oben, um durch die Bilder zu blättern.

#### **Freigeben eines Albums**

- 1. Wischen Sie auf dem Startbildschirm von unten nach oben, und berühren Sie **Photos** (Fotos).
- 2. Berühren Sie **Albums** (Alben).
- 3. Berühren Sie ein Album.
- 4. Berühren Sie > **Select** (Auswählen).
- 5. Wählen Sie alle Fotos im Album aus.
- 6. Berühren Sie . Das Menü "Share (Freigeben)" öffnet sich.
- 7. Berühren Sie eine App, um die ausgewählten Alben freizugeben.
- 8. Folgen Sie den Anweisungen in der ausgewählten App.

#### **Löschen eines Albums**

So löschen Sie ein Album und seinen Inhalt:

- 1. Wischen Sie auf dem Startbildschirm von unten nach oben, und berühren Sie **Photos** (Fotos).
- 2. Berühren Sie **Albums** (Alben).
- 3. Berühren Sie ein Album.
- 4. Berühren Sie > **Select** (Auswählen).
- 5. Wählen Sie alle Fotos im Album aus.
- 6. Berühren Sie  $\blacksquare$ .
- 7. Berühren Sie **Move to trash** (In Papierkorb verschieben), um das Album zu löschen.

## **Arbeiten mit Fotos**

Verwenden Sie **Photos** (Fotos), um Fotos im internen Speicher und auf der microSD-Karte anzuzeigen.

#### **Anzeigen und Durchsuchen von Fotos**

- 1. Wischen Sie auf dem Startbildschirm von unten nach oben, und berühren Sie **Photos** (Fotos).
- 2. Berühren Sie ein Foto.

#### **Abbildung 43** Beispielfoto

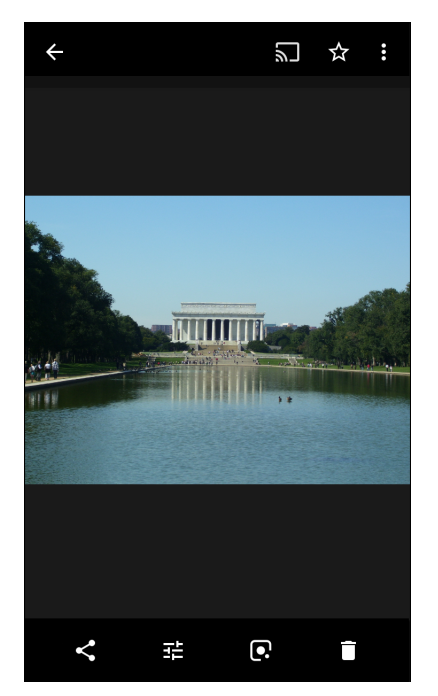

- 3. Wischen Sie mit dem Finger nach links oder rechts, um das nächste oder vorherige Foto im Album anzuzeigen.
- 4. Drehen Sie das Gerät, um das Foto im Hoch- oder im Querformat anzuzeigen. Das Foto wird in der neuen Ausrichtung angezeigt (aber nicht gespeichert).
- 5. Berühren Sie das Foto, um die Steuerelemente anzuzeigen.
- 6. Doppeltippen Sie auf den Bildschirm, um das Bild zu vergrößern. Sie können auch zwei Finger zusammenführen oder auseinanderziehen, um ein Bild zu verkleinern oder zu vergrößern.
- 7. Ziehen Sie das Foto, um Teile anzuzeigen, die nicht im Fenster erscheinen.

#### **Zuschneiden eines Fotos**

- 1. Wischen Sie auf dem Startbildschirm von unten nach oben, und berühren Sie **Photos** (Fotos).
- 2. Berühren Sie ein Foto, um die Steuerelemente anzuzeigen.
- 3. Berühren Sie  $\vec{f} = \vec{f}$ . Das Zuschneidewerkzeug wird angezeigt.

#### **Abbildung 44** Zuschneidewerkzeug

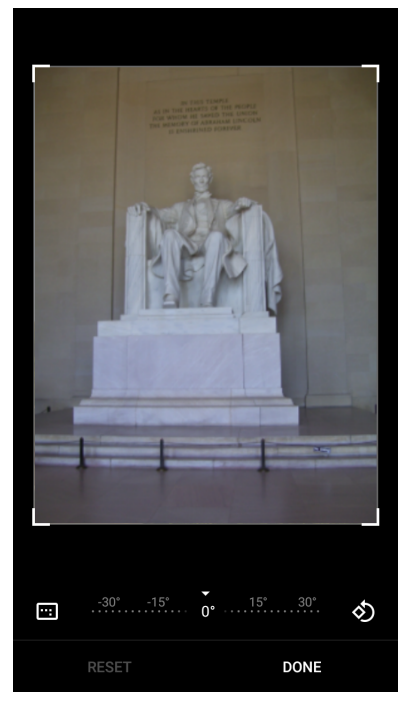

- 4. Wählen Sie mit dem Zuschneidewerkzeug den Teil des Fotos aus, der zugeschnitten werden soll.
	- Ziehen Sie den Zuschneidebereich von innen heraus, um ihn zu verschieben.
	- Ziehen Sie eine Kante des Zuschneidebereichs, um ihn auf ein beliebiges Größenverhältnis zu ändern.
- 5. Berühren Sie **DONE** (Fertig).
- 6. Berühren Sie **SAVE** (Speichern), um eine Kopie des zugeschnittenen Fotos zu speichern. Die Originalversion bleibt erhalten.

#### **Festlegen von Fotos als Kontaktsymbol**

- 1. Wischen Sie auf dem Startbildschirm von unten nach oben, und berühren Sie **Photos** (Fotos).
- 2. Berühren Sie das Foto, um es zu öffnen.
- 3. Berühren Sie > **Use as** (Verwenden als).
- 4. Berühren Sie **Contact photo** (Kontaktfoto).
- 5. Berühren Sie in der App **Contacts** (Kontakte) einen Kontakt.
- 6. Berühren Sie das blaue Kästchen, und schneiden Sie das Foto wie gewünscht zu.
- 7. Berühren Sie **Done** (Fertig).

#### **Freigeben von Fotos**

- 1. Wischen Sie auf dem Startbildschirm von unten nach oben, und berühren Sie **Photos** (Fotos).
- 2. Berühren Sie ein Album, um es zu öffnen.
- 3. Berühren Sie ein Foto, um es zu öffnen.
- 4. Berühren Sie $\leq$ .
- 5. Berühren Sie die zu verwendende App, um das ausgewählte Foto freizugeben.
- 6. Folgen Sie den Anweisungen in der ausgewählten App.

#### **Löschen eines Fotos**

- 1. Wischen Sie auf dem Startbildschirm von unten nach oben, und berühren Sie **Photos** (Fotos).
- 2. Berühren Sie ein Foto, um es zu öffnen.
- 3. Berühren Sie  $\blacksquare$ .
- 4. Berühren Sie **MOVE TO TRASH** (In Papierkorb verschieben).

## **Arbeiten mit Videos**

Verwenden Sie **Photos** (Fotos), um Videos abzuspielen und freizugeben.

#### **Ansehen von Videos**

- 1. Wischen Sie auf dem Startbildschirm von unten nach oben, und berühren Sie **Photos** (Fotos).
- 2. Berühren Sie ein Video, um es abzuspielen.
- 3. Berühren Sie den Bildschirm, um die Wiedergabesteuerung anzuzeigen.

#### **Freigeben eines Videos**

- 1. Wischen Sie auf dem Startbildschirm von unten nach oben, und berühren Sie **Photos** (Fotos).
- 2. Berühren Sie ein Video, um es zu öffnen.
- 3. Berühren Sie . Das Menü "Share (Freigeben)" wird angezeigt.
- 4. Berühren Sie die zu verwendende App, um das ausgewählte Video freizugeben.
- 5. Folgen Sie den Anweisungen in der ausgewählten App.

#### **Löschen eines Videos**

- 1. Wischen Sie auf dem Startbildschirm von unten nach oben, und berühren Sie **Photos** (Fotos).
- 2. Berühren Sie ein Video, um es zu öffnen.
- 3. Berühren Sie  $\blacksquare$ .
- 4. Berühren Sie **MOVE TO TRASH** (In Papierkorb verschieben), um das Video zu löschen.

# **PTT Express Voice Client**

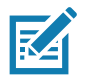

**HINWEIS:** PTT Express Voice Client ermöglicht über die Sprechtaste (PTT) die Kommunikation zwischen verschiedenartigen Unternehmensgeräten. Durch Nutzung der vorhandenen WLAN-Infrastruktur (Wireless Local Area Network) bietet PTT Express einfache PTT-Kommunikation, ohne dass dazu ein Voice Communication Server erforderlich ist.

- **Gruppenruf**: Gruppenruf-Taste gedrückt halten, um mit anderen Voice Client-Benutzern zu kommunizieren.
- **Private Antwort**: Privatantwort-Taste gedrückt halten, um dem Absender der letzten Sendung zu antworten oder um eine private Antwort zu senden.

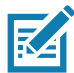

**HINWEIS:** Ausführliche Informationen zur Konfiguration des PTT Express Voice Client finden Sie im PTT Express V1.2 Benutzerhandbuch, MN-000935Axx.

## **Benutzeroberfläche von PTT Express**

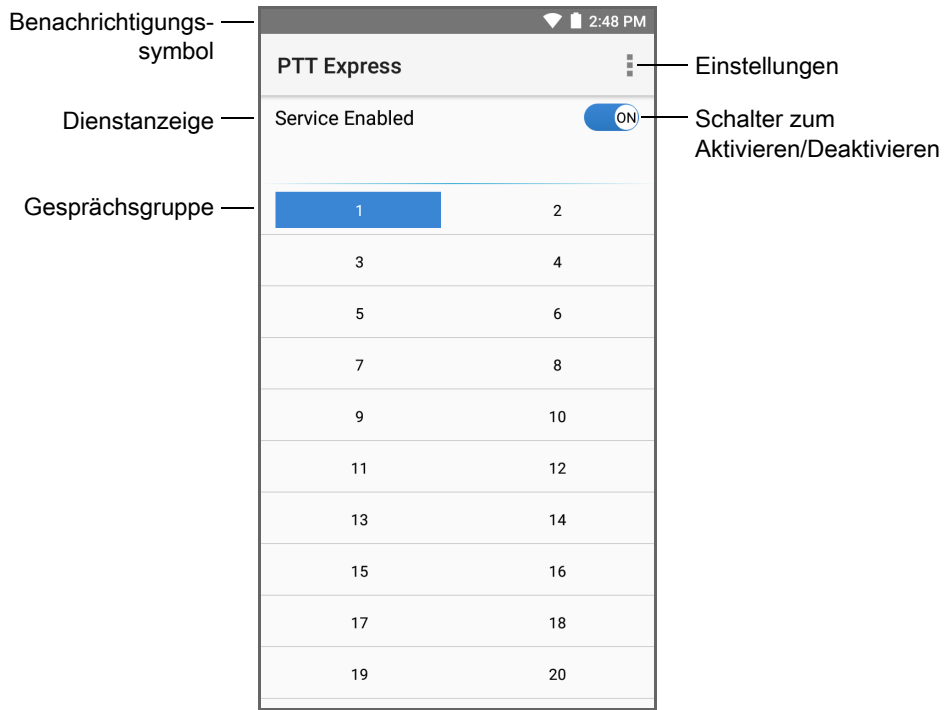

#### **Abbildung 45** Standardbenutzeroberfläche von PTT Express

**Tabelle 10** *Beschreibungen der Standardbenutzeroberfläche von PTT Express* 

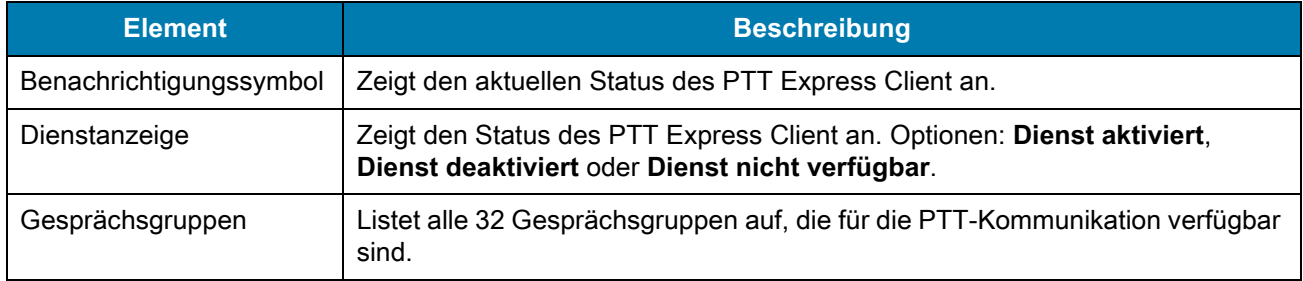

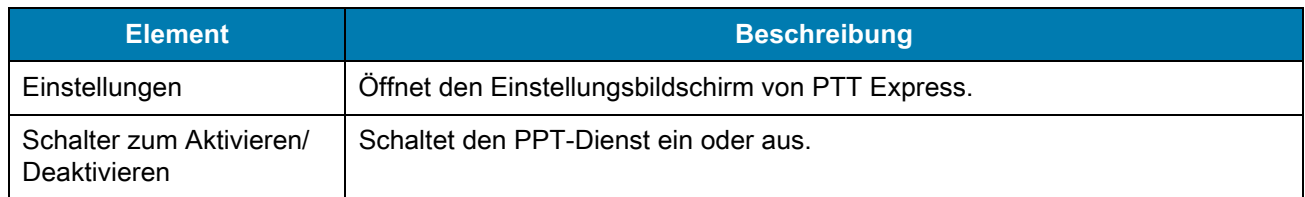

**Tabelle 10** *Beschreibungen der Standardbenutzeroberfläche von PTT Express (Fortsetzung)*

## **PTT-Signaltöne**

Die folgenden Töne bieten hilfreiche Signale bei der Verwendung des Voice Client.

- **Sprechton**: Doppelter Piepton. Wird ausgegeben, wenn die Sprechtaste gedrückt wird. Dies ist eine Aufforderung für den Benutzer, mit dem Sprechen zu beginnen.
- **Zugriffston**: Einzelner Piepton. Wird ausgegeben, wenn ein anderer Benutzer gerade eine Sendung oder Antwort beendet hat. Der Benutzer kann nun einen Gruppenruf oder eine private Antwort einleiten.
- **Besetztton**: Durchgehender Ton. Wird ausgegeben, wenn die Sprechtaste gedrückt wird und ein anderer Benutzer gerade mit der gleichen Gesprächsgruppe kommuniziert. Wird nach Erreichen der maximal zulässigen Sprechzeit (60 Sekunden) ausgegeben.
- **Netzwerkton**:
	- Drei ansteigende Pieptöne. Wird ausgegeben, wenn PTT Express die WLAN-Verbindung einrichtet und der Dienst aktiviert ist.
	- Drei abnehmende Pieptöne. Wird ausgegeben, wenn die WLAN-Verbindung unterbrochen oder der Dienst deaktiviert ist.

## **PTT-Benachrichtigungssymbole**

Die Benachrichtigungssymbole zeigen den aktuellen Status des PTT Express Voice Client an.

| <b>Statussymbol</b> | <b>Beschreibung</b>                                                                                                    |
|---------------------|----------------------------------------------------------------------------------------------------|
|                     | Der PTT Express Voice Client ist deaktiviert.                                                                                                    |
|                     | Der PTT Express Voice Client ist aktiviert, aber nicht mit einem WLAN verbunden.                                                                                            |
|                     | Der PTT Express Voice Client ist aktiviert und mit einem WLAN verbunden und hört die<br>Gesprächsgruppe ab, die durch die Zahl neben dem Symbol angezeigt wird.             |
|                     | Der PTT Express Voice Client ist aktiviert und mit einem WLAN verbunden und<br>kommuniziert mit der Gesprächsgruppe, die durch die Zahl neben dem Symbol angezeigt<br>wird. |
|                     | Der PTT Express Voice Client ist aktiviert und mit einem WLAN verbunden und befindet<br>sich in einer privaten Antwort.                                                     |

**Tabelle 11** *Beschreibung der PTT Express-Symbole*

| Statussymbol | <b>Beschreibung</b>                                                                                    |
|--------------|----------------------------------------------------------------------------------------------------|
|              | Der PTT Express Voice Client ist aktiviert und stumm geschaltet.                                       |
|              | Der PTT Express Voice Client ist aktiviert, kann aber nicht kommunizieren, da ein<br>VolP-Anruf läuft. |

**Tabelle 11** *Beschreibung der PTT Express-Symbole (Fortsetzung)*

## **Aktivieren der PTT-Kommunikation**

- 1. Wischen Sie mit dem Finger vom unteren Rand der Startseite aus nach oben, und berühren Sie ...
- 2. Schieben Sie den Schalter **Enable/Disable** (Aktivieren/Deaktivieren) auf die Position **ON** (Ein). Die Taste ändert sich zu **ON** (Aus).

## **Auswählen einer Gesprächsgruppe**

PTT Express-Benutzer können unter 32 Gesprächsgruppen auswählen. Es kann jedoch immer nur eine Gesprächsgruppe auf dem Gerät aktiviert sein. Berühren Sie eine der 32 Gesprächsgruppen. Die ausgewählte Gesprächsgruppe wird markiert.

## **PTT-Kommunikation**

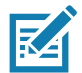

**HINWEIS:** In diesem Abschnitt wird die standardmäßige Konfiguration des PTT Express Client beschrieben. Im PTT Express V1.2 Benutzerhandbuch, MN000935Axx finden Sie ausführliche Informationen zur Verwendung des Client.

#### **Erstellen eines Gruppenrufs**

1. Halten Sie die Taste für den Gruppenruf gedrückt (oder die Sprechtaste am Headset), und warten Sie, bis der Gesprächston ausgegeben wird.

Wenn Sie den Besetztton hören, lassen Sie die Taste los, und warten Sie einen Moment, bevor Sie es erneut versuchen. Stellen Sie sicher, dass PTT Express und das WLAN aktiviert sind.

2. Beginnen Sie zu sprechen, nachdem Sie den Sprechton gehört haben.

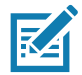

**HINWEIS:** Wenn der Benutzer die Taste für mehr als 60 Sekunden gedrückt hält (Standardeinstellung), wird der Anruf unterbrochen, und die anderen Teilnehmer können Gruppenrufe durchführen. Benutzer sollten die Taste loslassen, nachdem sie gesprochen haben, damit andere Teilnehmer sprechen können.

#### **Antworten mit einer privaten Antwort**

Eine private Antwort kann erst eingeleitet werden, nachdem ein Gruppenruf eingerichtet wurde. Die erste private Antwort geht an den Ersteller des Gruppenrufs.

- 1. Wenn der Gruppenruf vollständig ist, warten Sie, bis Sie den Zugriffston erhalten.
- 2. Halten Sie die für private Antworten konfigurierte Taste gedrückt.

#### Anwendungen

- 3. Wenn Sie den Besetztton hören, lassen Sie die Taste für private Antworten los, und warten Sie einen Moment, bevor Sie es erneut versuchen. Stellen Sie sicher, dass PTT Express und das WLAN aktiviert sind.
- 4. Sprechen Sie, nachdem Sie den Sprechton gehört haben.
- 5. Lassen Sie die Taste los, wenn Sie mit dem Sprechen fertig sind.

#### **Deaktivieren der PTT-Kommunikation**

- 1. Wischen Sie mit dem Finger vom unteren Rand der Startseite aus nach oben, und berühren Sie ...
- 2. Schieben Sie den **Enable/Disable Switch** (Aktivieren/Deaktivieren-Schalter) in die Position **OFF** (Aus). Die Taste ändert sich zu **OFF** (Aus).
- 3. Berühren Sie  $\bigcirc$ .

# **RxLogger**

RxLogger ist ein umfassendes Diagnosetool, das Kennzahlen zur App und zum System bereitstellt. Erstellen Sie benutzerdefinierte Plug-ins, die nahtlos mit diesem Tool funktionieren. RxLogger diagnostiziert Geräteund Anwendungsprobleme und verfolgt Informationen zu: CPU-Belastung, Speicherauslastung, Speicherschnappschüssen, Betriebszuständen, WLAN-Protokollierung, Mobilfunk-Protokollierung, TCP-Dumps, Bluetooth-Protokollierung, Logcat, ANR-Dumps usw. Alle Protokolle und generierten Dateien werden im Flash-Speicher auf dem Gerät (intern oder extern) gespeichert.

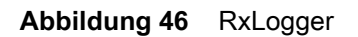

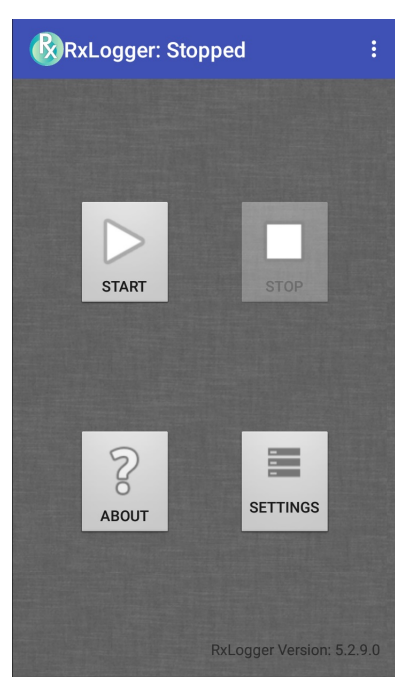
## **RxLogger Utility**

<span id="page-72-0"></span>RxLogger Utility ist eine Überwachungsanwendung zum Anzeigen von Protokollen auf dem Gerät, während RxLogger ausgeführt wird. Der Zugriff auf die Protokolle und die Funktionen von RxLogger Utility erfolgt über die App-Ansicht oder die Overlay-Ansicht.

In der App-Ansicht können Benutzer Protokolle in RxLogger Utility anzeigen.

**Abbildung 47** Anwendungsansicht von RxLogger Utility

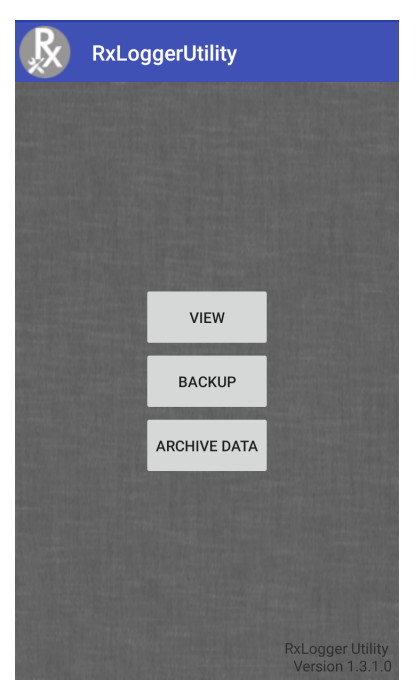

Im Integrationsleitfaden erhalten Sie detaillierte Informationen zur RxLogger Utility.

## **SimulScan Demo**

<span id="page-73-0"></span>Die SimulScan Demo-App ist eine sofort einsatzfähige Demo-App, die auf Geräten mit SimulScan-Unterstützung enthalten ist.

Die SimulScan Demo-App umfasst Folgendes:

- Beispiele für die Bereiche Post, Transport und Logistik demonstrieren Sie die Funktionen der optischen Zeichenerkennung (Optical Character Recognition, OCR) und der optischen Markenerkennung (Optical Mark Recognition, OMR).
- Fertigungsbeispiel demonstrieren Sie die MultiCode 20-Funktion.
- Demo-Anpassung erstellen Sie eine Vorlage mit dem Vorlagengenerator, oder verwenden Sie eine Standardvorlage. Testvorlagen auf dem Gerät.

**Abbildung 48** SimulScan Demo – Startseite

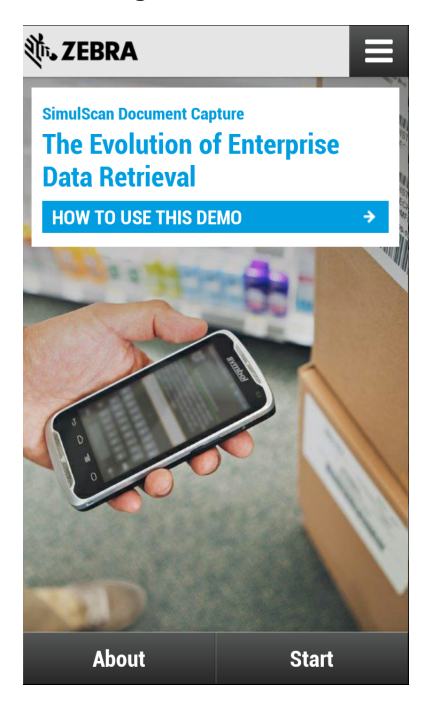

## <span id="page-74-0"></span>**Drucken von Musterformularen**

<span id="page-74-1"></span>Drucken Sie die auf dem Gerät gespeicherten Beispielformulare für Demonstrationszwecke in den Bereichen Post, Transport und Logistik oder Fertigung aus.

- 1. Starten Sie die **SimulScan Demo**-App.
- 2. Berühren Sie auf der **SimulScan Demo**-Startseite **HOW TO USE THIS DEMO** (So verwenden Sie diese Demo).
- 3. Scrollen Sie nach unten, und berühren Sie die Schaltfläche **Export sample Forms** (Beispielformulare drucken). Das Gerät kopiert die Formulare in den Ordner **\simulscan\samples** im internen Speicher.
- 4. Schließen Sie das Gerät mit dem USB-Kabel an einen Computer an.
- 5. Kopieren Sie die Dateien aus dem Ordner **\simulscan\samples** im internen Speicher auf den Computer.
- 6. Drucken Sie die Formulare aus.

## **Verwenden der Beispiele für Post, Transport und Logistik**

<span id="page-75-0"></span>1. Drucken Sie das Formular für Post, Transport und Logistik aus. Siehe [Drucken von Musterformularen auf](#page-74-0)  [Seite 75](#page-74-0).

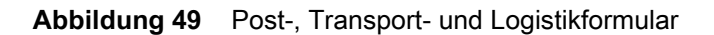

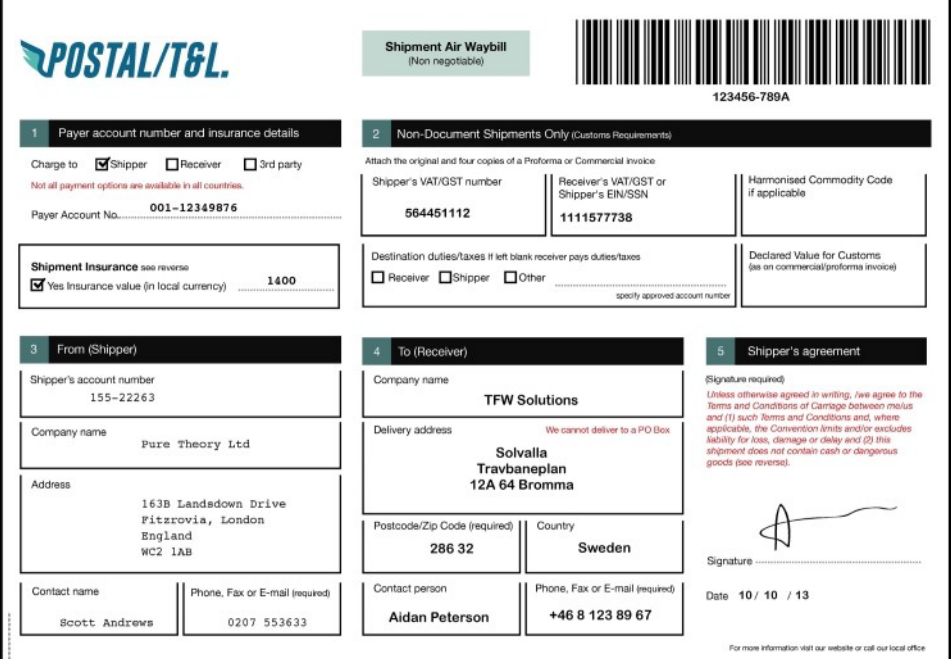

- 2. Legen Sie das Formular auf eine ebene Fläche.
- 3. Starten Sie auf dem Gerät die **SimulScan Demo**-App.
- 4. Berühren Sie das Symbol **Menu** (Menü) oben rechts auf dem Bildschirm.
- 5. Berühren Sie **Postal, Transportation & Logistics** (Post, Transport und Logistik).
- 6. Berühren Sie **Start SimulScan** (SimulScan starten).

7. Verwenden Sie die Bildsteuerung unten auf dem Bildschirm, um Blitz, Audio und Zoomstufe zu steuern.

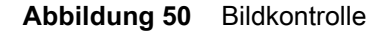

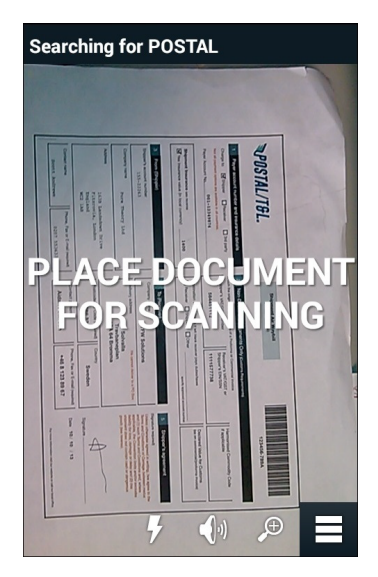

- 8. Positionieren Sie die Kamera über dem Formular. Stellen Sie sicher, dass der vollständige Rand des Formulars auf dem Bildschirm sichtbar ist.
- 9. Halten Sie das Gerät ruhig.
- 10.Sobald das Gerät das Formular erkennt, wird **Tap Screen to Scan** (Zum Scannen berühren) auf dem Bildschirm angezeigt.
- 11.Berühren Sie den Bildschirm, um die Datenerfassung zu starten. Wenn Sie fertig sind, gibt das Gerät einen Signalton aus, und die Daten aus dem Formular werden angezeigt.

Abbildung 51 Bildschirm "Postal Data (Postdaten)"

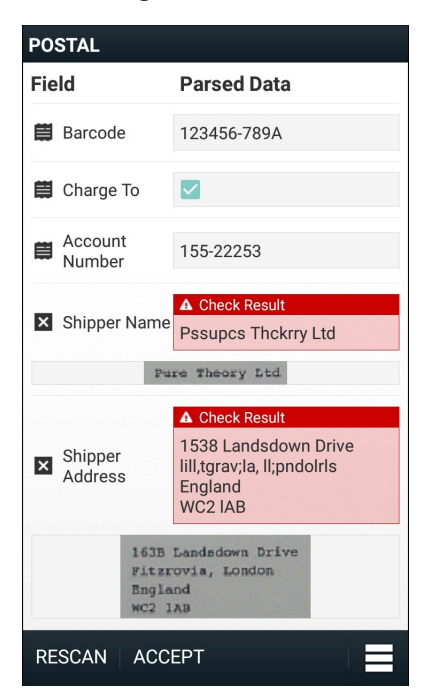

- 12.Berühren Sie die Textfelder, um eventuelle Fehler zu korrigieren. Hinweis: Wenn zu viele Fehler vorliegen, drücken Sie **Rescan** (Erneut scannen), um die Erfassung erneut durchzuführen.
- 13.Berühren Sie **Accept** (Annehmen), um zu bestätigen, dass die Daten korrekt sind. Der Bildschirm **Results summary** (Ergebniszusammenfassung) wird angezeigt.
- <span id="page-77-0"></span>14.Berühren Sie **OK**.

#### **Verwenden des Fertigungsbeispiels**

1. Drucken Sie das Fertigungsformular aus. Siehe [Drucken von Musterformularen auf Seite 75](#page-74-0).

**Abbildung 52** Fertigungsformular

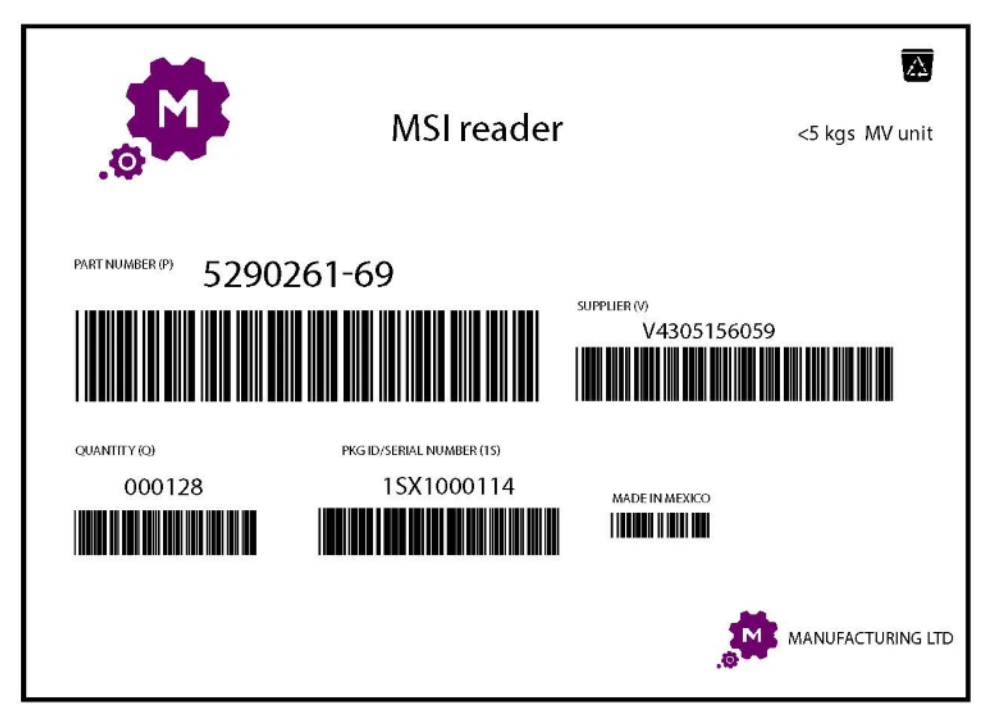

- 2. Legen Sie das Formular auf eine ebene Fläche.
- 3. Starten Sie auf dem Gerät die **SimulScan Demo**-App.
- 4. Berühren Sie das Symbol **Menu** (Menü) oben rechts auf dem Bildschirm.
- 5. Berühren Sie **Manufacturing** (Fertigung).
- 6. Berühren Sie **Start SimulScan** (SimulScan starten).
- 7. Richten Sie die Oberseite des Geräts auf das Dokument, und zentrieren Sie das Ziel auf dem Dokument.
- 8. Halten Sie das Gerät ruhig.

9. Das Gerät startet die Datenerfassung. Wenn der Vorgang abgeschlossen ist, gibt das Gerät einen Signalton aus, und die Daten aus dem Dokument werden angezeigt.

**Abbildung 53** Fertigungsdaten

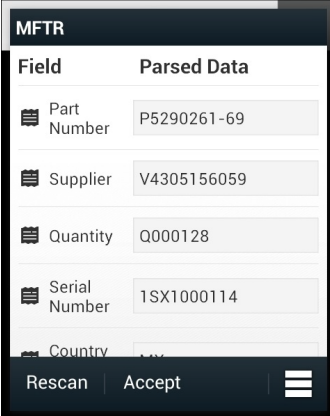

- 10.Berühren Sie die Textfelder, um eventuelle Fehler zu korrigieren. Wenn zu viele Fehler vorliegen, berühren Sie **Rescan** (Erneut scannen), um die Erfassung erneut durchzuführen.
- 11.Berühren Sie **Accept** (Annehmen), um zu bestätigen, dass die Daten korrekt sind. Der Bildschirm **Results summary** (Ergebniszusammenfassung) wird angezeigt.
- <span id="page-78-0"></span>12.Berühren Sie **OK**.

#### **Erstellen einer benutzerdefinierten Demo**

Führen Sie vor dem Erstellen einer benutzerdefinierten Demo die folgenden Aktionen aus:

- Erstellen Sie eine Vorlage mit dem Template Builder-Tool.
- Kopieren Sie ein Firmenlogo und -bild in den Speicherort des Geräts.
- 1. Berühren Sie das Symbol **Menu** (Menü).
- 2. Berühren Sie **Custom Demo Setup** (Benutzerdefinierte Demo erstellen).

Abbildung 54 Bildschirm "Custom Demo Setup" (Benutzerdefinierte Demo erstellen)

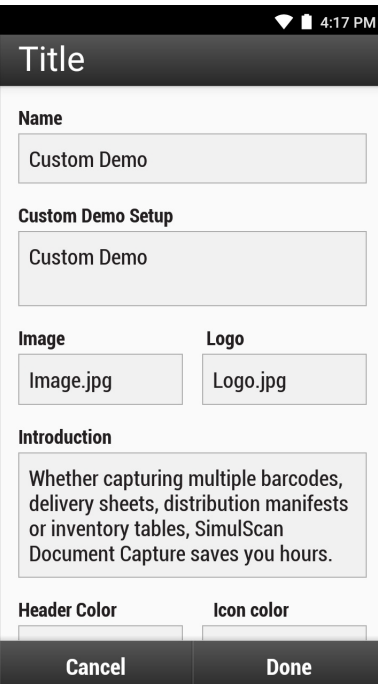

- 3. Geben Sie im Textfeld **Name** einen Namen für die benutzerdefinierte Demo ein, die im Drop-down-Menü angezeigt wird.
- 4. Geben Sie im Textfeld **Custom Demo Setup** (Benutzerdefinierte Demo erstellen) einen Titel für die Demo ein, die im Titelfeld des Demo-Bildschirms angezeigt wird.
- 5. Berühren Sie das Feld **Image** (Bild), um ein Bild von der SD-Karte auszuwählen.
- 6. Berühren Sie das Feld **Logo**, um ein Logo-Bild von der SD-Karte auszuwählen.
- 7. Geben Sie im Textfeld **Introduction** (Einführung) den Text ein, der auf dem Demo-Bildschirm angezeigt werden soll.
- 8. Geben Sie im Textfeld **Header color** (Überschriftenfarbe) den Hexadezimal-Code für die Farbe der Überschrift ein.
- 9. Geben Sie im Textfeld **Icon color** (Symbolfarbe) den Hexadezimal-Code für die Farbe des Menüsymbols und den Tastentext ein.
- 10.Geben Sie im Textfeld **Key Features** (Hauptmerkmale) den Text ein, der im Aufzählungszeichen-Format unter der Überschrift "Key Features (Hauptmerkmale)" angezeigt werden soll.
- 11.Berühren Sie eines der Felder **SimulScan Document Capture Template** (SimulScan-Dokumenterfassungsvorlage), um eine Vorlage auszuwählen.
	- a. **Browse external storage** (Externen Speicher durchsuchen) wählen Sie eine auf dem Gerät geladene Vorlage aus.
	- b. **Default templates** (Standardvorlagen) wählen Sie eine der Standardvorlagen aus.
	- c. **Select from server** (Vom Server auswählen) wählen Sie eine Vorlage vom SimulScan-Server aus.
- 12.Berühren Sie **Done** (Fertig). Das benutzerdefinierte Beispiel wird auf dem Bildschirm angezeigt.
- <span id="page-79-0"></span>13.Berühren Sie **Start SimulScan** (SimulScan starten), um die Demonstration zu starten.

#### **Standardvorlagen**

Die folgenden Vorlagen stehen zur Verfügung:

- **Default BankCheck.xml** (Standard BankCheck.xml) liest die MICR E-13B-Schriftart (Länge zwischen 19 und 40 Zeichen) auf Bankschecks.
- **Default Barcode 1.xml** (Standard Barcode 1.xml) liest einen einzelnen unterstützten Barcode.
- **Default Barcode 10.xml** (Standard Barcode 10.xml) liest bis zu zehn unterstützte Barcodes.
- **Default Barcode 2.xml** (Standard Barcode 2.xml) liest zwei unterstützte Barcodes.
- **Default Barcode 4.xml** (Standard Barcode 4.xml) liest bis zu vier unterstützte Barcodes.
- **Default Barcode 5.xml** (Standard Barcode 5.xml) liest bis zu fünf unterstützte Barcodes.
- **Default BookNumber.xml** (Standard BookNumber.xml) liest die 10- oder 13-stellige OCR-B ISBN-Nummer.
- **Default DocCap + Optional Barcode** (Standard DocCap + Optionaler Barcode) erfasst ein ganzseitiges Bild und decodiert alle unterstützten Barcodes auf dem Formular. Der erfasste Bereich ist der größte rechteckige Bereich im Sichtfeld, der durch die durchgehende Umrandung oder den Kontrast des Hintergrunds definiert ist. OCR- oder OMR-Inhalte werden in diesem Modus nicht decodiert. Der erfasste Bereich wird weiter verarbeitet, um ihn zu korrigieren, zu entzerren und zu schärfen, und als Bild zurückgegeben.
- **Default DocCap + Required Barcode** (Standard DocCap + Erforderlicher Barcode) erfasst ein ganzseitiges Bild und decodiert alle unterstützten Barcodes auf dem Formular. Der erfasste Bereich ist der größte rechteckige Bereich im Sichtfeld, der durch die durchgehende Umrandung oder den Kontrast des Hintergrunds definiert ist. OCR- oder OMR-Inhalte werden in diesem Modus nicht decodiert. Der erfasste Bereich wird weiter verarbeitet, um ihn zu korrigieren, zu entzerren und zu schärfen, und als Bild zurückgegeben.
- **Default TravelDoc.xml** (Standard TravelDoc.xml) liest Reisepassdokumente und Visa-Reisedokumente mit den OCR-B-Schriftarten A und B.
- **Default Unstructured Multi-Line** (Standard Unstrukturiert, mehrzeilig) liest bis zu sieben Textzeilen.
- <span id="page-80-0"></span>• **Default - Unstructured Multi-Line** (Standard – Unstrukturiert, einzeilig) – liest eine einzelne Textzeile.

#### **Einstellungen**

Um die Einstellungen für die **SimulScan Demo**-App einzustellen, berühren Sie das Symbol **Menu** (Menü) > **Settings** (Einstellungen).

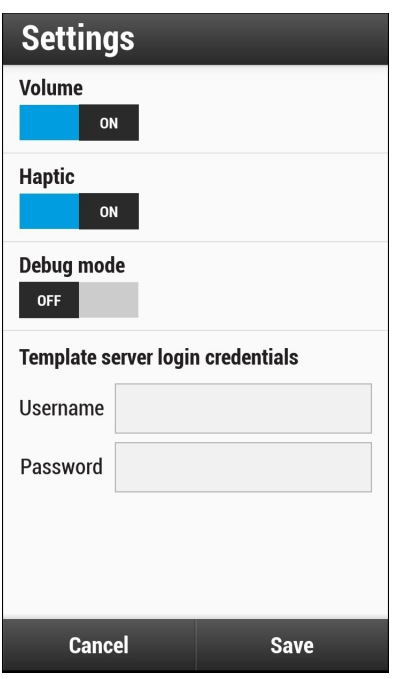

**Abbildung 55** Bildschirm "Settings" (Einstellungen)

- **Volume** (Lautstärke) Schalter zum Ein- und Ausschalten der akustischen Benachrichtigung.
- **Debug mode** (Debug-Modus) Schalter zum Aktivieren oder Deaktivieren des Debug-Modus.
- **Template server login credentials** (Anmeldeinformationen des Vorlagenservers) geben Sie die Anmeldeinformationen für den Zugriff auf den Vorlagenserver ein.

#### **Erweiterte Einstellungen**

<span id="page-81-0"></span>Verwenden Sie die erweiterten Einstellungen, um Datenerfassungsoptionen zu konfigurieren. Berühren Sie **im Bildschirm "Data Capture (Datenerfassung)** " in der rechten unteren Ecke des Bildschirms.

**Abbildung 56** Bildschirm "Advanced Settings" (Erweiterte Einstellungen)

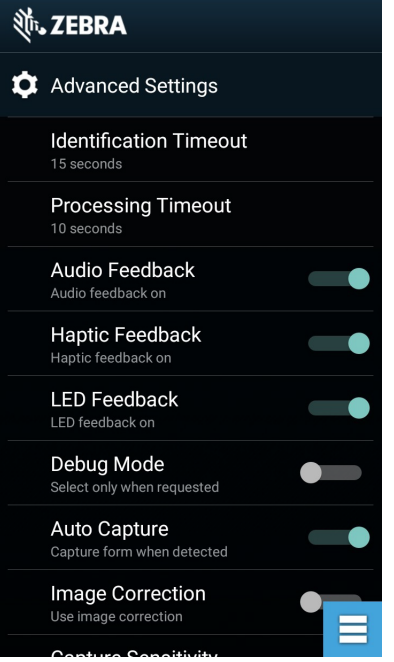

- **Identification Timeout** (Identifizierungs-Zeitüberschreitung) legen Sie fest, wie lange gewartet werden soll, bis die Zeitüberschreitung bei der Identifizierung des Zieldokuments erreicht wird. Optionen: **2 Sekunden**, **5 Sekunden**, **10 Sekunden**, **15 Sekunden**, **20 Sekunden** oder **25 Sekunden**.
- **Processing Timeout** (Verarbeitungs-Zeitüberschreitung) Zeitdauer bis zur Zeitüberschreitung bei der Verarbeitung, ab Erkennung des Zieldokuments.
- **Audio Feedback** (Audio-Feedback) Audio-Feedback bei erfolgreichem Parsing ein- oder ausschalten.
- **LED Feedback** (LED-Feedback) LED-Feedback bei erfolgreichem Parsing ein- oder ausschalten.
- **Debug Mode** (Debug-Modus) wenn diese Option aktiviert ist, kann eine Sitzung Formularerfassungen, Regionsbilder, Regionswerte und andere Daten in den Speicher schreiben. Nur auf Anweisung des Administrators verwenden.
- **Auto Capture** (Automatische Erfassung) aktivieren Sie diese Option über **On** (Ein), um automatisch Formulare zu erfassen, wenn sie erkannt werden. Deaktivieren Sie die Option über **Off** (Aus), um Formulare manuell zu erfassen, wenn der Benutzer auf den Bildschirm tippt oder eine Trigger-Schaltfläche drückt.
- **Image Correction** (Bildkorrektur) diese Option wird aktiviert, wenn das Dokument zerknittert oder gebogen wird und eine erweiterte Bildkorrektur erforderlich ist.
- **Capture Sensitivity** (Erfassungsempfindlichkeit) erhöhen Sie die Empfindlichkeit, um die Genauigkeit der Dokumenterkennung vor der Verarbeitung zu erhöhen.
- **About** (Info) zeigt die Versionsnummer der SimulScan-Engine an.
- **Quit Scanner** (Scanner beenden) Bildschirm "Advanced Settings (Erweiterte Einstellungen)" verlassen.

## **Audiorekorder**

<span id="page-82-0"></span>Mit dem **Sound Recorder** (Audiorekorder) können Sie Audionachrichten aufnehmen.

Aufnahmen werden auf der microSD-Karte (sofern installiert) oder dem internen Speicher gespeichert und sind in der Music-Anwendung (Geräte ohne GMS) oder der Play Music-Anwendung (GMS-Geräte) verfügbar.

Abbildung 57 Anwendung "Sound Recorder (Audiorekorder)"

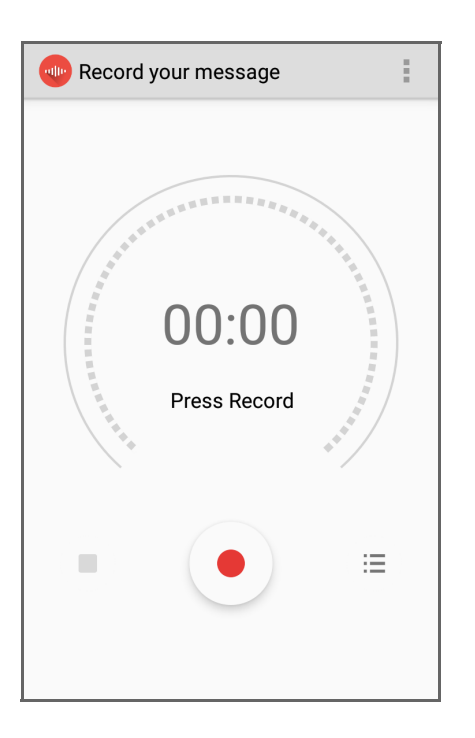

Berühren Sie  $\blacksquare$ , um das Optionsmenü zu öffnen.

- **File type** (Dateityp) wählen Sie den Dateityp für die Aufzeichnungsdatei aus.
	- AMR
	- 3GPP
	- AAC
	- WAV
	- AMR-WR
	- AMR-WB-3GPP
- **Storage location** (Speicherort) wählen Sie den Speicherort für die Aufzeichnungsdatei aus.
	- Telefonspeicher
	- SD-Karte

# **Wireless**

## **Einführung**

Dieser Abschnitt enthält Informationen zu den Drahtlosfunktionen:

- <span id="page-83-5"></span><span id="page-83-0"></span>• Wireless Local Area Network (WLAN)
- <span id="page-83-2"></span>• Bluetooth
- Near Field Communications (NFC, nur CC6000).

## **Drahtlose lokale Netzwerke (WLAN)**

WLANs (Wireless Local Area Networks) ermöglichen dem Gerät die drahtlose Kommunikation in einem Gebäude. Bevor Sie mit dem Gerät auf ein WLAN zugreifen können, muss im Gebäude die erforderliche Hardware (wird auch als Infrastruktur bezeichnet) zum Betrieb des WLAN eingerichtet sein. Um die Kommunikation zu ermöglichen, müssen sowohl das Gerät als auch die Infrastruktur entsprechend konfiguriert werden.

In der Dokumentation zu den Infrastrukturgeräten (Access Points (APs), Access Ports, Switches, Radius-Server usw.) finden Sie die entsprechenden Installations- und Konfigurationsanleitungen.

Sobald die Infrastruktur für Ihr bevorzugtes WLAN-Sicherheitsschema konfiguriert ist, konfigurieren Sie das Gerät mithilfe der Einstellungen **Wireless & Networks** (Drahtlos und Netzwerke) passend zum Sicherheitsschema.

Das Gerät unterstützt die folgenden WLAN-Sicherheitsoptionen:

- <span id="page-83-4"></span><span id="page-83-3"></span>• Offen
- <span id="page-83-6"></span>• Wireless Equivalent Privacy (WEP)
- <span id="page-83-1"></span>• Wi-Fi Protected Access (WPA)/WPA2 Personal (PSK)
- Extensible Authentication Protocol (EAP)
	- EAP-FAST mit MSCHAPV2- und GTC-Authentifizierung

Die **Statusleiste** enthält Symbole, die die Verfügbarkeit von WLAN-Netzwerken und den WLAN-Status anzeigen. Weitere Informationen finden Sie unter Statusleiste auf Seite 24.

### **Suchen eines WLAN-Netzwerks und Herstellen einer Verbindung**

So suchen Sie ein WLAN-Netzwerk und stellen eine Verbindung her:

<span id="page-84-0"></span>1. Wischen Sie von der Statusleiste aus nach unten, um den Schnellzugriffsbereich zu öffnen.

#### **Abbildung 58** Schnellzugriffsbereich

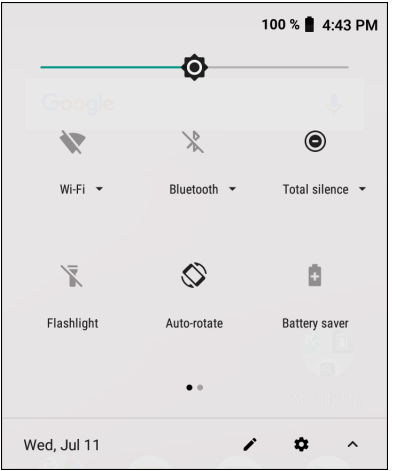

2. Berühren Sie **Wi-Fi** (WLAN), um den Bildschirm **Wi-Fi** (WLAN) zu öffnen. Das Gerät sucht nach WLANs in der Nähe und listet sie auf.

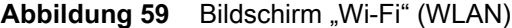

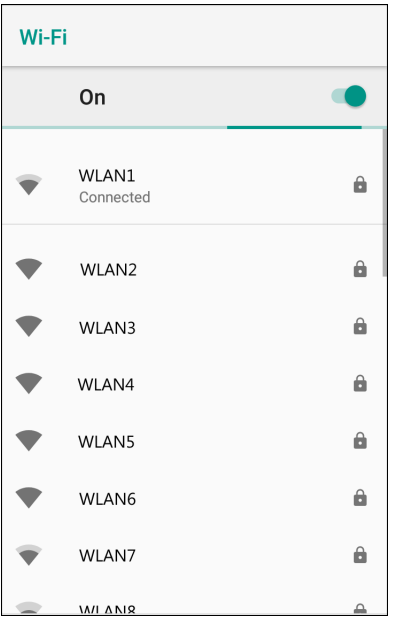

- 3. Scrollen Sie durch die Liste, und wählen Sie das gewünschte WLAN-Netzwerk aus.
- 4. Berühren Sie bei offenen Netzwerken einmal das Profil, oder drücken und halten Sie es, und wählen Sie dann **Connect to network** (Verbindung mit dem Netzwerk herstellen) aus. Bei sicheren Netzwerken geben

Sie das erforderliche Kennwort oder andere Zugangsinformationen ein, und berühren Sie dann **Connect** (Verbinden). Weitere Informationen hierzu erhalten Sie vom Systemadministrator.

Das Gerät bezieht über DHCP (Dynamic Host Configuration Protocol) eine Netzwerkadresse und weitere erforderliche Informationen vom Netzwerk. Wie Sie das Gerät mit einer festen IP-Adresse (Internet Protocol) konfigurieren, erfahren Sie im Integrationsleitfaden für das Gerät.

5. Im Feld für die WLAN-Einstellung wird **Connected** (Verbunden) angezeigt, d. h., das Gerät ist nun mit dem WLAN verbunden.

#### **Entfernen eines WLAN-Netzwerks**

<span id="page-85-2"></span>So entfernen Sie ein gespeichertes oder verbundenes Netzwerk:

- 1. Wischen Sie von der Statusleiste nach unten, um den Schnellzugriffsbereich zu öffnen, und berühren Sie dann  $\ddot{\mathbf{\bullet}}$ .
- 2. Berühren Sie **Network & Internet** (Netzwerk und Internet) > **Wi-Fi** (WLAN).
- 3. Scrollen Sie zum unteren Listenbereich, und berühren Sie **Saved networks** (Gespeicherte Netzwerke).
- 4. Berühren Sie den Namen des Netzwerks.
- 5. Berühren Sie im Dialogfeld **FORGET** (Verwerfen).
- 6. Berühren Sie  $\bigcirc$ .

## **Bluetooth**

<span id="page-85-1"></span>Bluetooth-Geräte können drahtlos miteinander kommunizieren. Dabei wird eine Funkverbindung mit einem Frequenzsprungverfahren (Frequency-Hopping Spread Spectrum, FHSS) eingesetzt, um Daten im ISM-Band (Industrial, Scientific, Medical) bei 2,4 GHz zu senden und zu empfangen (IEEE 802.15.1). Die drahtlose Bluetooth-Technologie wurde speziell für die Kommunikation über kurze Distanzen (10 m) bei niedrigem Stromverbrauch entwickelt.

Geräte mit Bluetooth-Funktionen können Daten (wie z. B. Dateien, Termine und Aufgaben) mit anderen Bluetooth-fähigen Geräten wie Druckern, Access Points und anderen mobilen Geräten austauschen.

Das Gerät unterstützt Bluetooth Low Energy. Bluetooth Low Energy wurde für Anwendungen in den Bereichen Gesundheitswesen, Fitness, Sicherheit und Home Entertainment konzipiert. Es bietet einen geringeren Stromverbrauch und niedrigere Kosten, während die Bluetooth-Standardreichweite beibehalten wird.

#### **Adaptives Frequenzsprungverfahren**

<span id="page-85-0"></span>Das adaptive Frequenzsprungverfahren (Adaptive Frequency Hopping, AFH) vermeidet statische Störer und unterstützt bei Bluetooth die Übertragung von Sprache. Alle Geräte im Piconet (Bluetooth-Netzwerk) müssen AFH-kompatibel sein, damit diese Technik genutzt werden kann. Beim Verbindungsaufbau wird AFH nicht genutzt. Während wichtiger WLAN-Übertragungen (IEEE 802.11b) sollte kein Bluetooth-Verbindungsaufbau ausgeführt werden. AFH für Bluetooth umfasst vier Hauptkomponenten:

- Kanalklassifizierung ein Verfahren zur Störungserkennung, das kanalweise oder über eine vordefinierte Kanalmaske arbeitet
- Verbindungsmanagement koordiniert und verteilt die AFH-Informationen an das restliche Bluetooth-Netzwerk
- Anpassung der Sprungsequenz vermeidet Störungen durch selektive Verringerung der Anzahl von Sprungkanälen
- Kanalwartung ein Verfahren zur periodischen Neubewertung der Kanäle

Wenn AFH aktiviert ist, springt die Bluetooth-Funkverbindung pseudozufällig (und nicht der Reihenfolge nach) die oberen 802.11b Kanäle an. Die Koexistenz von AFH ermöglicht den Betrieb von Unternehmensgeräten in jeder Infrastruktur.

Das Bluetooth-Funkmodul in diesem Gerät arbeitet als Gerät der Leistungsklasse 2. Die maximale Ausgabeleistung beträgt 2,5 mW, und die Nennreichweite ist 10 m. Eine Definition der Reichweiten nach Leistungsklasse ist schwierig festzulegen, da sich die Geräte in Ausführung und Ausgangsleistung unterscheiden und die jeweiligen Umgebungsbedingungen zu berücksichtigen sind.

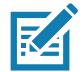

**HINWEIS:** Ein Verbindungsaufbau über die drahtlose Bluetooth-Technologie sollte nicht durchgeführt werden, während eine WLAN-Datenübertragung (IEEE 802.11b) bei hoher Datenrate aktiv ist.

## **Sicherheit**

<span id="page-86-1"></span>Die aktuelle Bluetooth-Spezifikation definiert Sicherheit auf Verbindungsebene. Eine Absicherung auf Anwendungsebene ist nicht spezifiziert. Somit können Anwendungsentwickler Sicherheitsmechanismen definieren, die an die spezifischen Bedürfnisse angepasst sind. Die Absicherung auf Verbindungsebene erfolgt zwischen den Geräten und nicht zwischen den Benutzern. Die Absicherung auf Anwendungsebene kann dagegen benutzerbasiert implementiert werden. Die Bluetooth-Spezifikation definiert die zur Authentifizierung der Geräte benötigten Sicherheitsalgorithmen und -prozeduren sowie ggf. die Verschlüsselung des Datenstroms über die Verbindung zwischen den Geräten. Die Geräteauthentifizierung ist eine vorgeschriebene Funktion von Bluetooth, die Verbindungsverschlüsselung ist hingegen optional.

<span id="page-86-0"></span>Für die Kopplung von Bluetooth-Geräten wird ein Initialisierungsschlüssel erstellt, mithilfe dessen die Geräte authentifiziert werden und ein Verbindungsschlüssel für sie erstellt wird. Der Initialisierungsschlüssel wird durch Eingabe einer PIN (Personal Identification Number) in den zu koppelnden Geräten erstellt. Die PIN wird niemals über die Funkstrecke übertragen. Der Bluetooth-Stack antwortet standardmäßig ohne Schlüssel, wenn ein Schlüssel angefordert wird (das Schlüsselanforderungsereignis muss vom Benutzer beantwortet werden). Die Authentifizierung von Bluetooth-Geräten basiert auf einer Challenge-Response-Transaktion. Für Bluetooth sind PIN oder Hauptschlüssel zulässig, um daraus weitere 128-Bit-Schlüssel für Sicherheit und Verschlüsselung zu erstellen. Der Verschlüsselungsschlüssel wird aus dem Verbindungsschlüssel abgeleitet, der für die Authentifizierung der Geräte beim Koppeln verwendet wird. Erwähnenswert sind zudem die begrenzte Reichweite und das schnelle Frequenzsprungverfahren der Bluetooth-Geräte, wodurch ein Abhören über große Distanzen erschwert wird.

Empfehlungen:

- Ausführen der Kopplung in einer sicheren Umgebung
- geheimes Verwahren der PIN-Codes; PIN-Codes nicht auf dem Gerät speichern
- Implementieren der Sicherheit auf Anwendungsebene

## **Bluetooth-Profile**

Das Gerät unterstützt die in der folgenden Tabelle aufgeführten Bluetooth-Dienste:

<span id="page-87-0"></span>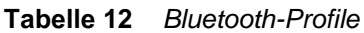

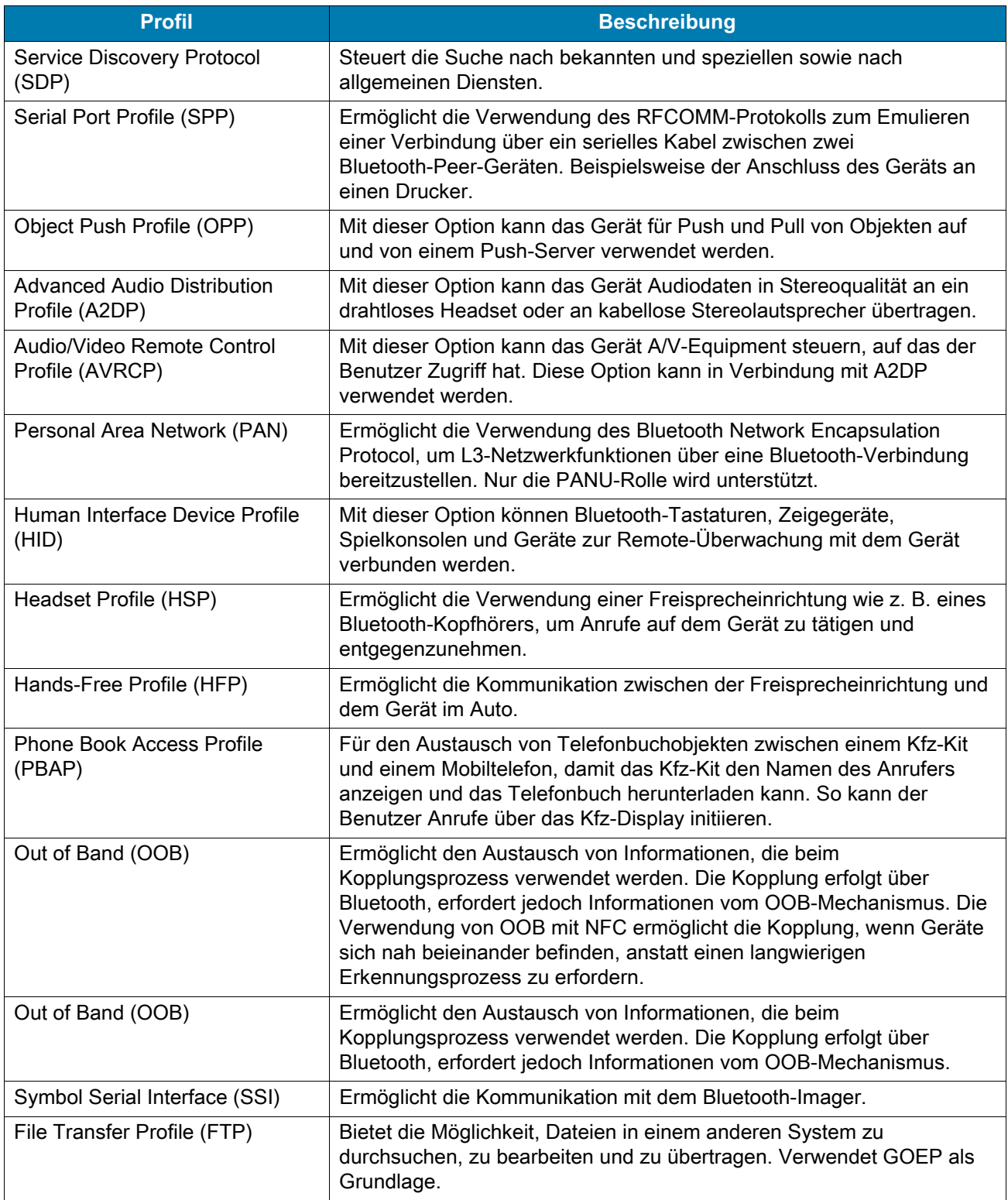

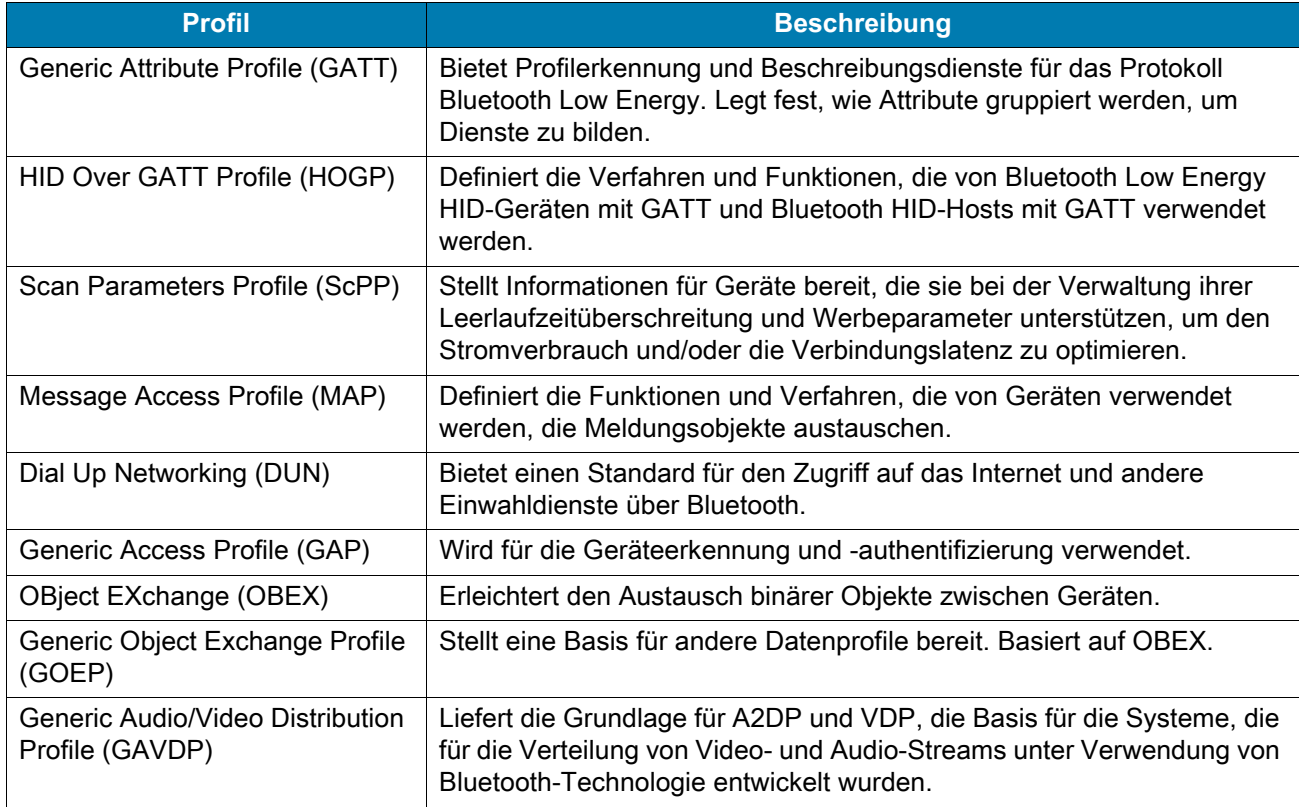

#### **Tabelle 12** *Bluetooth-Profile (Fortsetzung)*

## **Bluetooth-Energiezustände**

<span id="page-88-1"></span>Der Bluetooth-Funk ist standardmäßig deaktiviert:

- Suspend (Ruhezustand) wenn das Gerät in den Ruhemodus wechselt, bleibt die Bluetooth-Verbindung bestehen.
- Airplane Mode (Flugzeugmodus) wenn das Gerät in den Flugzeugmodus versetzt wird, schaltet sich das Bluetooth-Funkmodul aus. Wird der Flugzeugmodus deaktiviert, kehrt das Bluetooth-Funkmodul wieder in seinen vorherigen Zustand zurück. Der Bluetooth-Funk kann falls gewünscht im Flugzeugmodus wieder eingeschaltet werden.

## **Bluetooth-Funkleistung**

Das Bluetooth-Funkmodul kann ausgeschaltet werden, um Energie zu sparen oder wenn in einem Bereich mit bestimmten Restriktionen (z. B. einem Flugzeug) gearbeitet wird. Wenn das Funkmodul ausgeschaltet ist, können andere Bluetooth-Geräte das Gerät nicht erkennen oder eine Verbindung zu ihm herstellen. Das Bluetooth-Funkmodul muss eingeschaltet werden, um Daten mit anderen Bluetooth-Geräten (innerhalb der Reichweite) auszutauschen. Bei der Kommunikation mit anderen Bluetooth-Geräten sollte auf kurze Distanzen geachtet werden.

#### **Aktivieren von Bluetooth**

<span id="page-88-0"></span>So aktivieren Sie Bluetooth:

1. Wischen Sie von der Statusleiste aus nach unten, um den Schnellzugriffsbereich zu öffnen.

- 2. Berühren Sie  $\hat{x}$ , um Bluetooth einzuschalten.
- 3. Berühren Sie  $\bigcap$ .

#### **Deaktivieren von Bluetooth**

<span id="page-89-0"></span>So deaktivieren Sie Bluetooth:

- 1. Wischen Sie von der Statusleiste aus nach unten, um den Schnellzugriffsbereich zu öffnen.
- 2. Berühren Sie  $*$ , um Bluetooth auszuschalten.
- 3. Berühren Sie  $\bigcirc$ .

#### **Erkennen von Bluetooth-Geräten**

<span id="page-89-1"></span>Das Gerät kann ohne Kopplung Informationen von erkannten Geräten empfangen. Nach erfolgter Verbindung tauschen das Gerät und das gekoppelte Gerät jedoch automatisch Informationen aus, wenn das Bluetooth-Funkmodul eingeschaltet ist. So finden Sie Bluetooth-Geräte in der Umgebung:

- 1. Vergewissern Sie sich, dass Bluetooth auf beiden Geräten aktiviert ist.
- 2. Stellen Sie sicher, dass das Bluetooth-Gerät übertragungsbereit (entdeckbar) ist.
- 3. Vergewissern Sie sich, dass die beiden Geräte nicht mehr als 10 m voneinander entfernt sind.
- 4. Wischen Sie von der Statusleiste aus nach unten, um den Schnellzugriffsbereich zu öffnen.
- 5. Berühren Sie **Bluetooth**.
- 6. Berühren Sie **MORE SETTINGS** (Weitere Einstellungen). Der Bildschirm **Bluetooth** wird angezeigt.
- 7. Berühren Sie **Pair new device** (Neues Gerät koppeln). Das Gerät beginnt mit der Suche nach erkennbaren Bluetooth-Geräten und zeigt diese unter **Available devices** (Verfügbare Geräte) an.
- 8. Blättern Sie durch die Liste, und wählen Sie ein Gerät aus. Das Dialogfeld für das Herstellen der Bluetooth-Verbindung erscheint.
- 9. Berühren Sie **Pair** (Koppeln) auf beiden Geräten.
- 10.Das Bluetooth-Gerät wird zur Liste **Paired devices** (Gekoppelte Geräte) hinzugefügt, und eine vertrauenswürdige ("gekoppelte") Verbindung wird hergestellt.

#### **Ändern des Bluetooth-Namens**

<span id="page-89-2"></span>Standardmäßig hat das Gerät einen generischen Bluetooth-Namen, der im verbundenen Zustand für andere Geräte sichtbar ist.

- 1. Wischen Sie von der Statusleiste nach unten, um das Schnellzugriffsfeld zu öffnen, und berühren Sie anschließend  $\ddot{\mathbf{\Omega}}$ .
- 2. Berühren Sie **Connected devices** (Verbundene Geräte) > **Bluetooth**.
- 3. Wenn Bluetooth nicht aktiviert ist, legen Sie den Schalter um, um Bluetooth einzuschalten.
- 4. Berühren Sie **Device name** (Gerätename).
- 5. Geben Sie einen Namen ein, und berühren Sie **RENAME** (Umbenennen).
- 6. Berühren Sie  $\bigcirc$ .

#### **Verbinden mit einem Bluetooth-Gerät**

Nachdem die Kopplung erfolgt ist, können Sie eine Verbindung zu dem betreffenden Bluetooth-Gerät herstellen.

- 1. Wischen Sie von der Statusleiste nach unten, um das Schnellzugriffsfeld zu öffnen, und berühren Sie anschließend  $\ddot{\mathbf{x}}$ .
- 2. Berühren Sie **Connected device** (Verbundenes Gerät) > **Bluetooth**.
- 3. Berühren Sie in der Liste das nicht verbundene Bluetooth-Gerät. Wenn die Verbindung hergestellt wurde, erscheint **Connected** (Verbunden) unter dem Gerätenamen.

### **Auswählen von Profilen auf dem Bluetooth-Gerät**

Einige Bluetooth-Geräte haben mehrere Profile. So wählen Sie ein Profil aus:

- 1. Wischen Sie von der Statusleiste nach unten, um das Schnellzugriffsfeld zu öffnen, und berühren Sie anschließend  $\bullet$ .
- 2. Berühren Sie **Connected devices** (Verbundene Geräte) > **Bluetooth**.
- 3. Berühren Sie in der Liste **Paired Devices** (Gekoppelte Geräte) neben dem Gerätenamen.
- 4. Aktivieren oder deaktivieren Sie das Kontrollkästchen eines Profils, damit das Gerät dieses Profil verwendet.
- 5. Berühren Sie  $\bigcap$ .

#### **Aufheben der Kopplung mit einem Bluetooth-Gerät**

So heben Sie die Kopplung mit einem Bluetooth-Gerät auf und löschen sämtliche Kopplungsinformationen:

- 1. Wischen Sie von der Statusleiste nach unten, um das Schnellzugriffsfeld zu öffnen, und berühren Sie anschließend  $\ddot{\mathbf{\alpha}}$ .
- 2. Berühren Sie **Connected devices** (Verbundene Geräte) > **Bluetooth**.
- 3. Berühren Sie in der Liste **Paired Devices** (Gekoppelte Geräte)  $\clubsuit$  neben dem Gerätenamen.
- 4. Berühren Sie **FORGET** (Verwerfen).
- 5. Berühren Sie  $\bigcirc$ .

## **Near Field Communications (nur CC6000)**

<span id="page-90-0"></span>NFC/HF RFID ist ein Standard für drahtlose Konnektivität mit kurzer Reichweite, der eine sichere Transaktion zwischen einem Lesegerät und einer kontaktlosen Smartcard ermöglicht. Die Technologie basiert auf den Normen ISO/IEC 14443 Typ A und B (Näherung) und ISO/IEC 15693 (Umgebung) unter Verwendung des nicht lizenzierten HF-13,56-MHz-Bandes. Das Gerät unterstützt die folgenden Betriebsmodi:

- Lesegeräte-Modus
- Peer-to-Peer-Kommunikation
- Kartenemulationsmodus

Mit NFC kann das Gerät Folgendes:

- Lesen Sie kontaktlose Karten wie kontaktlose Tickets, Ausweise und ePassports.
- Lesen und schreiben Sie Informationen auf kontaktlose Karten wie SmartPosters und Tickets sowie auf Geräte mit NFC-Schnittstelle, wie z. B. Verkaufsautomaten.
- Lesen Sie Informationen von unterstützten medizinischen Sensoren.
- Koppeln Sie mit unterstützten Bluetooth-Geräten wie Druckern, Ringscannern (z. B. RS6000) und Headsets (z. B. HS3100).
- Tauschen Sie Daten mit einem anderen NFC-Gerät aus.
- Emulieren Sie kontaktlose Karten aus den Bereichen Bezahlen, Tickets oder SmartPoster.

Die NFC-Antenne des Geräts wird so positioniert, dass NFC-Karten von der Oberseite des Geräts gelesen werden, während das Gerät gehalten wird.

#### **Lesen von NFC-Karten**

<span id="page-91-0"></span>So lesen Sie NFC-Karten:

- 1. Starten Sie eine NFC-fähige Anwendung.
- 2. Bewegen Sie eine gültige NFC-Karte in die Nähe des Geräts, bis die Karte erkannt wird (wird normalerweise von der Anwendung angezeigt).

#### **Abbildung 60** Lesen von Karten

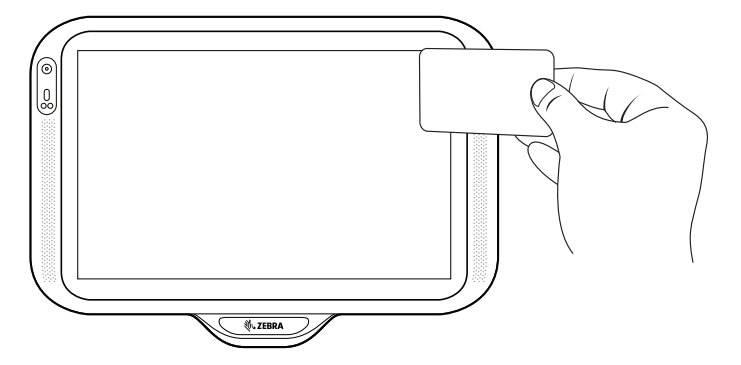

# **Zubehör**

# **Einführung**

Dieses Kapitel enthält Informationen zur Verwendung des Zubehörs für das Gerät.

## **Zubehör**

In dieser Tabelle sind die für das Gerät verfügbaren Zubehörteile aufgeführt.

#### **Tabelle 13** *Zubehör*

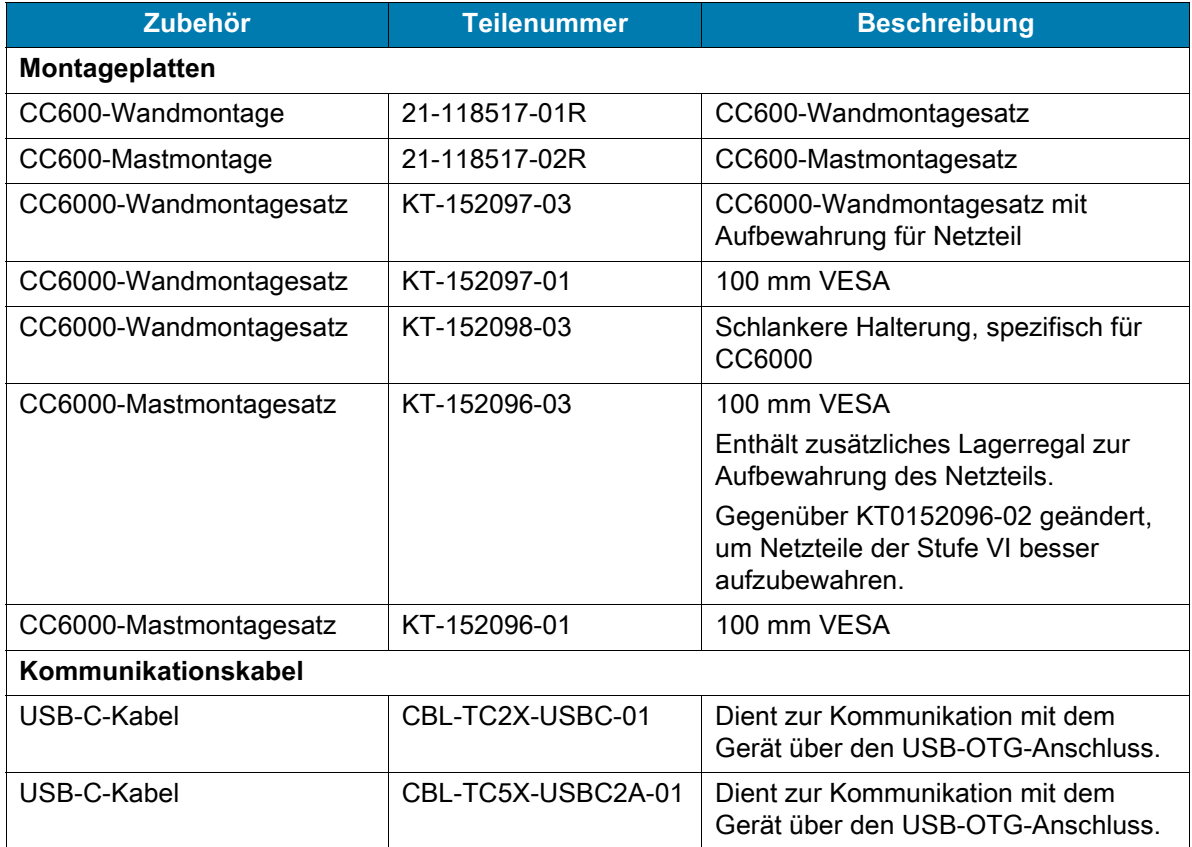

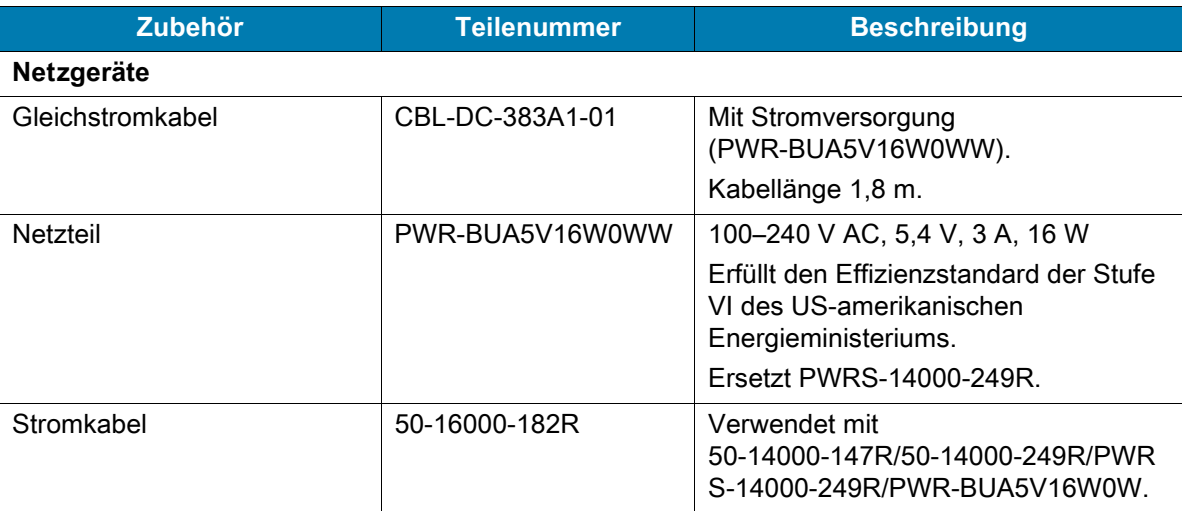

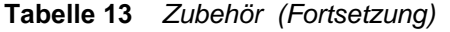

## **Headset (nur CC6000)**

Verbinden Sie den 3,5-mm-Stecker des Headsets mit dem 3,5-mm-Audioanschluss (siehe [Abbildung 61](#page-93-0)).

<span id="page-93-0"></span>**Abbildung 61** CC6000 – Strom- und Kabelanschlüsse

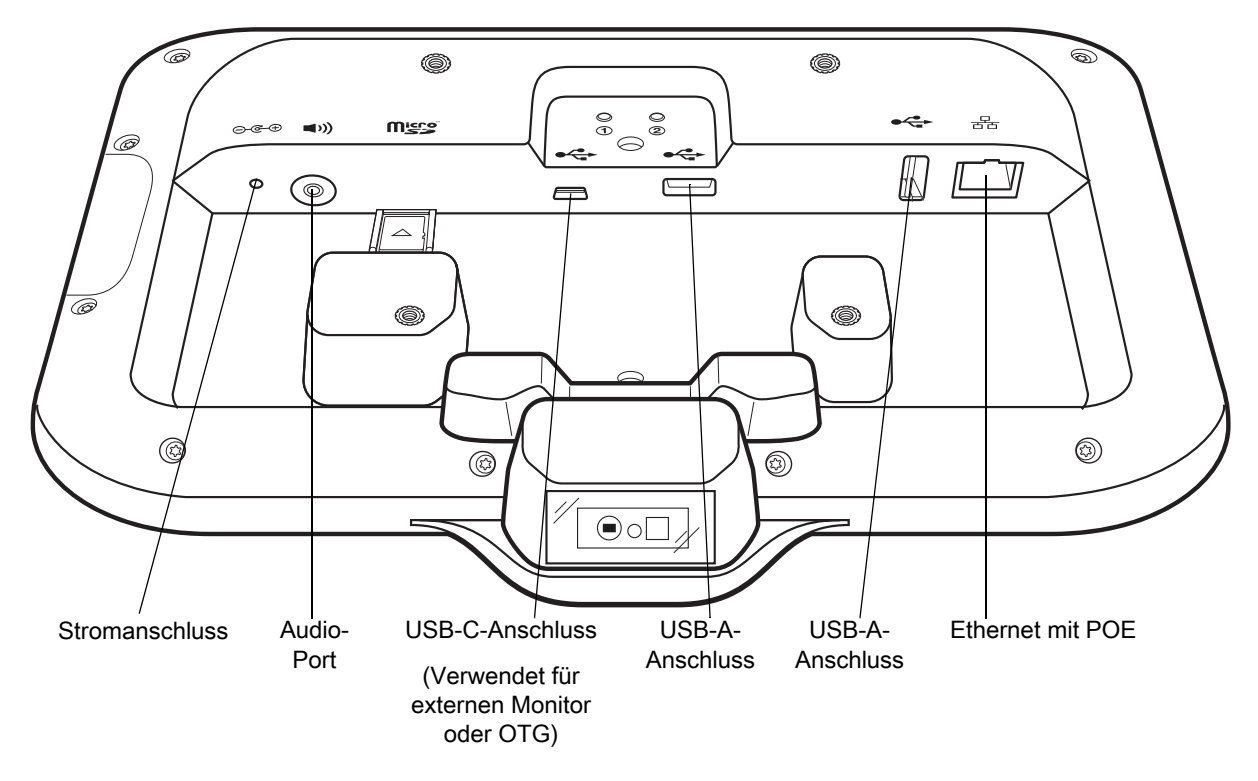

## **USB-Kabel**

Das USB-Kabel wird in den Anschluss auf der Rückseite des Geräts eingesteckt (siehe [Abbildung 61](#page-93-0)). Bei an das Gerät angeschlossenem Kabel ist das Übertragen von Daten an einen Host-Computer und das Anschließen von USB-Peripheriegeräten möglich.

# **Wartung und Fehlerbehebung**

# **Einführung**

<span id="page-94-3"></span><span id="page-94-0"></span>In diesem Kapitel werden die Reinigung und die Aufbewahrung des Geräts sowie mögliche Vorgehensweisen beim Auftreten von Problemen bei der Verwendung erläutert.

## **Wartung des Geräts**

Um einen störungsfreien Betrieb zu gewährleisten, sollten Sie bei der Verwendung des Geräts folgende Tipps beachten:

- Um ein Verkratzen des Bildschirms zu vermeiden, verwenden Sie Stifte mit Kunststoffspitze, die für die Verwendung mit Touchscreens geeignet sind. Verwenden Sie für den Bildschirm des Geräts auf keinen Fall einen Kugelschreiber, Bleistift oder anderen spitzen Gegenstand.
- Der Touchscreen des Geräts besteht aus Glas. Achten Sie darauf, dass das Gerät nicht herunterfällt oder starken Stößen ausgesetzt wird.
- Schützen Sie das Gerät vor extremen Temperaturen. Lassen Sie es an heißen Tagen nicht auf dem Armaturenbrett im Auto liegen, und halten Sie es von Wärmequellen fern.
- Lagern und verwenden Sie das Gerät nicht in staubigen, feuchten oder nassen Umgebungen.
- <span id="page-94-2"></span>• Verwenden Sie zum Reinigen des Geräts ein weiches Brillenreinigungstuch. Falls die Displayoberfläche des Geräts verschmutzt ist, reinigen Sie sie mit einem weichen, mit einem zugelassenen Reinigungsmittel getränkten Reinigungstuch.

## **Reinigungshinweise**

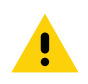

<span id="page-94-1"></span>**VORSICHT:** Tragen Sie immer einen Augenschutz.

Beachten Sie die Warnhinweise für Alkoholprodukte, bevor Sie diese verwenden.

Wenn Sie aus medizinischen Gründen eine andere Lösung verwenden müssen, wenden Sie sich bitte an den globalen Kundendienst, um weitere Informationen zu erhalten.

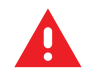

**ACHTUNG:** Vermeiden Sie, dieses Produkt mit heißen Ölen oder anderen brennbaren Flüssigkeiten in Kontakt zu bringen. Falls ein solcher Kontakt erfolgt ist, trennen Sie das Gerät von der Stromversorgung, und reinigen Sie das Produkt unverzüglich gemäß diesen Richtlinien.

## **Zulässige Wirkstoffe in Reinigungsmitteln**

<span id="page-95-4"></span><span id="page-95-3"></span>100 % der Wirkstoffe in Reinigungsmitteln müssen aus einem oder mehreren der folgenden Stoffe bestehen: Isopropanol, Bleichmittel/Natriumhypochlorit**1 (siehe den wichtigen hinweis unten)**, Wasserstoffperoxid, Ammoniumchlorid oder mildes Geschirrspülmittel.

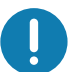

**WICHTIG:** Verwenden Sie Feuchttücher, und vermeiden Sie jegliche Ansammlungen von Flüssigreiniger.

**<sup>1</sup>** Befolgen Sie bei der Verwendung von Produkten, die auf Natriumhypochlorit (Bleichmittel) basieren, immer die empfohlenen Anweisungen des Herstellers: Verwenden Sie Handschuhe beim Auftragen, und entfernen Sie anschließend die Rückstände mit einem alkoholhaltigen feuchten Tuch oder Wattestäbchen, um einen längeren Hautkontakt beim Umgang mit dem Gerät zu vermeiden.

<span id="page-95-2"></span>Da Natriumhypochlorit ein starkes Oxidationsmittel ist, neigen die metallischen Oberflächen des Geräts zum Oxidieren (Korrosion), wenn sie dieser Chemikalie in flüssiger Form (einschließlich Feuchttüchern) ausgesetzt sind. Falls derartige Desinfektionsmittel mit dem Metall des Geräts in Berührung kommen, ist die sofortige Entfernung mithilfe von mit Alkohol angefeuchteten Tüchern oder Wattestäbchen nach dem Reinigungsschritt sehr wichtig.

## **Schädliche Inhaltsstoffe**

Die folgenden chemischen Stoffe gelten als schädlich für die Kunststoffteile des Geräts und sollten nicht mit dem Gerät in Berührung kommen: Aceton, Ketone, Äther, aromatische und chlorierte Kohlenwasserstoffe, wässrige oder alkoholische alkalische Lösungen, Ethanolamin, Toluol, Trichlorethylen, Benzol, Karbolsäure und TB-Lysoform.

<span id="page-95-1"></span>Viele Einmalhandschuhe enthalten Phthalate, die häufig nicht für den medizinischen Gebrauch empfohlen sind und als schädlich für das Gehäuse des Geräts gelten.

## **Reinigungshinweise für das Gerät**

Bringen Sie das Gerät nicht direkt mit Flüssigkeit in Kontakt. Geben Sie das Mittel auf ein weiches Tuch, oder verwenden Sie Feuchttücher. Wickeln Sie das Gerät nicht in das Tuch ein, sondern wischen Sie das Gerät vorsichtig damit ab. Achten Sie darauf, dass sich um das Display-Fenster und an anderen Stellen keine Flüssigkeiten ansammeln. Lassen Sie das Gerät vor der nächsten Verwendung an der Luft trocknen.

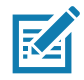

<span id="page-95-0"></span>**HINWEIS:** Zur gründlichen Reinigung empfiehlt es sich, gegebenenfalls zuerst alle Zubehörteile zu entfernen.

## **Besondere Reinigungshinweise**

Das Gerät sollte nicht mit Phthalat-haltigen Einmalhandschuhen bedient werden. Nach dem Ablegen der Handschuhe sollten ferner die Reste des schädlichen Stoffes von den Händen gewaschen werden.

Falls Produkte verwendet werden, die einen oder mehrere der oben genannten schädlichen Stoffe enthalten, z. B. Ethanolamin-haltige Handdesinfektionsmittel, müssen die Hände vor der Bedienung des Geräts vollständig trocken sein, um Schäden am Gerät zu vermeiden.

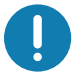

**WICHTIG:** Wenn das Gerät mit Reinigungs-/Desinfektionsmittel in Berührung kommt, ist es wichtig, die Anweisungen des Herstellers des Reinigungs-/Desinfektionsmittels zu beachten.

## **Erforderliche Reinigungsmaterialien**

- <span id="page-96-4"></span>• Alkohol-Reinigungstücher
- Objektiv-Reinigungstücher
- Reinigungsstäbchen mit Wattekopf
- Isopropanol
- <span id="page-96-3"></span>• Druckluftspray mit Schlauch

## **Reinigungshäufigkeit**

Die Reinigungshäufigkeit ist vom Kunden unter Berücksichtigung der unterschiedlichen Umgebungen, in denen die mobilen Geräte eingesetzt werden, nach eigenem Ermessen festzulegen (d. h. so häufig wie nötig). Wenn Schmutz sichtbar ist, wird empfohlen, das mobile Gerät zu reinigen, um die Ablagerung von Partikeln zu vermeiden, durch die das Gerät später schwerer zu reinigen ist.

Zur Erzielung einer hohen Konsistenz und optimalen Bilderfassung wird empfohlen, das Kamerafenster regelmäßig zu reinigen, insbesondere beim Einsatz in Umgebungen mit hohem Staub- oder Schmutzaufkommen.

## **Reinigen des Geräts**

#### **Gehäuse**

<span id="page-96-1"></span><span id="page-96-0"></span>Wischen Sie das Gehäuse, einschließlich aller Tasten und Auslöser, mit einem zugelassenen Alkohol-Reinigungstuch ab.

#### **Display**

Das Display kann mit einem zugelassenen Alkohol-Reinigungstuch gereinigt werden, doch ist darauf zu achten, dass sich an den Rändern des Displays keine Flüssigkeit ansammelt. Das Display muss anschließend sofort mit einem weichen, abriebfreien Tuch getrocknet werden, um Streifen zu vermeiden.

#### **Kamera und Scanfenster**

<span id="page-96-2"></span>Reinigen Sie die Kamera und das Scanfenster regelmäßig mit einem Objektiv-Reinigungstuch oder einem anderen geeigneten Material für optische Geräte wie beispielsweise Brillen.

# **Fehlerbehebung**

<span id="page-97-0"></span>In den folgenden Tabellen sind typische Probleme, die auftreten können, sowie die entsprechenden Lösungen zur Behebung des jeweiligen Problems angegeben.

| <b>Problem</b>                                                                                                    | <b>Ursache</b>                                                                            | <b>Lösung</b>                                                                                                    |
|----------------------------------------------------------------------------------------------------|-------------------------------------------------------------------------------------------|----------------------------------------------------------------------------------------------------|
| Bei der<br>Datenübertragung<br>mit einem<br>Host-Computer<br>wurden keine Daten<br>übertragen, oder die<br>übertragenen Daten<br>waren unvollständig. | Das Gerät wird während der<br>Kommunikation vom<br>Host-Computer getrennt.                | Schließen Sie das Kommunikationskabel wieder<br>an, und übertragen Sie die Daten erneut.                                                                                           |
|                                                                                                    | Fehlerhafte<br>Kabelkonfiguration.                                                        | Wenden Sie sich an den Systemadministrator.                                                                                                    |
|                                                                                                    | Die Kommunikationssoftware<br>wurde fehlerhaft installiert oder<br>konfiguriert.          | Führen Sie eine erneute Einrichtung durch.                                                                                                    |
| Bei der<br>Datenübertragung<br>über WLAN wurden<br>keine Daten<br>übertragen, oder die<br>übertragenen Daten<br>waren unvollständig.                  | Der WLAN-Funk ist nicht<br>eingeschaltet.                                                 | Schalten Sie das WLAN-Gerät ein.                                                                                                    |
|                                                                                                    | Sie haben sich außerhalb der<br>Reichweite eines Access Point<br>aufgehalten.             | Gehen Sie näher an einen Access Point heran.                                                                                                    |
| Bei der<br>Datenübertragung<br>über Bluetooth<br>wurden keine Daten<br>übertragen, oder die<br>übertragenen Daten<br>waren unvollständig.             | Das Bluetooth-Funkmodul ist<br>nicht eingeschaltet.                                       | Schalten Sie das Bluetooth-Funkmodul ein.                                                                                                    |
|                                                                                                    | Sie haben sich außerhalb der<br>Reichweite eines anderen<br>Bluetooth-Geräts aufgehalten. | Bewegen Sie sich innerhalb von 10 Metern in der<br>Nähe des anderen Geräts.                                                                                                    |
| Kein Ton.                                                                                                    | Die Lautstärke ist zu niedrig<br>eingestellt, oder der<br>Lautsprecher ist ausgeschaltet. | Stellen Sie die Lautstärke ein.                                                                                                    |
| Das Gerät schaltet<br>sich aus.                                                                                                    | Das Gerät ist inaktiv.                                                                    | Das Display schaltet sich nach einem Zeitraum<br>der Inaktivität selbsttätig aus. Stellen Sie diesen<br>Zeitraum auf 15 Sekunden, 30 Sekunden, 1, 2, 5,<br>10 oder 30 Minuten ein. |
| Durch Antippen der<br>Fensterschaltflächen<br>bzw. -symbole<br>wird nicht die<br>entsprechende<br>Funktion aktiviert.                                 | Das Gerät reagiert nicht.                                                                 | Setzen Sie das Gerät zurück.                                                                                                    |

**Tabelle 14** *Fehlerbehebung des Geräts* 

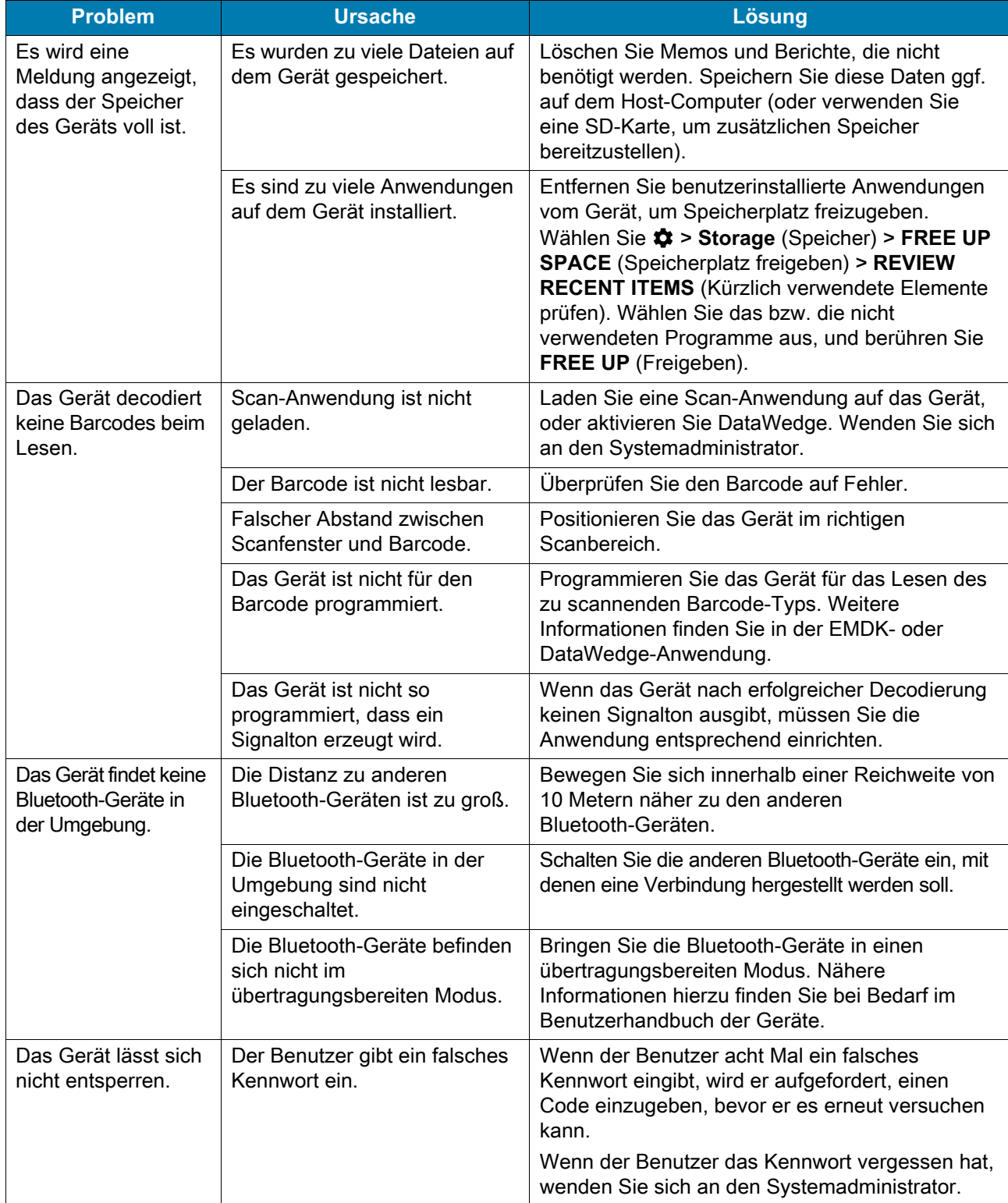

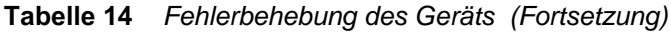

# **Technische Daten**

## **Einführung**

Dieses Kapitel enthält die technischen Daten sowie die Decodierabstände für den CC600 und den CC6000.

## **Technische Daten**

## **CC6000**

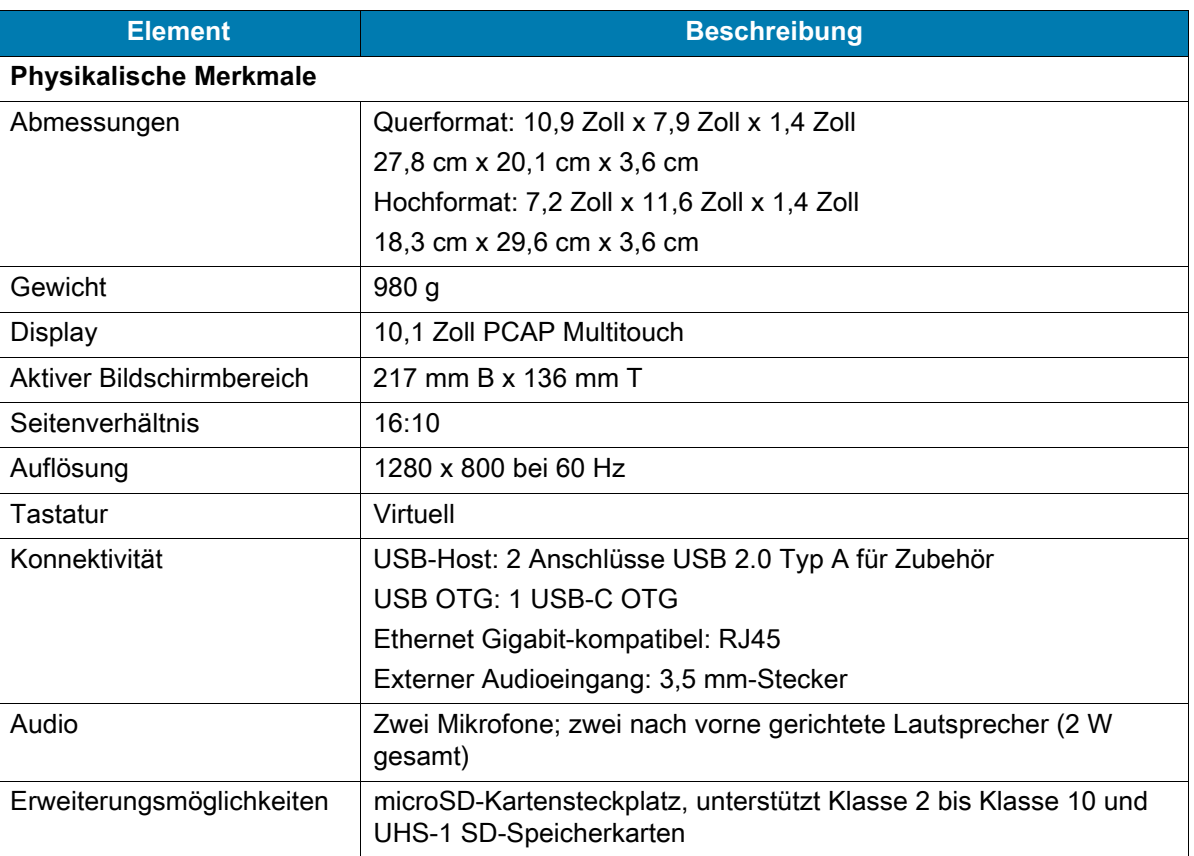

**Tabelle 15** *CC6000 – technische Daten*

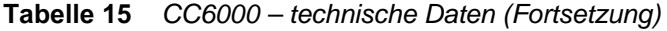

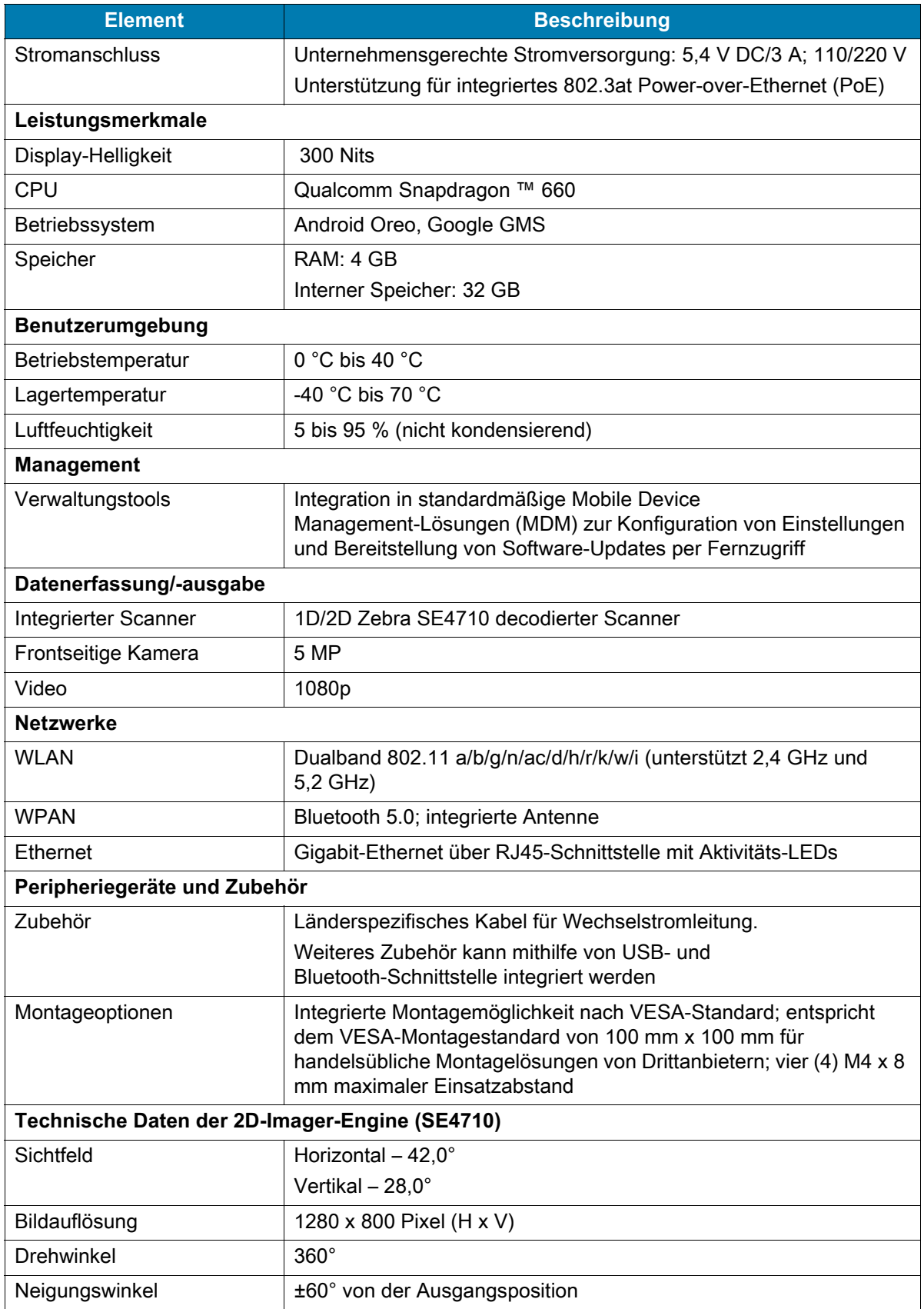

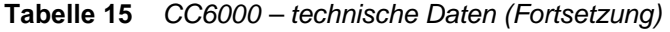

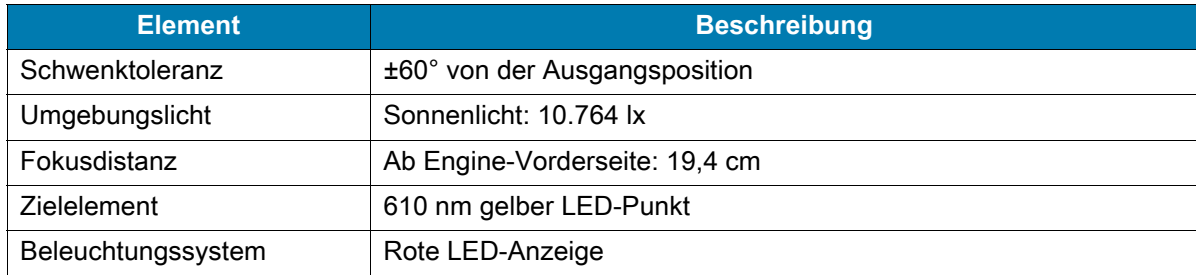

## **CC600**

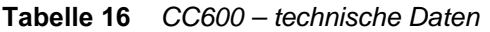

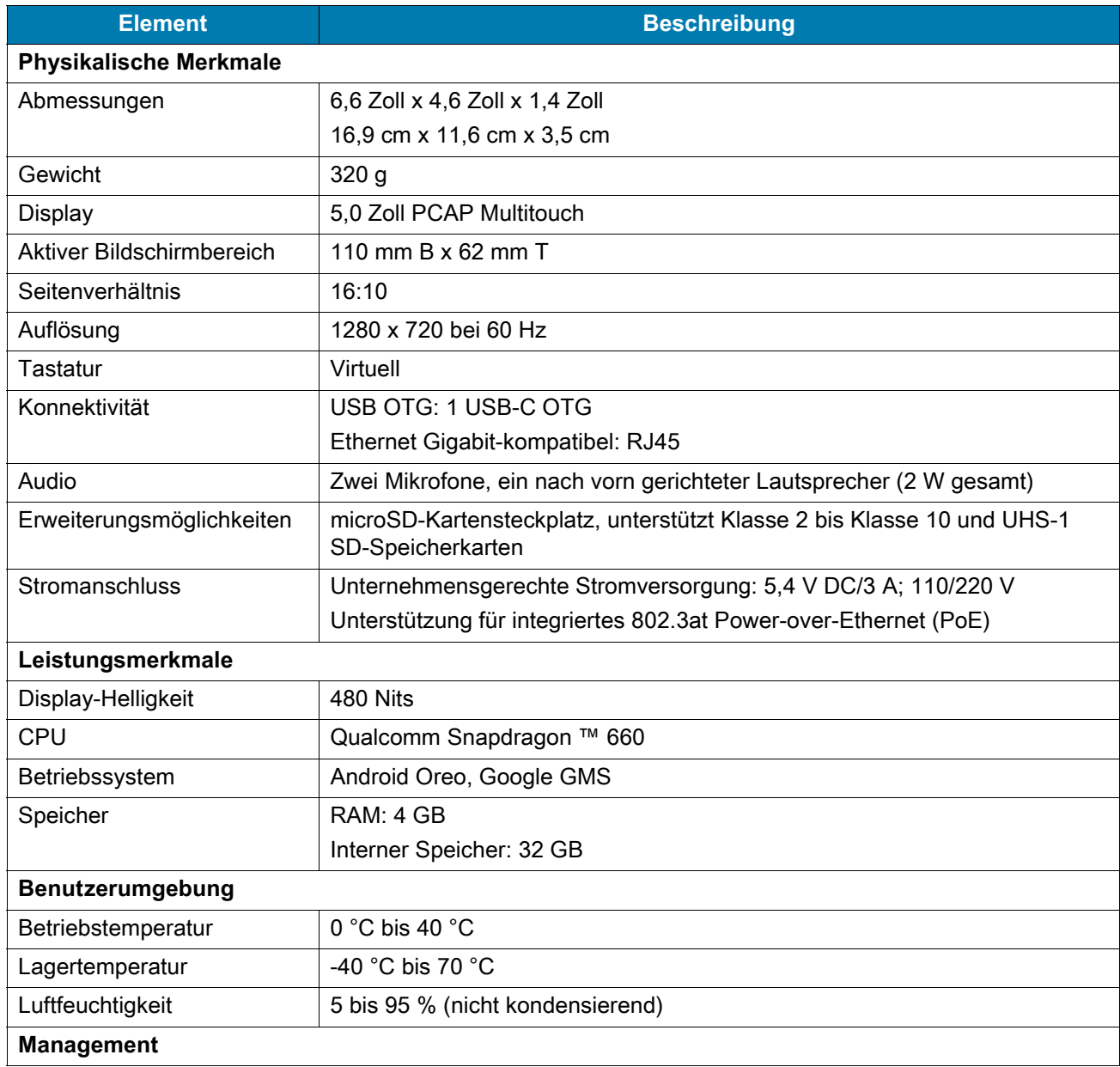

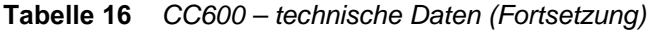

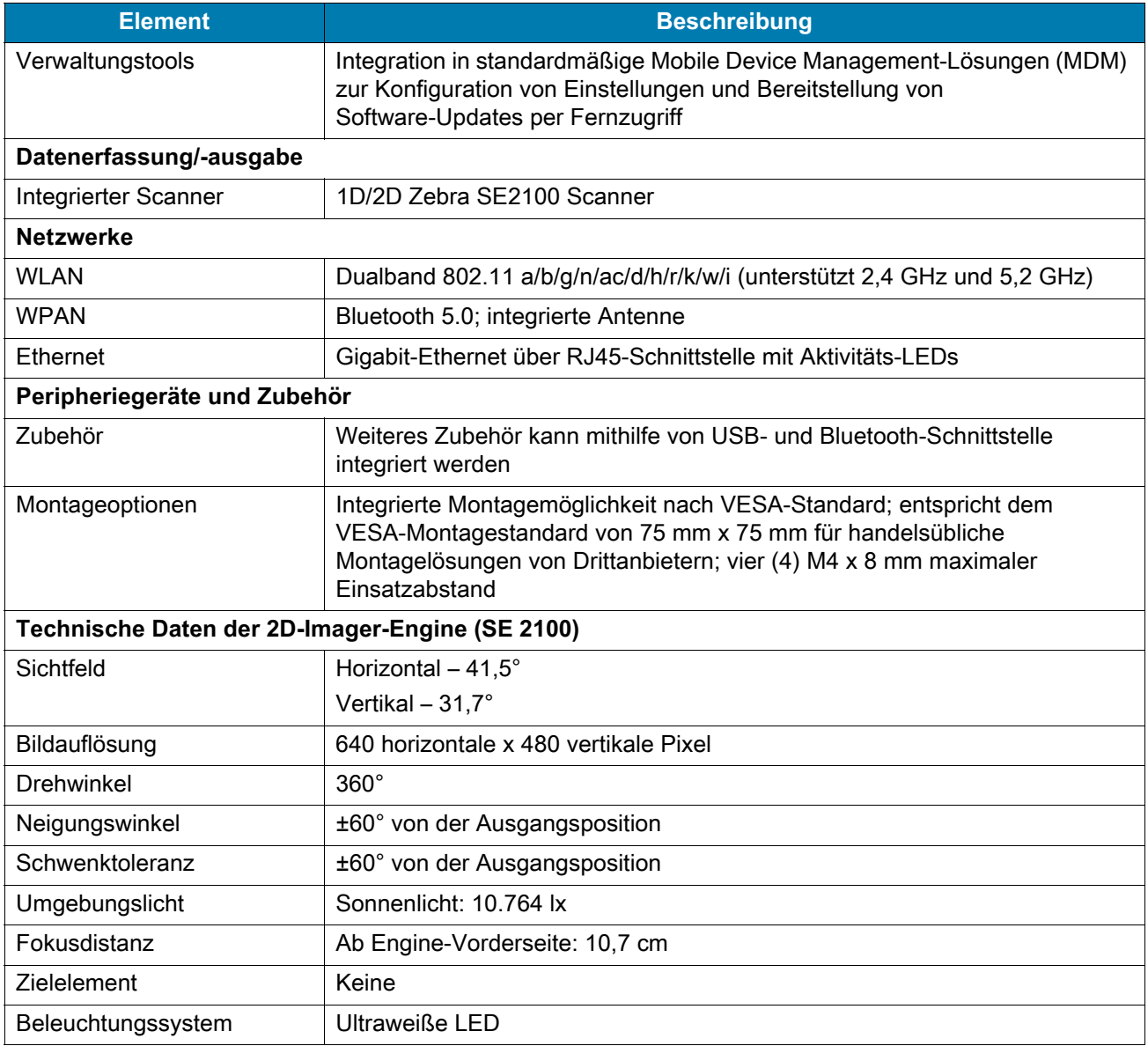

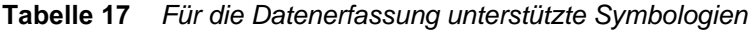

<span id="page-102-0"></span>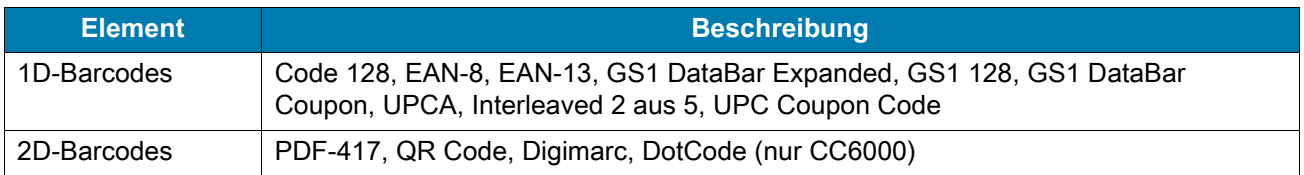

## **Decodierabstände**

## **CC6000 – SE4710 Scan-Engine**

In [Tabelle 18](#page-103-0) sind die typischen Abstände für die ausgewählten Barcode-Dichten beim Scannen mit dem CC6000 aufgeführt. Die Mindestbreite des Elements (oder "Symboldichte") ist die Breite des schmalsten Elements (Balken oder Zwischenraum) im Symbol in Millimeter.

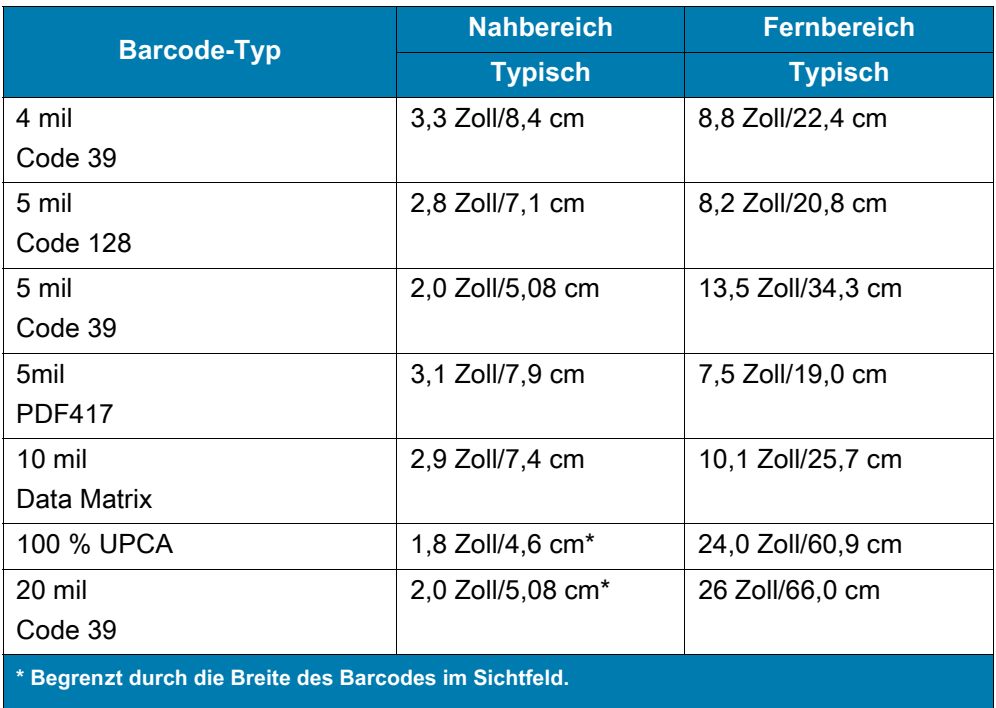

<span id="page-103-1"></span><span id="page-103-0"></span>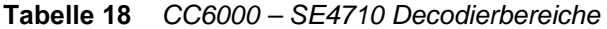

**Hinweis: Barcode fotografischer Qualität bei 15 ° Neigungswinkel unter einer Umgebungsbeleuchtung von 30 fcd.**

## **CC600 – SE2100 Scan-Engine**

In [Tabelle 19](#page-104-0) sind die typischen Abstände für die ausgewählten Barcode-Dichten beim Scannen mit dem CC600 aufgeführt. Die Mindestbreite des Elements (oder "Symboldichte") ist die Breite des schmalsten Elements (Balken oder Zwischenraum) im Symbol in Millimeter.

<span id="page-104-1"></span><span id="page-104-0"></span>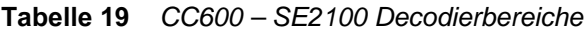

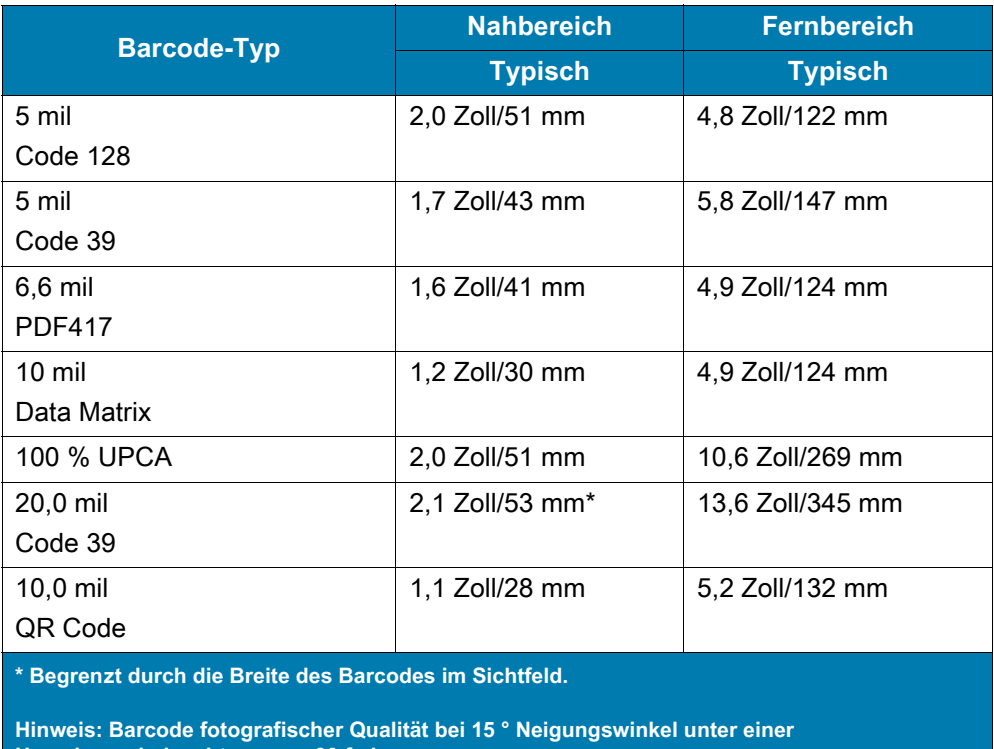

**Umgebungsbeleuchtung von 30 fcd.**

# **Index**

## A

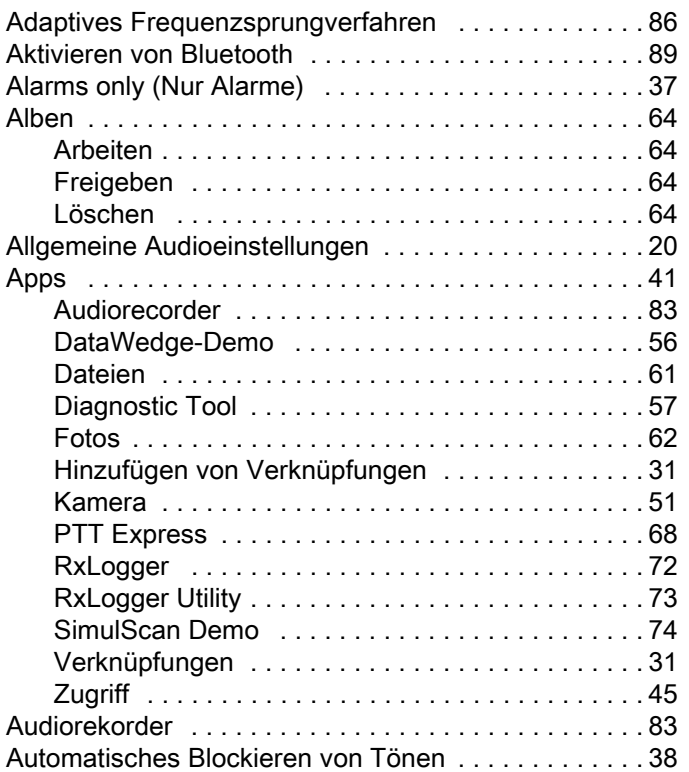

## B

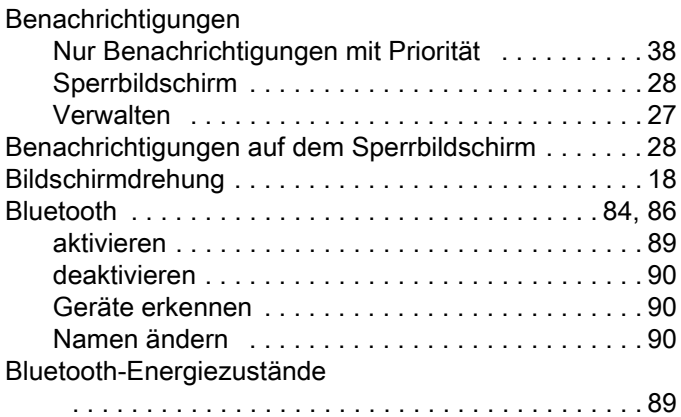

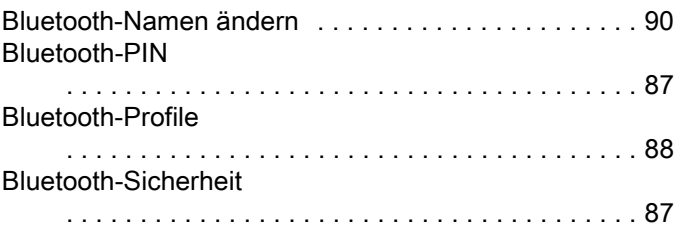

## D

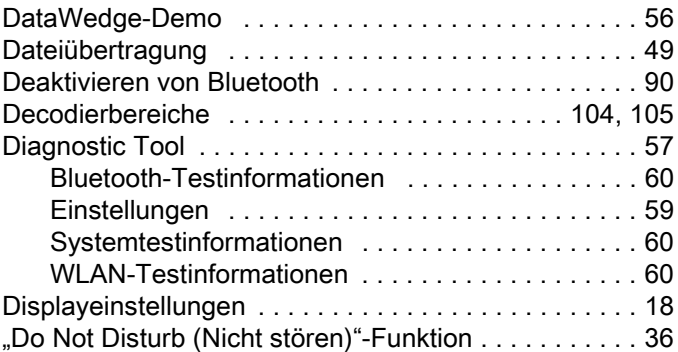

## E

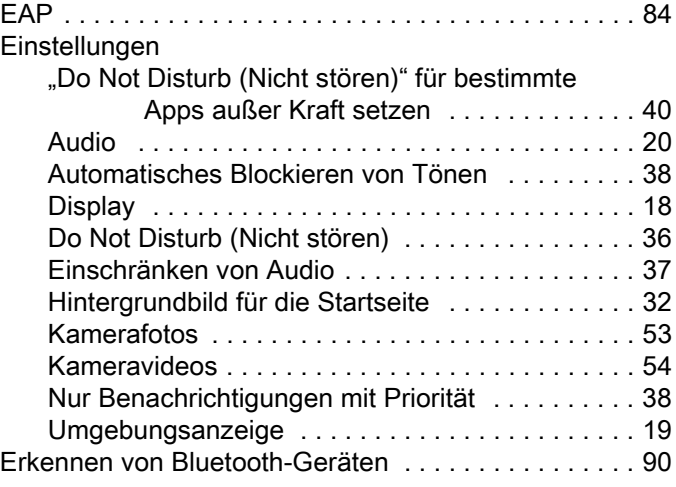

# F

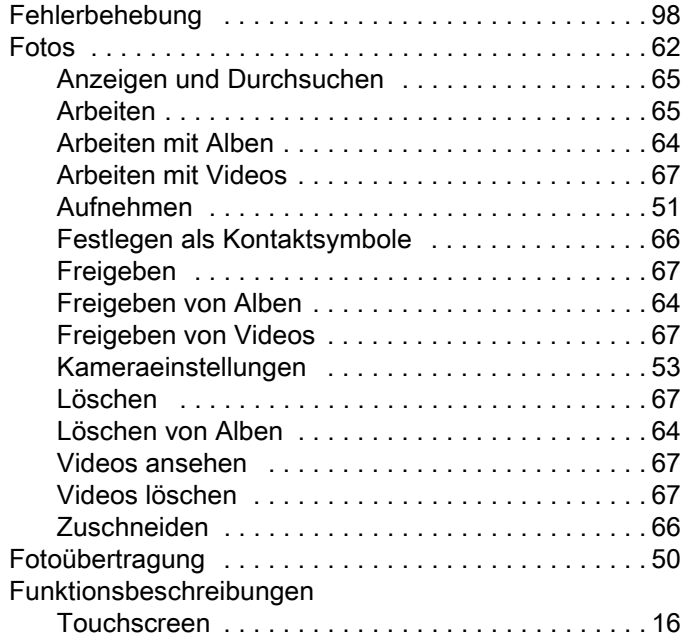

# G

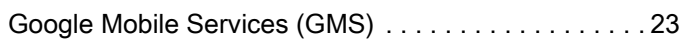

# H

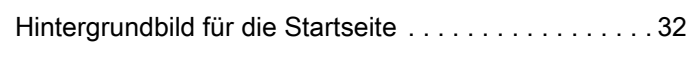

## I

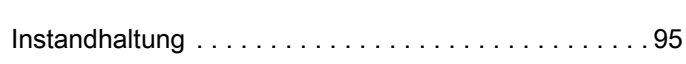

# K

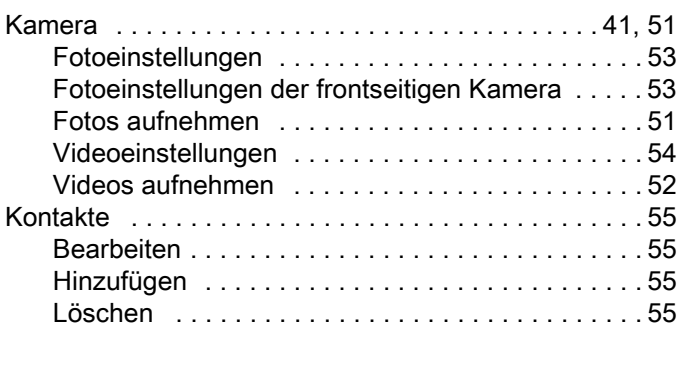

# L

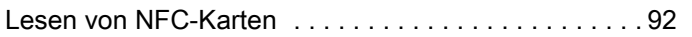

## N

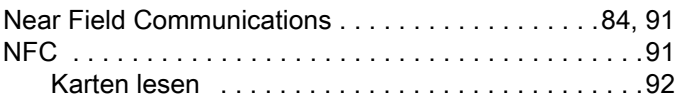

# O

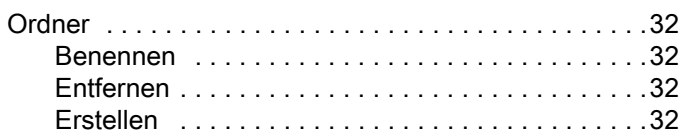

#### P

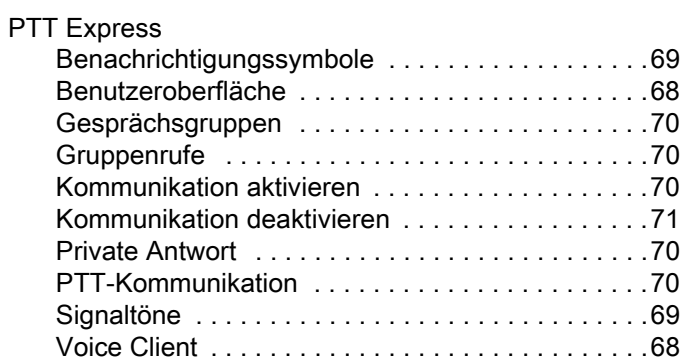

## R

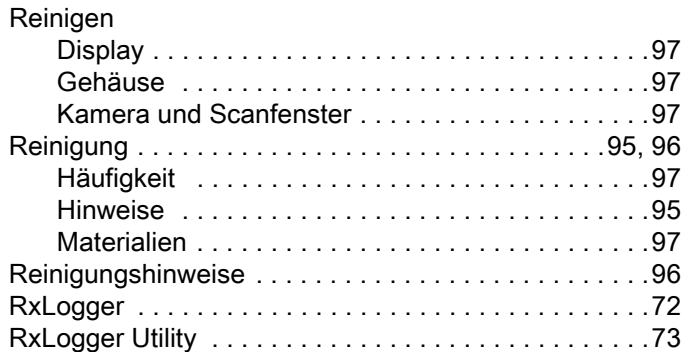

# S

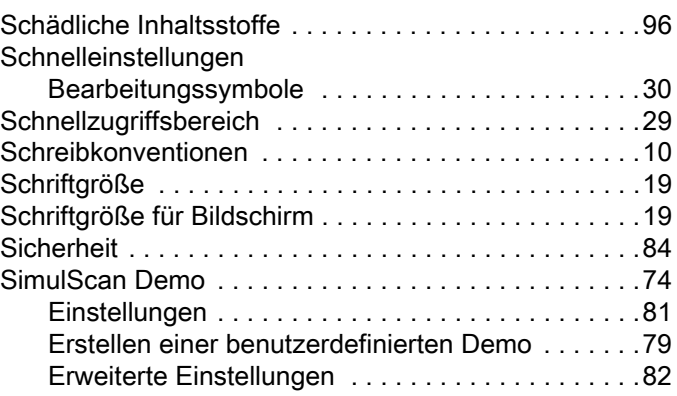

## Index

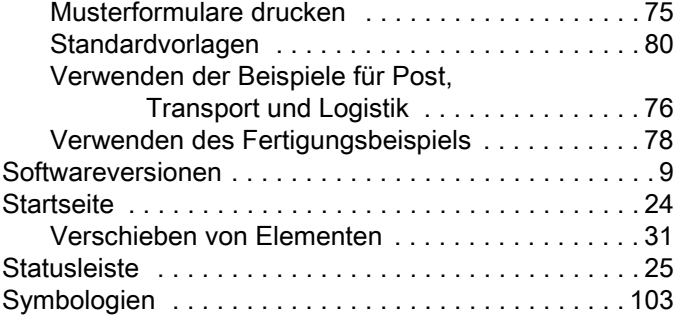

#### T

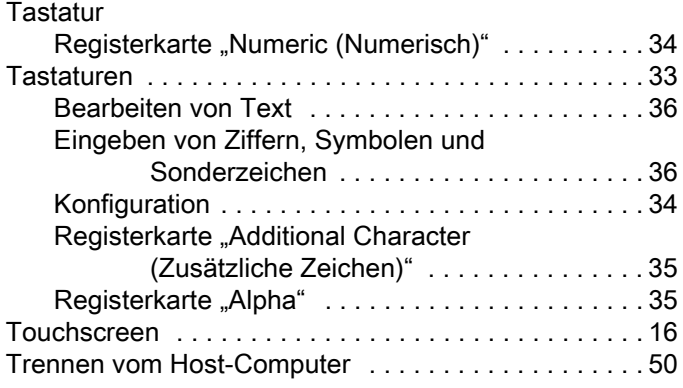

# U

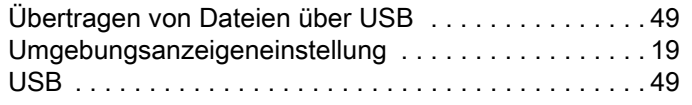

# V

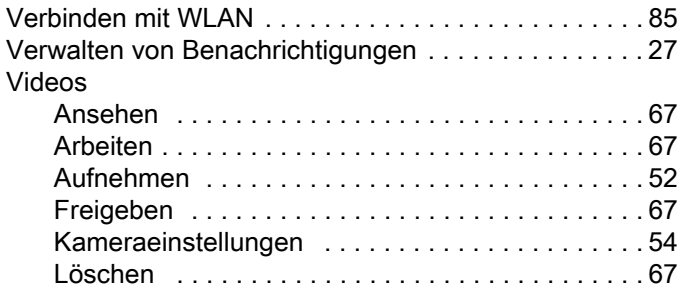

## W

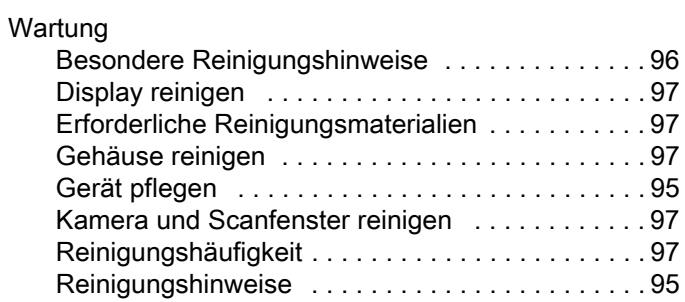

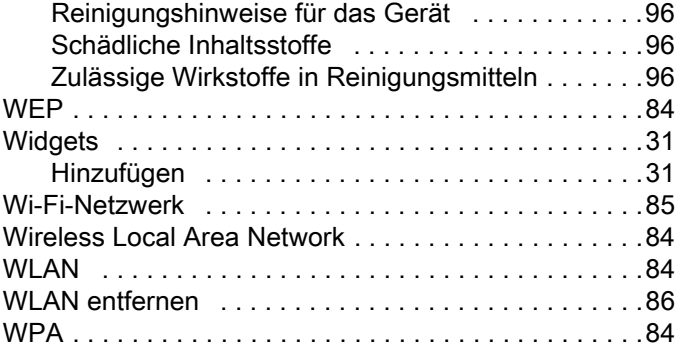

# Z

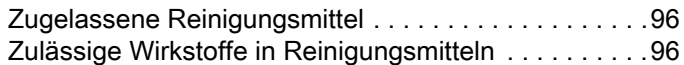
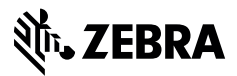

www.zebra.com